## [ΠΟΛΥΤΕΧΝΕΙΟ ΚΡΗΤΗΣ](https://www.tuc.gr/index.php?id=4992)

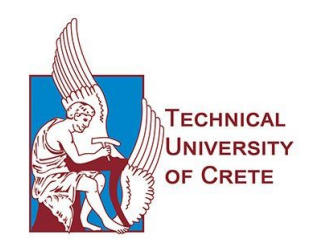

# ΔΙΠΛΩΜΑΤΙΚΗ ΕΡΓΑΣΙΑ Σχεδιασμός Υπαίθριων Ανατινάξεων σε Πετρώματα με Εμπειρικές Εξισώσεις και Προγραμματισμό σε Η/Υ

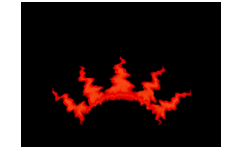

Γεώργιος Μάστορης

[Πολυτεχνείο Κρήτης](https://www.tuc.gr/index.php?id=4992) [Τμήμα Μηχανικών Ορυκτών Πορων](https://www.mred.tuc.gr/index.php?id=3340)

7 Σεπτεμβρίου 2021

Εξεταστική Επιτροπή Καθ. Γεώργιος Εξαδάκτυλος (Επιβλέπων) Καθ. Μιχαήλ Γαλετάκης Δρ. Παντελής Λιόλιος

## Περίληψη

<span id="page-1-0"></span>Ο σκοπός της συγκεκριμένης διπλωματικής, είναι η ανάπτυξη λογισμικού σε μορφή εφαρμογής για Η/Υ, για τον υπολογισμό διαφόρων παραμέτρων μίας υπαίθριας ανατίναξης. Επιγραμματικά να αναφερθεί, ότι είναι δυνατός ο υπολογισμός του φορτίου με 7 διαφορετικές εξισώσεις και ο αναλυτικότερος σχεδιασμός της ανατίναξης με δύο περιπτώσεις αυτών (Langefors, Konya). Επίσης, δίνεται η δυνατότατα προβολής των αποτελεσμάτων σε άξονες, είτε σε τρισδιάστατη μορφή, είτε σε δύο διαστάσεις, η δυνατότητα σύγκρισης περιπτώσεων και γραφημάτων, η εξαγωγή των αποτελεσμάτων σε υπολογιστικά φύλλα (spreadsheets) κ.α..

Η εφαρμογή αυτή απευθύνεται κυρίως στους φοιτητές του τμήματος Μηχανικών Ορυκτών Πόρων του Πολυτεχνείου Κρήτης, ώστε μέσα από την γραφική απεικόνιση των αποτελεσμάτων, να κατανοήσουν ευκολότερα τις συγκεκριμένες έννοιες. Παρόλα αυτά, μπορεί η εφαρμογή να φανεί χρήσιμη και σε κάποιον μηχανικό, για μία πρώτη εκτίμηση μίας ανατίναξης, λόγο της ταχύτητας των υπολογισμών.

Η εφαρμογή προγραμματίστηκε εξ΄ ολοκλήρου, στη MATLAB και με τα εργαλεία της για ανάπτυξη γραφικού περιβάλλοντος χρήστη, GUIDE και App Designer.

# Ευχαριστίες

<span id="page-2-0"></span>Για την εκπόνηση αυτής της διπλωματικής εργασίας, είχα την ουσιαστική βοήθεια και συμπαράσταση ορισμένων προσώπων τα οποία θα ήθελα να ευχαριστήσω:

Τον Επιβλέποντα της διπλωματικής αυτής εργασίας, Καθηγητή του Πολυτεχνείου Κρήτης κ. Εξαδάκτυλο Γεώργιο και τον κ. Λιόλιο Παντελή, για τη συνεργασία, την καθοδήγηση και τις ουσιαστικές συμβουλές τους κατά τη διάρκεια εκπόνησης της διπλωματικής εργασίας.

Την μεταπτυχιακή φοιτήτρια του τμήματος Ηλεκτρολόγων Μηχανικών και Μηχανικών Υπολογιστών Πολυτεχνείου Κρήτης Σιάμινου Ιωάννα για την αμέριστη βοήθεια και συμπαράστασή της.

Τέλος θα ήθελα να ευχαριστήσω τον πατέρα μου Εμμανουήλ, την μητέρα μου Ανδρομάχη, την αδερφή μου Χριστίνα καθώς και όλους όσους με στήριξαν καθ΄ όλη τη διάρκεια της φοίτησης μου στο Τμήμα Μηχανικών Ορυκτών Πόρων του Πολυτεχνείου Κρήτης.

# Περιεχόμενα

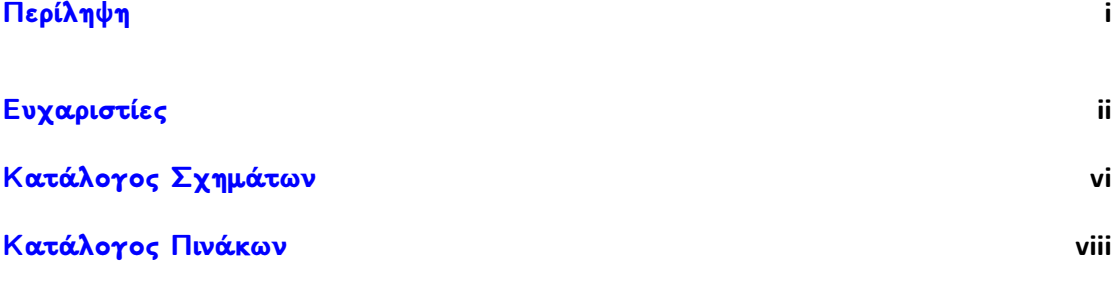

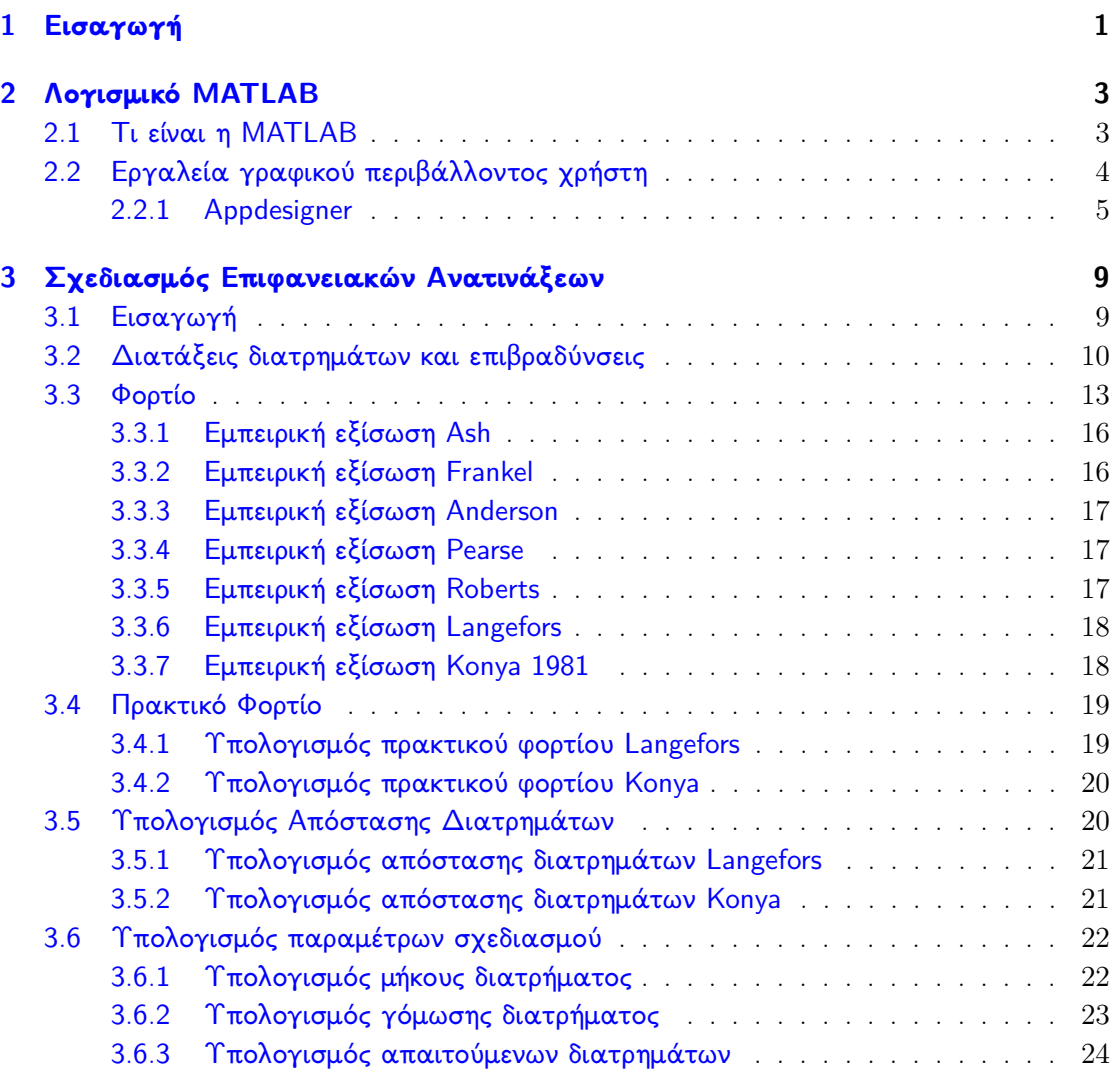

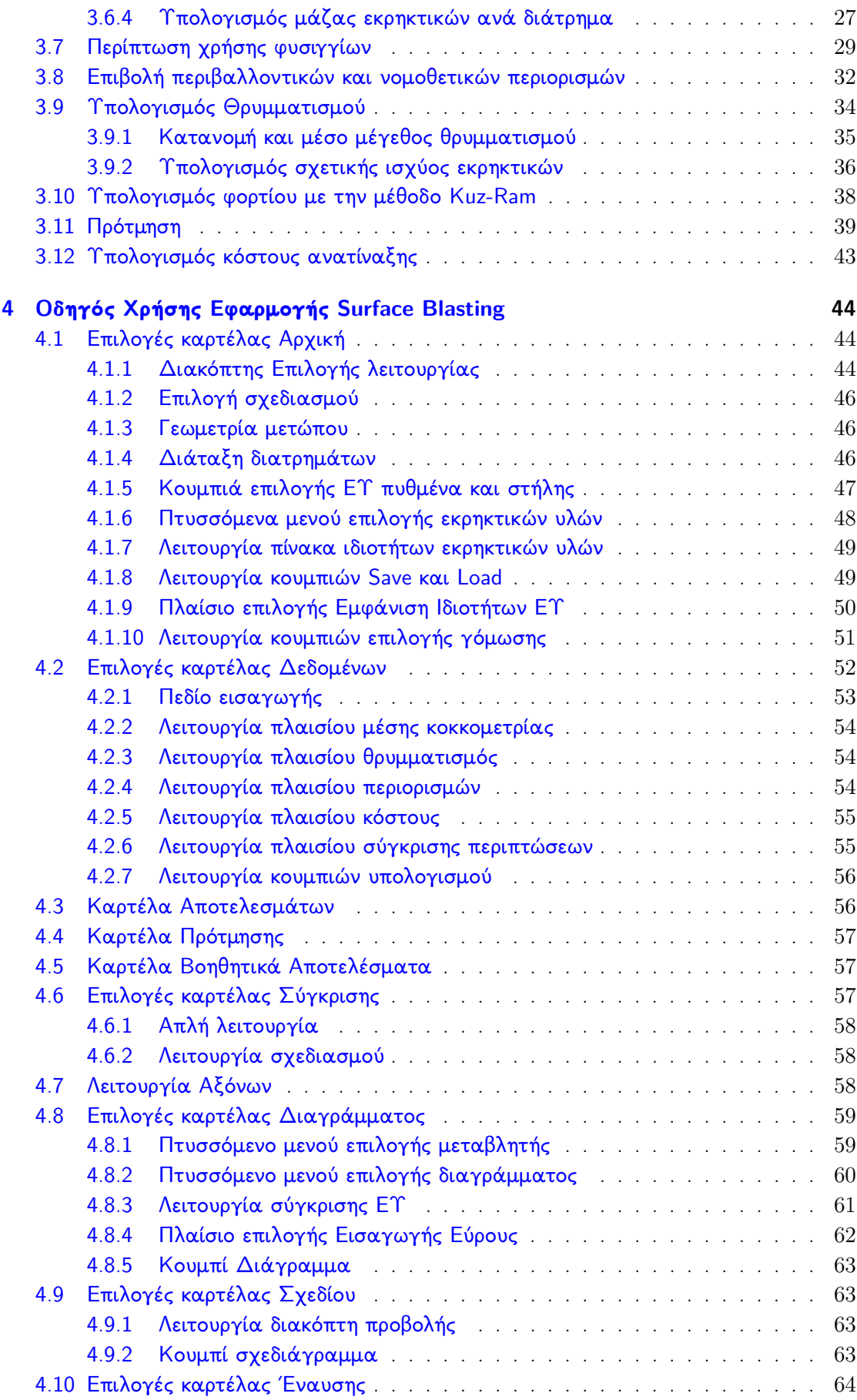

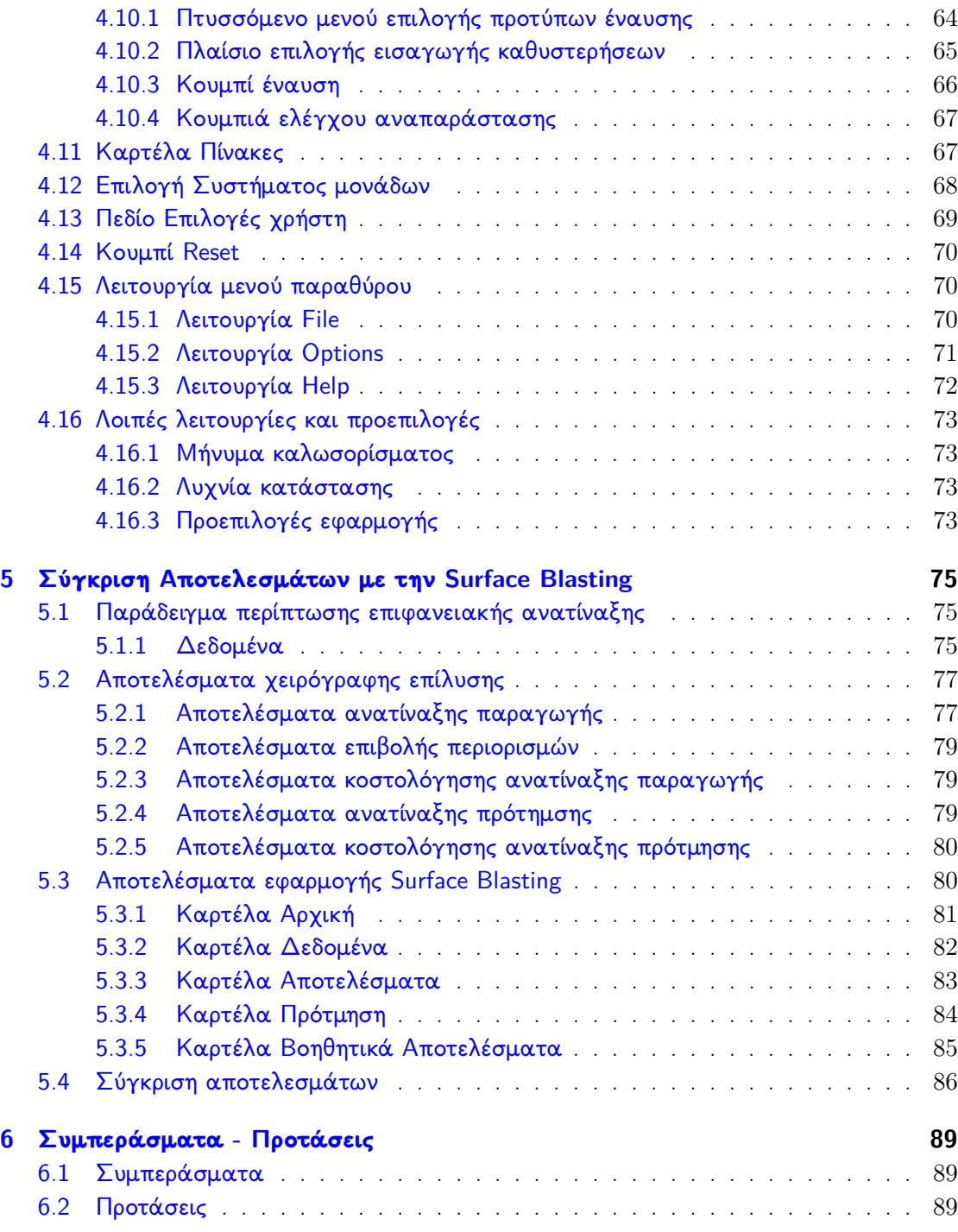

# <span id="page-6-0"></span>Κατάλογος Σχημάτων

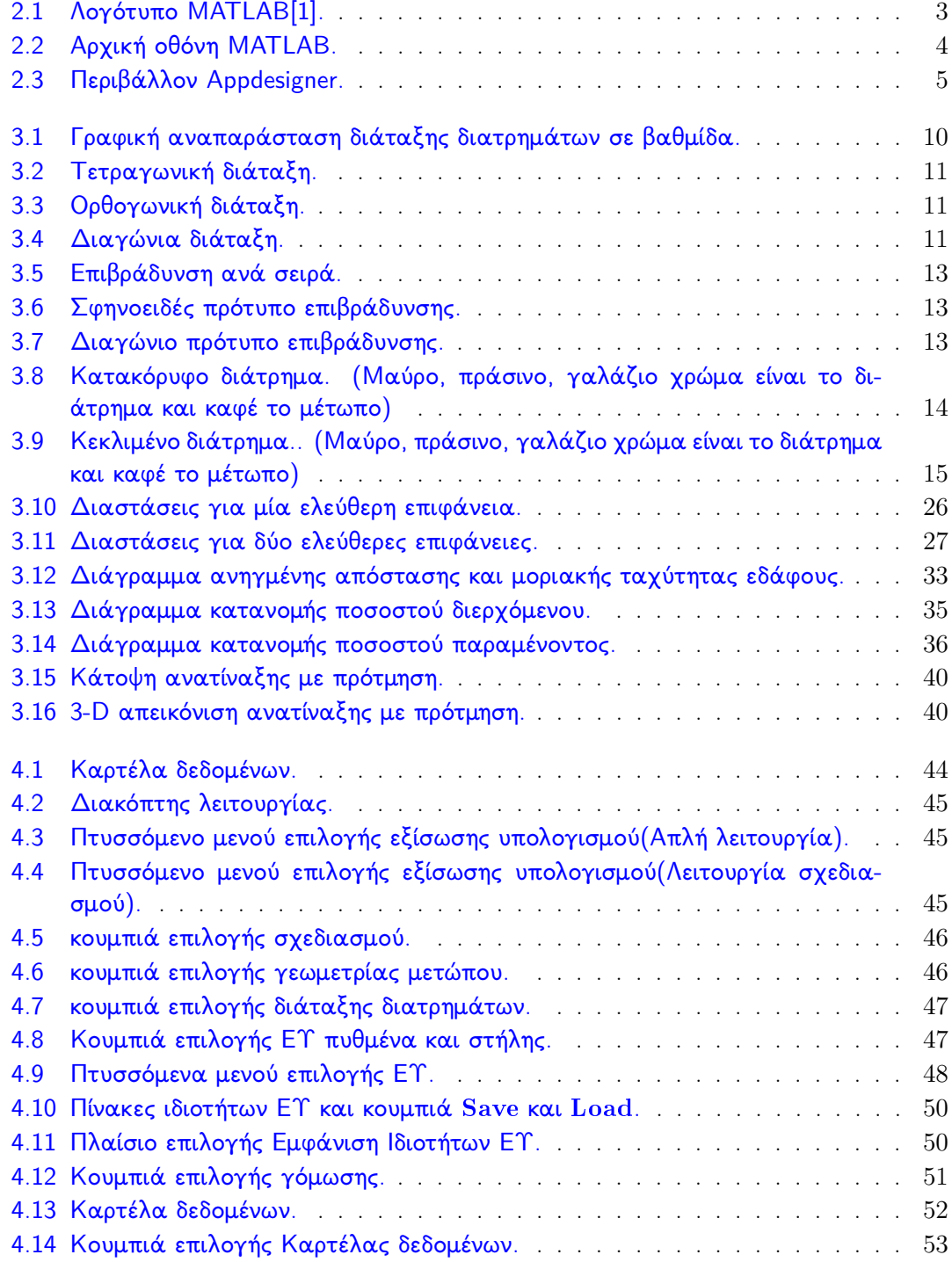

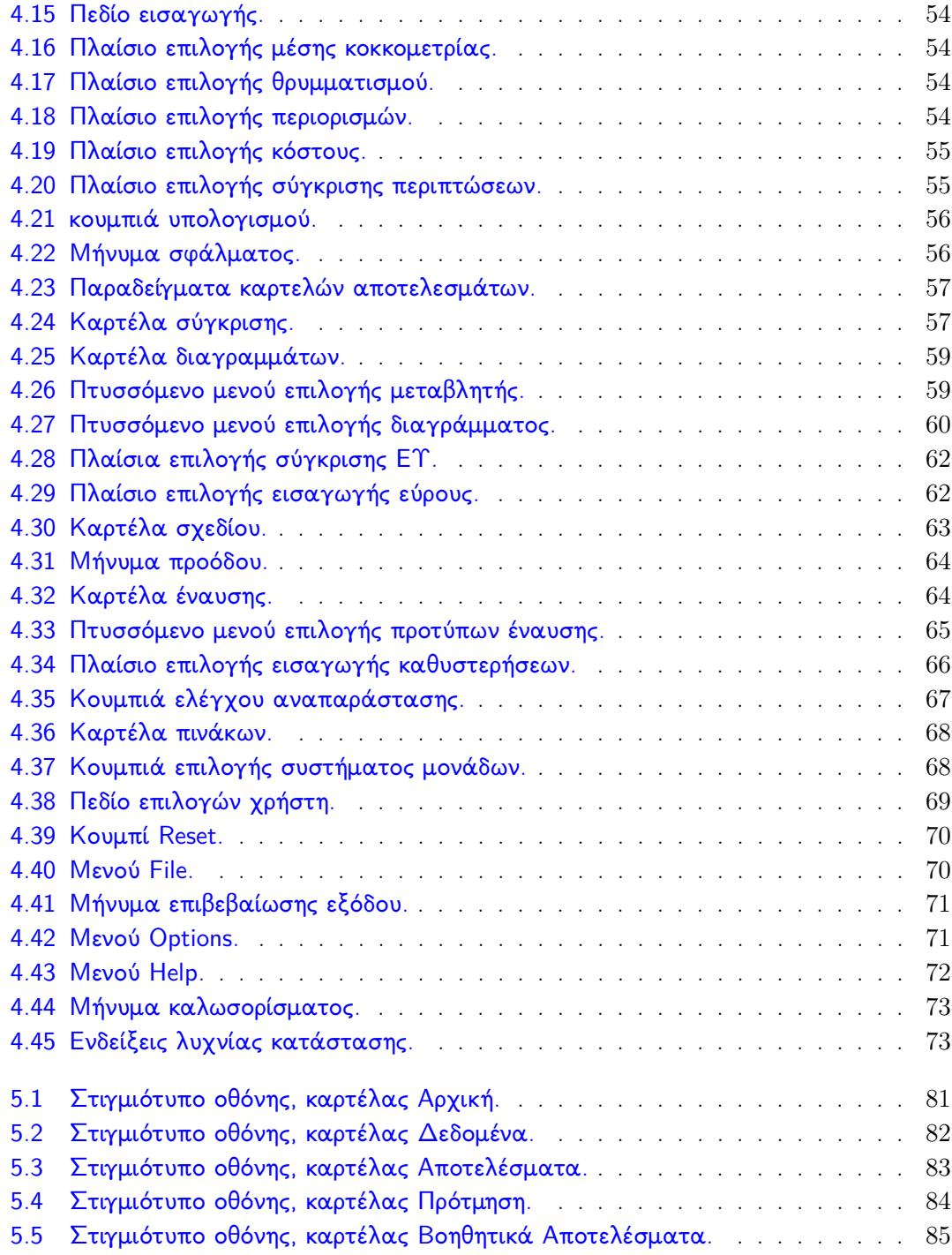

# <span id="page-8-0"></span>Κατάλογος Πινάκων

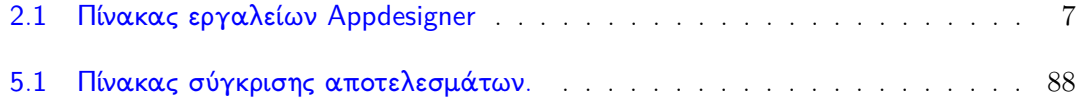

## <span id="page-9-0"></span>Κεφάλαιο 1

# Εισαγωγή

Οι επιφανειακές ανατινάξεις αποτελούν μία από τις πλέον σημαντικές τεχνικές εξόρυξης ορυκτών πρώτων υλών. Αυτή η διαδικασία επιτυγχάνεται με την βοήθεια εκρηκτικών υλών. Η χρήση τους από τα μέσα του προηγούμενου αιώνα αυξήθηκε σημαντικά, καθώς η ανάπτυξη νέων τεχνικών αλλά και η δημιουργία νέων και αποτελεσματικότερων εκρηκτικών, αύξησε την ασφάλεια και μείωσε αρκετά το κόστος της τεχνικής αυτής.

Ειδικότερα, με την εισαγωγή του ANFO, στα μέσα της δεκαετίας του 1950, το οποίο είναι ένα εκρηκτικό που παράγεται εύκολα και οικονομικά, αλλά μπορεί να χρησιμοποιηθεί και χύδην, η βιομηχανία των εκρηκτικών, των ανατινάξεων αλλά και οι κλάδοι που βασίζονται σε αυτή, πέρασαν σε άνθηση.

Από την στιγμή που εμφανίστηκαν τα πλέον σύγχρονα εκρηκτικά γαλακτώματα, η τεχνική της διάτρησης και ανατίναξης διευκολύνθηκε σημαντικά και είναι ευρέως διαδεδομένη.

Για τον σχεδιασμό των επιφανειακών ανατινάξεων πρέπει να ληφθούν υπ΄ όψιν και να υπολογιστούν προσεκτικά διάφορες παράμετροι. Τέτοιοι είναι το μέγιστο και πρακτικό φορτίο, η απόσταση των διατρημάτων, η επιγόμωση, η υποδιάτρηση, η ποσότητα των εκρηκτικών, ο επιθυμητός θρυμματισμός, οι δονήσεις στο υπέδαφος και πολλοί άλλοι.

Για τον σκοπό αυτό αναπτύχθηκε μία εφαρμογή, η οποία είναι σε θέση να υπολογίσει όσο το δυνατόν περισσότερες από αυτές τις παραμέτρους καθώς και να παρέχει γραφήματα και διαγράμματα για την καλύτερη προσέγγιση των προβλημάτων που αφορούν σε μία επιφανειακή ανατίναξη.

Ως κύρια βοηθήματα για την ανάπτυξη της εφαρμογής, χρησιμοποιήθηκαν οι σημειώσεις του κ. Εξαδάκτυλου και κ. Λιόλιου, τα βιβλία του κ. Αγιουτάντη με τίτλο ¨Στοιχεία Διάτρησης-Ανατίναξης¨, των κ. Konya και Walter με τίτλο "Rock Blasting and Overbreak Control" και των κ. Langefors και Kihlstrom με τίτλο "The Modern Technique in Rock Blasting".

Οι ενότητες που συμπεριλήφθηκαν στην εφαρμογή, επιλέχθηκαν σε συνεργασία με τον Καθηγητή κ. Εξαδάκτυλο Γεώργιο και τον κ. Λίολιο Παντελή. Ο στόχος ήταν να περιληφθούν όσο το δυνατόν περισσότερες έννοιες των υπαίθριων ανατινάξεων. Η διπλωματική αυτή εργασία, αποτελεί στην ουσία, έναν οδηγό χρήσης της εφαρμογής.

Η εφαρμογή προγραμματίστηκε εξ΄ ολοκλήρου, στη MATLAB και με τα εργαλεία της για ανάπτυξη γραφικού περιβάλλοντος χρήστη, GUIDE και App Designer.

Η εφαρμογή ονομάστηκε Surface Blasting.

## <span id="page-11-0"></span>Κεφάλαιο 2

# Λογισμικό MATLAB

<span id="page-11-2"></span>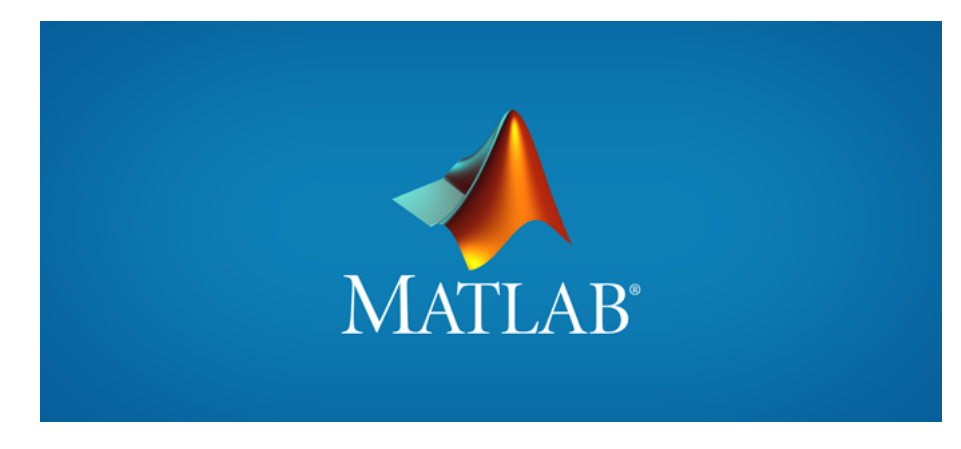

ΣΧΗΜΑ 2.1: Λογότυπο MATLAB[\[1\]](#page-98-0).

Σε αυτήν την ενότητα, θα γίνει μια προσπάθεια, να αποδοθεί όσο το δυνατόν περιεκτικότερα, τι είναι η MATLAB, ποια εργαλεία της χρησιμοποιήθηκαν, καθώς και μια περιγραφή του τρόπου λειτουργίας τους.

### <span id="page-11-1"></span>2.1 Τι είναι η MATLAB

Η MATLAB (συντομογραφία του matrix laboratory) είναι ένα πολυ-παραδειγματικό (multiparadigm) αριθμητικό προγραμματιστικό περιβάλλον και γλώσσα προγραμματισμού, της εταιρίας MathWorks. Αποτελεί πολύ χρήσιμο εργαλείο για μαθηματικούς, επιστήμονες και στην περίπτωση μας μηχανικούς. Επιτρέπει, μεταξύ πολλών άλλων, την χρήση πινάκων, δημιουργία διαγραμμάτων από εξισώσεις, συγγραφή αλγορίθμων, καθώς επίσης και την δημιουργία γραφικού περιβάλλοντος χρήστη (Graphical User Interface, GUI) για ανάπτυξη ανεξάρτητων εφαρμογών, μέσω των εργαλείων GUIDE και Appdesigner [\[1\]](#page-98-0). Τα τελευταία αποτελούν και τα βασικά εργαλεία, τα οποία χρησιμοποιήθηκαν στην διπλωματική αυτή εργασία για την ανάπτυξη της εφαρμογής Surface Blasting.

<span id="page-12-1"></span>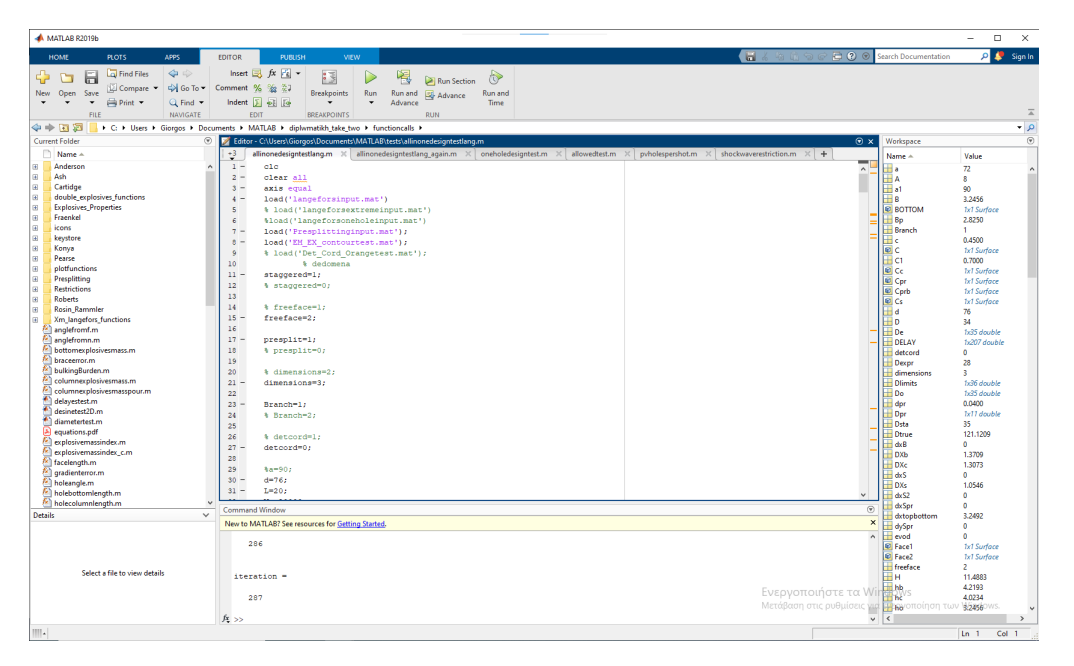

ΣΧΗΜΑ 2.2: Αρχική οθόνη MATLAB.

## <span id="page-12-0"></span>2.2 Εργαλεία γραφικού περιβάλλοντος χρήστη

Το γραφικό περιβάλλον χρήστη (GUI) είναι ένα σύνολο εικονικών στοιχείων, τα οποία εμφανίζονται στην οθόνη του ηλεκτρονικού υπολογιστή και χρησιμοποιούνται για να διευκολύνουν και να επιταχύνουν την αλληλεπίδραση μεταξύ του χρήστη και του υπολογιστή. ΄Ετσι, λοιπόν, παρέχεται μέσω εικόνων, ενδείξεων και εργαλείων η δυνατότητα να εκτελέσει συγκεκριμένες εργασίες, με απλές ενέργειες, όπως για παράδειγμα ένα ¨κλικ' με το ποντίκι. Οι ενέργειες αυτές ονομάζονται συμβάντα και οι εφαρμογές (applications) αντιδρούν ανάλογα και σύμφωνα με το πως έχει ορίσει ο προγραμματιστής τους να λειτουργούν.

Στη συγκεκριμένη περίπτωση τα εργαλεία που παρέχει η MATLAB είναι τα GUIDE και το πλέον πρόσφατο Appdesigner. Ενώ στην αρχή η εφαρμογή Surface Blasting αναπτύχθηκε στο GUIDE, μεταφέρθηκε εξολοκλήρου στο Appdesigner, καθώς είναι πιο σύγχρονο, πιο εύχρηστο και προσφέρει περισσότερα εργαλεία ανάπτυξης εφαρμογών από τον προκάτοχο του. ΄Ενα πολύ σημαντικό στοιχείο, που διευκόλυνε και την μετάβαση είναι το ότι και τα δύο εργαλεία, έχουν σχεδόν την ίδια αρχή λειτουργίας και οι όποιες διαφορές τους, στην ουσία, να εντοπίζονται στο συντακτικό κομμάτι.

Κατά συνέπεια, έγινε η επιλογή, στην ενότητα αυτή να γίνει αναφορά μόνο στον τρόπο λειτουργίας και στα εργαλεία που προσφέρει το Appdesigner.

#### <span id="page-13-0"></span>2.2.1 Appdesigner

Η ευκολία στην χρήση του Appdesigner, καθίσταται στο ότι προσφέρει μια πληθώρα επιλογών στον προγραμματιστή, για τον σχεδιασμό της εφαρμογής που αναπτύσσει. Η αρχική οθόνη του εργαλείου περιλαμβάνει την εργαλειοθήκη με όλες τις επιλογές που μπορεί να επιλέξει, έναν καμβά στον οποίο τοποθετούνται τα εργαλεία γραφικών και ένα πεδίο στο οποίο εμφανίζονται οι ιδιότητες των επιλογών του. Τέλος στο επάνω μέρος του περιβάλλοντος εκτός από τις επιλογές φόρτωσης, αποθήκευσης, ελέγχου (Debug) και εκτέλεσης (Run) της δουλείας του, υπάρχει και η δυνατότητα εναλλαγής παραθύρων του σχεδίου (Design View) και προβολής του κώδικα (Code View) (σχήμα [2.3\)](#page-13-1) [\[2\]](#page-98-1).

<span id="page-13-1"></span>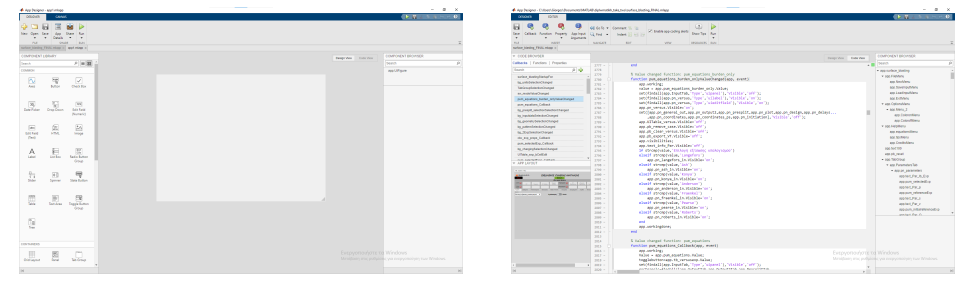

(αʹ) Παράθυρο σχεδίου. (βʹ) Παράθυρο κώδικα.

ΣΧΗΜΑ 2.3: Περιβάλλον Appdesigner.

Επίσης, η δυνατότητα επιλογής των διάφορων εργαλείων γραφικών, μέσω της μεθόδου drag and drop δηλαδή να τα επιλέξει και να τα σύρει στον καμβά του περιβάλλοντος εργασίας, δεν απαιτεί ιδιαίτερες γνώσεις και εμπειρία προγραμματισμού. Με αυτόν τον τρόπο, είναι δυνατόν να δημιουργηθούν ολοκληρωμένα γραφικά περιβάλλοντα, με μία σχετική ευκολία. Είναι σε θέση λοιπόν, ο προγραμματιστής να επιλέξει και να τοποθετήσει στον καμβά όλα τα εργαλεία, όπως κουμπιά, πλαίσια επιλογής, πτυσσόμενα μενού κλπ στην διάταξη που επιθυμεί[\[2\]](#page-98-1).

<span id="page-13-2"></span>Τα εργαλεία γραφικών που χρησιμοποιήθηκαν για την ανάπτυξη της εφαρμογής, δίνονται στον παρακάτω πίνακα (πίνακας [2.1\)](#page-13-2)[\[2\]](#page-98-1):

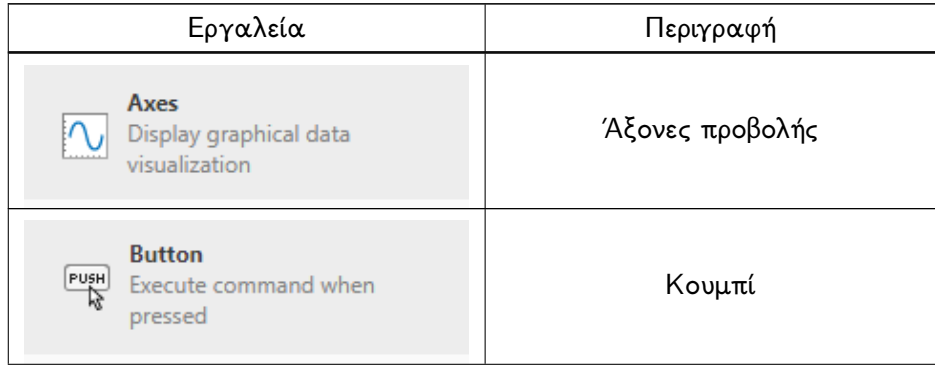

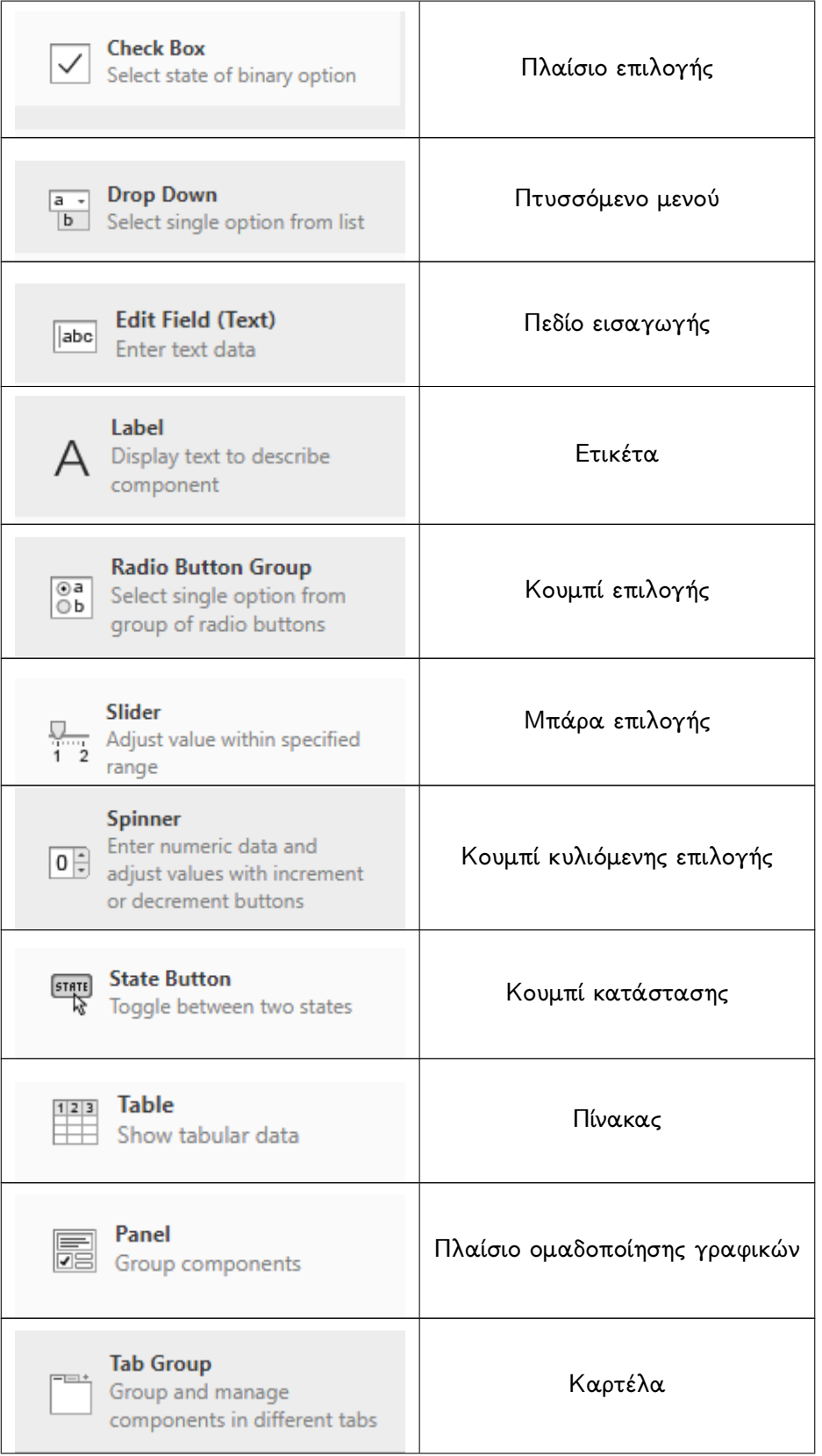

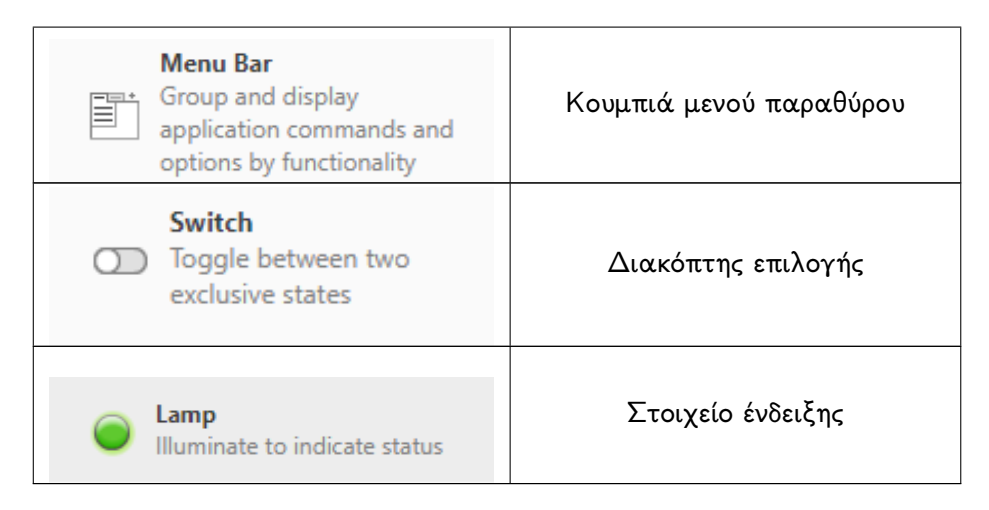

Πίνακας 2.1: Πίνακας εργαλείων Appdesigner

Στο παράθυρο προβολής κώδικα, δίνεται η δυνατότητα να κτίσει ο προγραμματιστής, μέσω των κατάλληλων εντολών, την συμπεριφορά της εφαρμογής που αναπτύσσει, στην αλληλεπίδραση της με τις επιλογές του χρήστη[\[2\]](#page-98-1).

Στο σημείο αυτό, αξίζει να γίνει μία αναφορά σε ορισμένα στοιχεία από τα οποία αποτελείται συνήθως ο κώδικας μίας εφαρμογής που έχει αναπτυχθεί με το εργαλείο Appdesigner. Ο τρόπος λειτουργίας μίας τέτοιας εφαρμογής, όπως αναφέρθηκε στην προηγούμενη ενότητα είναι η αλληλεπίδραση με συμβάντα (event driven). ΄Ενα συμβάν (event), δηλαδή ένα κλικ του ποντικιού σε ένα κουμπί, ενεργοποιεί ένα callback, το οποίο εκτελεί την εργασία που επιθυμεί ο χρήστης, με την επιστροφή των αποτελεσμάτων στο γραφικό περιβάλλον της εφαρμογής[\[2\]](#page-98-1).

Ως callback, εννοείται μια ειδική συνάρτηση (function), η οποία συνδέει το συμβάν (event) με τον κώδικα που πρέπει να εκτελεστεί. ΄Ενα function, αποτελείται από μια συστοιχία (block) συγκεκριμένων εντολών του κώδικα, οι οποίες εκτελούνται σειριακά. Οι εντολές αυτές μπορούν να περιλαμβάνουν δηλώσεις συνθηκών (statements), είτε conditional (if, elseif, else), είτε loops (for, while), όπως στις περισσότερες γλώσσες προγραμματισμού, αλλά και συγκεκριμένες εντολές της MATLAB και του Appdesigner.

Επίσης, ενώ υπάρχει η δυνατότητα τα διάφορα callbacks και functions να εκτελούνται παράλληλα (δηλαδή δύο ή και περισσότερα ταυτόχρονα), για την ανάπτυξη της εφαρμογής έγινε η επιλογή αυτά να εκτελούνται σειριακά (δηλαδή να εκτελούνται το ένα μετά το άλλο). Αυτό έγινε, ώστε να μειωθούν οι απαιτήσεις της εφαρμογής Surface Blasting σε υπολογιστική ισχύ.

Τέλος, δίνεται η δυνατότητα εξαγωγής της εφαρμογής, σε εκτελέσιμη μορφή ανεξάρτητη από το περιβάλλον της MATLAB. Το μόνο που χρειάζεται από την πλευρά του χρήστη που θέλει να χρησιμοποιήσει την εφαρμογή, είναι να εγκαταστήσει το MATLAB Runtime[\[2\]](#page-98-1).

## <span id="page-17-0"></span>Κεφάλαιο 3

# Σχεδιασμός Επιφανειακών Ανατινάξεων

Στην ενότητα αυτή, θα γίνει μια προσπάθεια να αναπτυχθεί η βασική θεωρία πίσω από τις επιφανειακές ανατινάξεις, καθώς και μια παρουσίαση των εξισώσεων υπολογισμού των παραμέτρων της. Οι εξισώσεις αυτές χρησιμοποιούνται αυτούσιες, είτε με τις αναγκαίες παραλλαγές τους, στην εφαρμογή Surface Blasting

### <span id="page-17-1"></span>3.1 Εισαγωγή

Σκοπός των επιφανειακών εκμεταλλεύσεων, με την μέθοδο της διάτρησης και ανατίναξης (Drilling and Blasting), είναι η εξόρυξη του πετρώματος μέσω της λύσης της συνέχειας του. Αυτό επιτυγχάνεται με την χρήση εκρηκτικών, τα οποία με την ανατίναξη τους, θα θρυμματίσουν το πέτρωμα στην επιθυμητή κοκκομετρία και θα το μετατοπίσουν από την φυσική του θέση[\[3\]](#page-98-2).

Η μέθοδος αυτή περιλαμβάνει την διαδικασία όρυξης είτε κατακόρυφων, είτε κεκλιμένων, είτε οριζόντιων διατρημάτων (drilling), την γόμωση τους με εκρηκτικά και τελικά την ανατίναξη τους (blasting)[\[3\]](#page-98-2). Γνωρίζοντας ότι η αντοχή του πετρώματος σε θλίψη είναι κατά πολύ μεγαλύτερη από την αντοχή του στον εφελκυσμό, με την ανατίναξη των εκρηκτικών προσπαθούμε να δημιουργήσουμε εφελκυστικό παλμό. Αυτό επιτυγχάνεται με την ανάκλαση του θλιπτικού παλμού, που παράγεται από την ανατίναξη των εκρηκτικών, σε μία ελεύθερη επιφάνεια του πετρώματος και την επιστροφή του ως εφελκυστικού. Κατά συνέπεια, η δημιουργία νέων ελεύθερων επιφανειών διευκολύνει την λύση της συνέχειας (αστοχία) του πετρώματος [\[4\]](#page-98-3).

΄Οταν το πέτρωμα εκτείνεται σε μέσα ή μεγάλα βάθη (ή ύψη), η εξόρυξη του γίνεται με την βοήθεια βαθμίδων (πατάρια). Η γεωμετρία των βαθμίδων είναι συνάρτηση της επιθυμητής παραγωγής για μεταλλευτικά ή λατομικά έργα, ή του συνολικά απαιτούμενου να εξορυχθεί όγκου για τεχνικά έργα, καθώς και του διαθέσιμου μηχανολογικού εξοπλισμού (σχήμα [3.1\)](#page-18-1)[\[3\]](#page-98-2).

<span id="page-18-1"></span>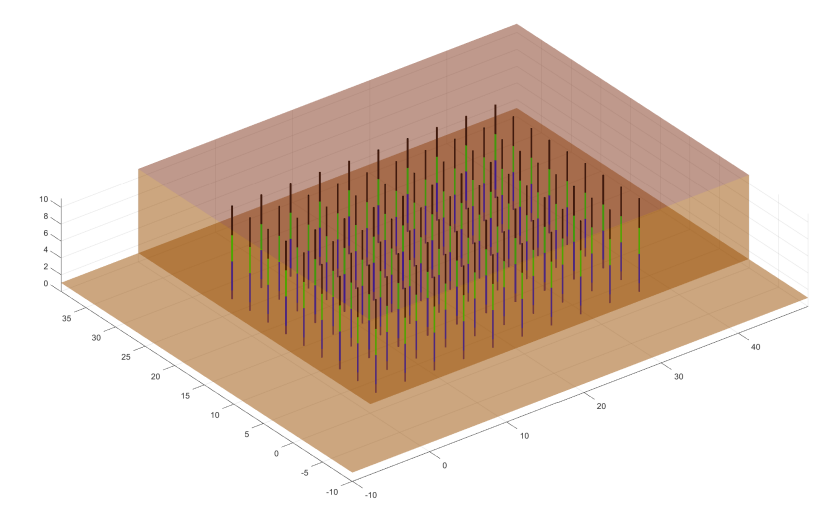

ΣΧΗΜΑ 3.1: Γραφική αναπαράσταση διάταξης διατρημάτων σε βαθμίδα.

Για τον βέλτιστο σχεδιασμό και την αποφυγή προβλημάτων, πρέπει να λαμβάνονται υπ΄ όψιν πολλοί παράγοντες, οι οποίοι θα γίνει μια προσπάθεια να αναπτυχθούν στην συνέχεια. Τέτοιοι παράγοντες είναι, το φορτίο, η απόσταση των διατρημάτων, η ποσότητα και οι επιβραδύνσεις στην έναυση των εκρηκτικών, η επιθυμητή παραγωγή και θρυμματισμός, οι δονήσεις του εδάφους, η πίεση του ωστικού κύματος της έκρηξης κ.α..

### <span id="page-18-0"></span>3.2 Διατάξεις διατρημάτων και επιβραδύνσεις

΄Ενα σημαντικό στοιχείο του σχεδιασμού μίας ανατίναξης είναι η διάταξη των διατρημάτων σε κάνναβο, η οποία πρέπει να ακολουθεί ορισμένους κανόνες. Αυτοί καθορίζονται κυρίως από την γεωμετρία της βαθμίδας, το φορτίο αλλά και τη σειρά έναυσης των διατρημάτων [\[3\]](#page-98-2).

Οι διατάξεις διατρημάτων (drilling patterns) που χρησιμοποιούνται συχνότερα είναι τρεις [\[3\]](#page-98-2):

- 1. η τετραγωνική (square), όπου το φορτίο ισούται με την απόσταση ( $B = S$ ) (σχήμα [3.2\)](#page-19-0),
- 2. η ορθογωνική (rectangular), όπου το φορτίο είναι μικρότερο της απόστασης  $(B < S)$ (σχήμα [3.3\)](#page-19-1) και

<span id="page-19-0"></span>3. η διαγώνια (staggered), όπου το φορτίο είναι μικρότερο ή ίσο της απόστασης ( $B\leq$ ) (σχήμα [3.4\)](#page-19-2).

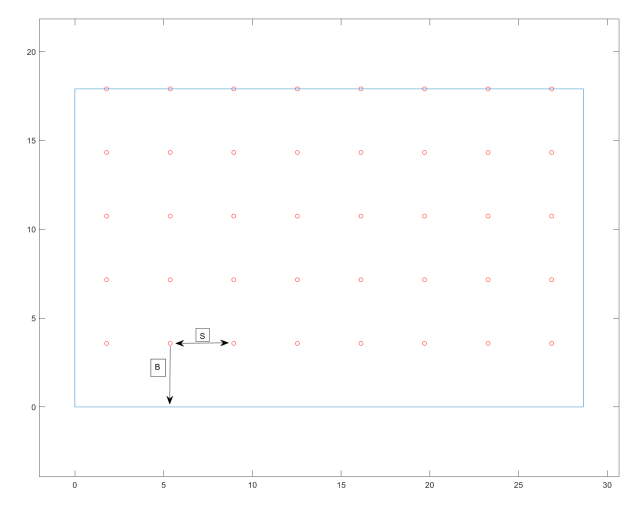

ΣΧΗΜΑ 3.2: Τετραγωνική διάταξη.

<span id="page-19-1"></span>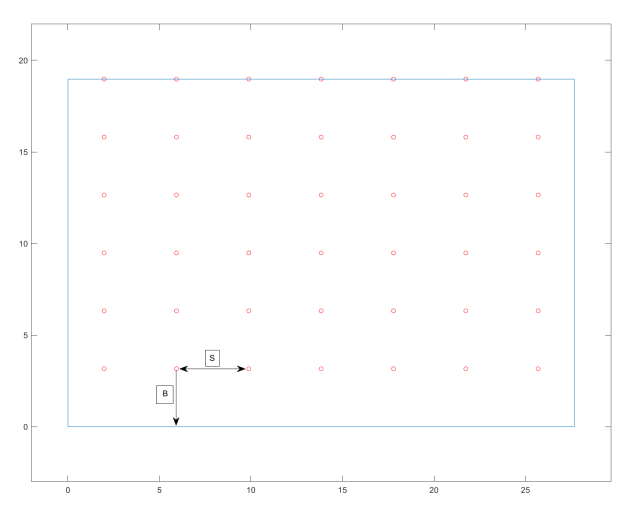

ΣΧΗΜΑ 3.3: Ορθογωνική διάταξη.

<span id="page-19-2"></span>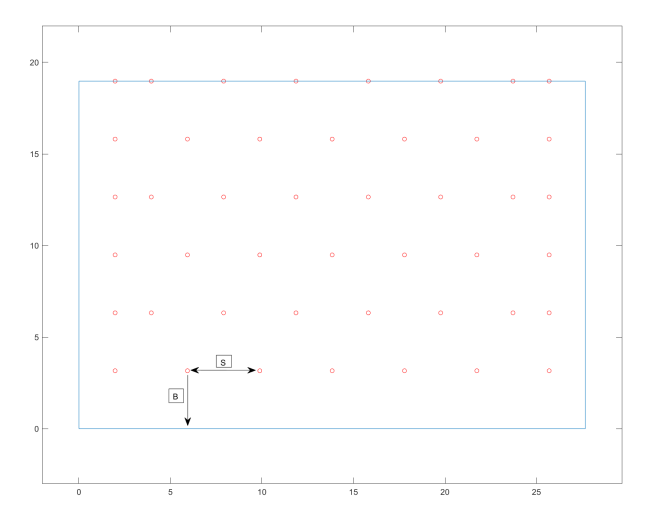

ΣχΗΜΑ 3.4: Διαγώνια διάταξη.

Οι επιβραδύνσεις μεταξύ των διατρημάτων επηρεάζουν και τον βαθμό θρυμματισμού του πετρώματος. Στην περίπτωση που οι χρόνοι επιβράδυνσης είναι μικροί, δεν παρέχεται αρκετός χρόνος στο σπασμένο πέτρωμα να κινηθεί πριν πυροδοτηθούν τα επόμενα διατρήματα. Επιγραμματικά, η εφαρμογή επιβραδύνσεων είναι απαραίτητη για τους εξής λόγους [\[3\]](#page-98-2)

- 1. την δημιουργία ικανής ελεύθερης επιφάνειας για κάθε εκρηκτική στήλη,
- 2. τη βελτίωση του θρυμματισμού μεταξύ γειτονικών διατρημάτων και
- 3. την ελάττωση των δονήσεων στο έδαφος.

Η επιλογή των επιβραδύνσεων ακολουθεί συνήθως ορισμένα πρότυπα [\[3\]](#page-98-2), αλλά παρέχεται και μία σχετική ευελιξία ανάλογα με την γεωμετρία της βαθμίδας. Τα πρότυπα αυτά, τα οποία διατίθενται και στην εφαρμογή Surface Blasting είναι τα ακόλουθα:

- 1. διαδοχικά: Τα διατρήματα εκρήγνυνται διαδοχικά το ένα μετά το άλλο με την επιλογή του κατάλληλου χρόνου,
- 2. επιβράδυνση ανά σειρά: Τα διατρήματα στην ίδια σειρά εκρήγνυνται με την επιλογή του κατάλληλου χρόνου ταυτόχρονα (σχήμα [3.5\)](#page-21-1),
- 3. επιβράδυνση σε σφηνοειδές σχήμα: Το σχήμα αυτό μπορεί να εφαρμοστεί στους περισσότερους γεωλογικούς σχηματισμούς και να προσαρμοστεί με ευκολία σε ορθογωνική ή τετραγωνική διάταξη (σχήμα [3.6\)](#page-21-2),
- 4. επιβράδυνση σε διπλό σφηνοειδές σχήμα: Αποτελεί παραλλαγή του προηγούμενου προτύπου έναυσης και εφαρμόζεται όταν απαιτούνται πολλά διατρήματα, ώστε να μειωθούν οι χρόνοι των διακριτών επιβραδύνσεων. Αυτές μπορούν να εναύονται ταυτόχρονα (παράλληλα) ή και ανεξάρτητα η μία από την άλλη,
- 5. επιβράδυνση κατά διαγώνιο: Είναι ένα πρότυπο το οποίο μπορεί να εφαρμοστεί όταν υπάρχουν αρχικά δύο ελεύθερες επιφάνειες στο μέτωπο (σχήμα [3.7\)](#page-21-3).

<span id="page-21-1"></span>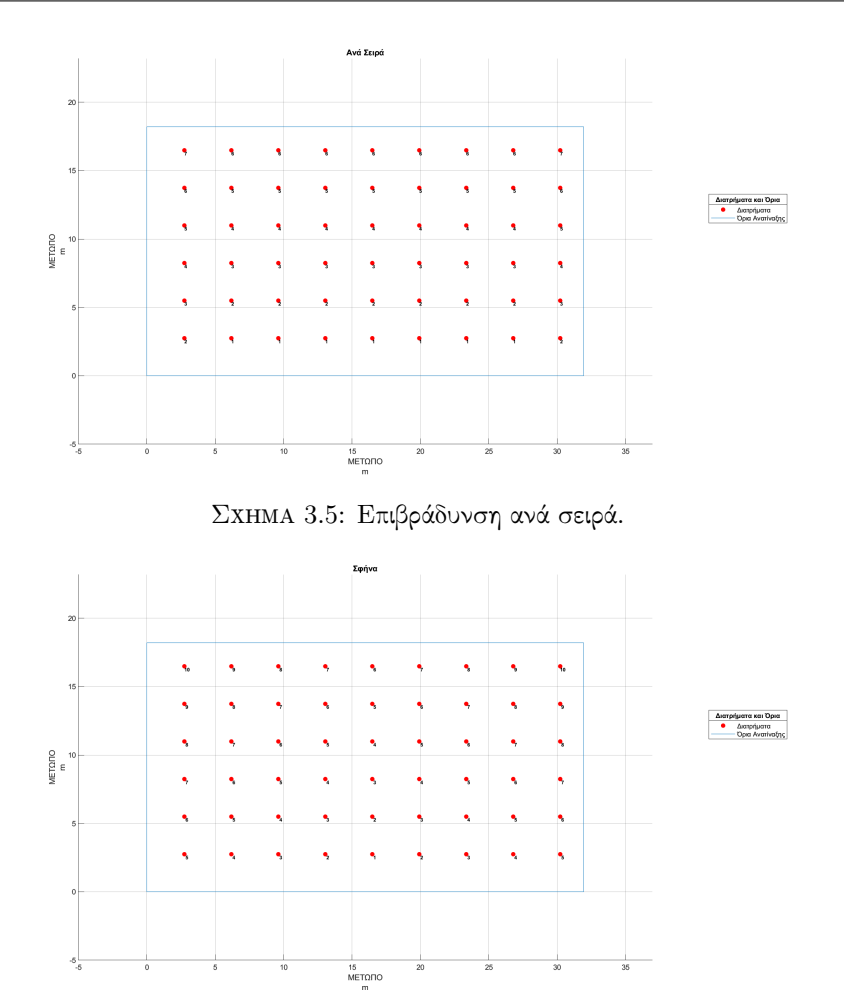

Σχήμα 3.6: Σφηνοειδές πρότυπο επιβράδυνσης.

<span id="page-21-3"></span><span id="page-21-2"></span>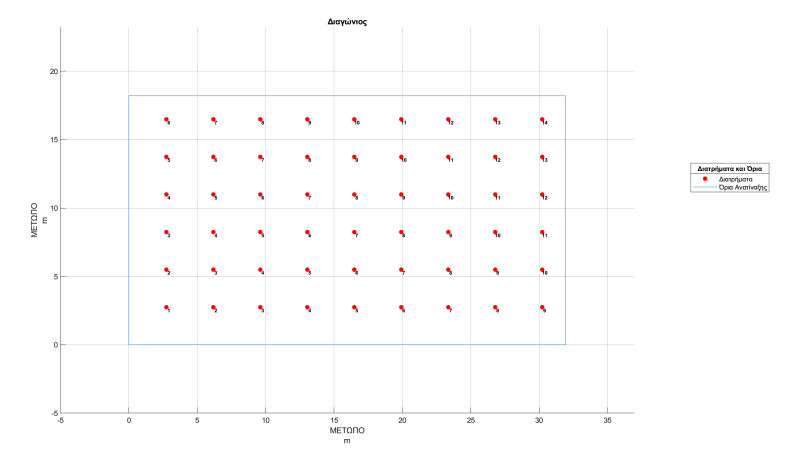

ΣΧΗΜΑ 3.7: Διαγώνιο πρότυπο επιβράδυνσης.

## <span id="page-21-0"></span>3.3 Φορτίο

Το φορτίο (burden) ορίζεται ως την μικρότερη απόσταση του διατρήματος από μία ελεύθερη επιφάνεια, την στιγμή που το εκρηκτικό εναύεται (σχήμα [3.8\)](#page-22-0). Η επιλογή του κατάλληλου φορτίου είναι μία από τις σημαντικότερες και καθοριστικής σημασίας παραμέτρους του σχεδιασμού. Εάν το φορτίο είναι πολύ μικρό:

- 1. τότε μεγάλα κομμάτια από το θραυσμένο πέτρωμα θα εκτιναχθούν σε μεγάλες αποστάσεις,
- 2. το ωστικό κύμα θα είναι μεγάλης έντασης και
- 3. η κοκκομετρία θα είναι ψιλότερη από την επιθυμητή.

Εάν, από την άλλη το φορτίο είναι πολύ μεγάλο:

- 1. στο πίσω προκαθορισμένο όριο της εκσκαφής (back wall) θα εμφανιστούν έντονες ρωγματώσεις,
- 2. η επιγόμωση θα εκτιναχθεί σε μεγάλες αποστάσεις από την εκτόνωση των διατρημάτων,
- 3. θα δημιουργηθεί κρατήρας,
- 4. οι δονήσεις του εδάφους θα είναι αυξημένες,
- 5. το θρυμματισμένο πέτρωμα θα αποτελείται από χονδρομερή τεμάχη και
- 6. μπορεί να δημιουργηθεί πόδι (toe) στην βάση της βαθμίδας.

<span id="page-22-0"></span>΄Ετσι προκύπτει ότι από όλες τις παραμέτρους, το μέγεθος του φορτίου θα έχει την μεγαλύτερη επιρροή στα αποτελέσματα του σχεδιασμού, σε περίπτωση λάθος υπολογισμού [\[5\]](#page-98-4).

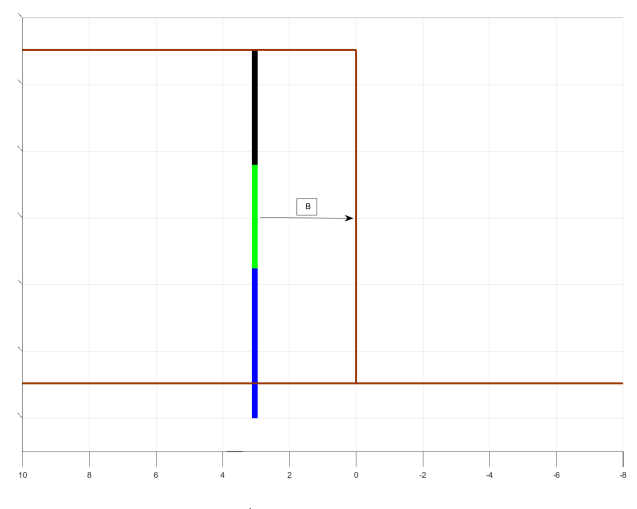

Σχήμα 3.8: Κατακόρυφο διάτρημα. (Μαύρο, πράσινο, γαλάζιο χρώμα είναι το διάτρημα και καφέ το μέτωπο)

Τα τελευταία χρόνια έχει ευρεία εφαρμογή η όρυξη κεκλιμένων διατρημάτων (παράλληλων προς το μέτωπο της βαθμίδας) τα οποία δημιουργούν τις προϋποθέσεις για (σχήμα [3.9\)](#page-23-0)[\[3\]](#page-98-2):

- 1. καλύτερο θρυμματισμό,
- 2. μειωμένα προβλήματα στη βάση της βαθμίδας λόγω καλύτερης ανάκλασης του κρουστικού κύματος,
- 3. καλύτερη διαμόρφωση του νέου μετώπου,
- 4. μείωση της κατανάλωσης εκρηκτικών, κλπ

Τα μειονεκτήματα από την όρυξη κεκλιμένων διατρημάτων είναι [\[3\]](#page-98-2):

- 1. το μήκος του είναι μεγαλύτερο από τα κατακόρυφα (για το ίδιο ύψος βαθμίδας)
- 2. δημιουργούνται προβλήματα παρέκκλισης του διατρήματος από την επιθυμητή πορεία (ευθυγράμμιση),
- 3. παρατηρείται εκτόξευση τεμαχίων σε μεγαλύτερη απόσταση και
- <span id="page-23-0"></span>4. γενικά παρουσιάζουν μεγαλύτερη δυσκολία στην όρυξη τους

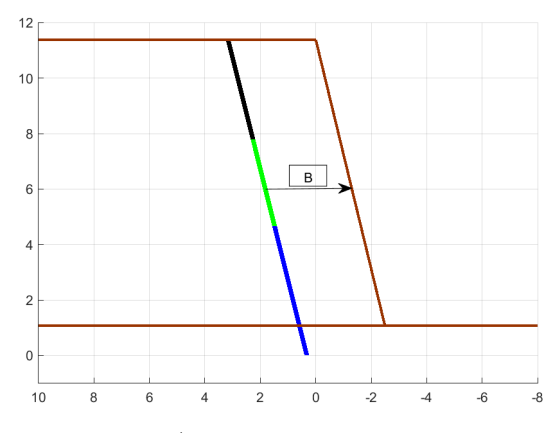

Σχήμα 3.9: Κεκλιμένο διάτρημα.. (Μαύρο, πράσινο, γαλάζιο χρώμα είναι το διάτρημα και καφέ το μέτωπο)

Επειδή ο καθορισμός του φορτίου βασίζεται κατά μεγάλο μέρος στην εμπειρία, στην συνέχεια αναπτύσσονται οι εμπειρικές εξισώσεις που έχουν προταθεί από διάφορους ερευνητές. Σημειώνεται ότι το φορτίο που υπολογίζεται από την πλειοψηφία των μεθόδων αυτών είναι το ενεργό φορτίο, δηλαδή το φορτίο που αντιστοιχεί σε κάθε διάτρημα σύμφωνα με τη γεωμετρία και το χρόνο ανατίναξης και όχι μόνο σύμφωνα με τη γεωμετρία [\[3\]](#page-98-2).

Παρακάτω αναπτύσσονται οι εξισώσεις υπολογισμού του φορτίου, εφτά ερευνητών, εκ των οποίων σε δύο (Langefors και Konya 1981) βασίστηκε ο αναλυτικότερος σχεδιασμός της ανατίναξης στην εφαρμογή Surface Blasting.

#### <span id="page-24-0"></span>3.3.1 Εμπειρική εξίσωση Ash

Ο Ash (1963) πρότεινε την ακόλουθη εμπειρική εξίσωση για τον υπολογισμό του μέγιστου φορτίου [\[3\]](#page-98-2):

$$
B_m = K_B \frac{d}{12},\tag{3.1}
$$

όπου  $B_m$  είναι το μέγιστο φορτίο σε ft,  $K_B$  είναι ο συντελεστής φορτίου, που κυμαίνεται από 25 έως 35 ανάλογα με την εκρηκτική ύλη και τα χαρακτηριστικά του πετρώματος και  $d$  είναι η διάμετρος του διατρήματος σε in.

Υπολογισμός συντελεστή φορτίου  $K_B$ :

$$
K_B = 30 \left(\sqrt[3]{\frac{\gamma_o}{\gamma_r}}\right) \left(\sqrt[3]{\frac{\rho_1 V_1^2}{\rho_o V_o^2}}\right),\tag{3.2}
$$

όπου  $K_B$  είναι ο συντελεστής φορτίου,  $\gamma_o$  είναι το ειδικό βάρος του πετρώματος αναφοράς  $(160 \ {\rm lb/ft^3})$ ,  $\gamma_r$  είναι το ειδικό βάρος του πετρώματος που εξορύσσεται σε  ${\rm lb/ft^3}$ ,  $\rho_o$  είναι η πυκνότητα του εκρηκτικού αναφοράς (81.16 lb/ft $^3$ ),  $\rho_1$  είναι η πυκνότητα του εκρηκτικού επιλογής σε  $\mathrm{lb/ft^3}$ ,  $V_o$  είναι η ταχύτητα του εκρηκτικού αναφοράς (12000 ft/s) και  $V_1$ είναι η ταχύτητα του εκρηκτικού επιλογής σε ft/s.

#### <span id="page-24-1"></span>3.3.2 Εμπειρική εξίσωση Frankel

Η μέθοδος αυτή αναπτύχθηκε από τον Fraenkel (1952) στο Ινστιτούτο Εκρηκτικών στη Σουηδία (Detonic Research Institute) [\[3\]](#page-98-2):

$$
B_m = \frac{RL^{0.3}H_c^{0.3}d^{0.8}}{50},\tag{3.3}
$$

όπου  $B_m$  είναι το μέγιστο φορτίο σε m,  $R$  είναι η αντίσταση στην έκρηξη, που κυμαίνεται από 1 έως 6 ανάλογα με το πέτρωμα,  $L$  είναι το μήκος του διατρήματος σε m,  $H_c$  είναι το ύψος της εκρηκτικής στήλης σε m και d είναι η διάμετρος του διατρήματος σε mm.

#### <span id="page-25-0"></span>3.3.3 Εμπειρική εξίσωση Anderson

Η εξίσωση που προτείνεται από τον Anderson (1952) προσδιορίζει το φορτίο, που αντιστοιχεί στην ανατίναξη ενός διατρήματος σύμφωνα με τη σχέση [\[3\]](#page-98-2):

$$
B_m = c\sqrt{dL},\tag{3.4}
$$

όπου  $B_m$  είναι το μέγιστο φορτίο σε ft,  $c$  είναι εμπειρική σταθερά (συνήθως παίρνει την τιμή 1 για μονάδες στο αμερικάνικο/αγγλοσαξονικό (U.S.C./imperial), d είναι η διάμετρος του διατρήματος σε in και  $L$  το μήκος του διατρήματος σε ft.

Τα μειονεκτήματα αυτής της μεθόδου είναι[\[3\]](#page-98-2):

- 1. αντιστοιχεί στην ανατίναξη ενός διατρήματος,
- 2. δεν λαμβάνει υπόψη τα γεωλογικά χαρακτηριστικά της βραχομάζας,
- 3. δε λαμβάνει υπόψη τα χαρακτηριστικά του κάθε εκρηκτικού και
- 4. η τιμή της σταθεράς μεταβάλλεται για ισχυρά εκρηκτικά.

Παρόλα αυτά η μέθοδος είναι δυνατόν να χρησιμοποιηθεί σαν πρώτη προσέγγιση στον σχεδιασμό μιας ανατίναξης. [\[3\]](#page-98-2)

#### <span id="page-25-1"></span>3.3.4 Εμπειρική εξίσωση Pearse

Ο Pearse (1955) προτείνει τον υπολογισμό του φορτίου σαν συνάρτηση του συντελεστή ανατίναξης (rock blastability factor) σύμφωνα με τη σχέση [\[3\]](#page-98-2):

$$
B_m = K \frac{d}{12} \left( \frac{P_s}{T_o} \right),\tag{3.5}
$$

όπου  $B_m$  είναι το μέγιστο φορτίο σε ft,  $K$  είναι ο συντελεστής ανατίναξης, που κυμαίνεται από 0.7 έως 1.2 ανάλογα με το πέτρωμα,  $d$  είναι η διάμετρος του διατρήματος σε in,  $P_s$ είναι η πίεση έκρηξης σε σταθερή κατάσταση σε psi και  $T_o$  είναι η αντοχή του πετρώματος στον εφελκυσμό σε psi.

#### <span id="page-25-2"></span>3.3.5 Εμπειρική εξίσωση Roberts

Μία σχέση που αναφέρεται από τον Roberts (1981) ότι έχει πολύ καλά αποτελέσματα στην πράξη είναι η ακόλουθη [\[3\]](#page-98-2):

$$
B_m = 0.024d + 0.85,\t(3.6)
$$

όπου  $B_m$  είναι το μέγιστο φορτίο σε m και d είναι η διάμετρος του διατρήματος σε mm.

#### <span id="page-26-0"></span>3.3.6 Εμπειρική εξίσωση Langefors

Η μέθοδος αυτή αναπτύχθηκε από τον Langefors στο Ινστιτούτο Εκρηκτικών στη Σουηδία τη δεκαετία του 1950 [\[3\]](#page-98-2):

<span id="page-26-2"></span>
$$
B_m = \frac{d}{33} \sqrt{\frac{\rho s}{\hat{c}f(S/B)}},\tag{3.7}
$$

όπου  $B_m$  είναι το μέγιστο φορτίο σε m, d η διάμετρος του διατρήματος σε mm,  $\rho$  είναι η πυκνότητα του εκρηκτικού σε  $\rm{gr/cm^3},\;s$  είναι η ισχύς κατά βάρος του εκρηκτικού,  $\widehat{c}$ είναι σταθερά πετρώματος,  $f$  είναι ο συντελεστής περιορισμού και  $S/B$  είναι ο λόγος απόστασης των διατρημάτων προς το φορτίο.

1. Υπολογισμός συντελεστή περιορισμού  $f$ :

$$
f = \frac{3}{3+n},\tag{3.8}
$$

όπου  $n$  είναι η κλίση του διατρήματος ή του μετώπου.

2. Υπολογισμός κλίσης  $n$ :

$$
n = \tan(90 - a), \tag{3.9}
$$

όπου  $a$  είναι η γωνία κλίσης του μετώπου σε μοίρες °.

Στο σημείο αυτό, να σημειωθεί ότι οι εμπειρικές εξισώσεις που αναπτύχθηκαν στη Σουηδία χαρακτηρίζονται από τα ακόλουθα [\[3\]](#page-98-2):

- 1. λαμβάνουν υπόψη τους τη θεωρία αλλά και την εμπειρία και
- 2. αναφέρονται κυρίως σε εκρηκτικά με βάση τη νιτρογλυκερίνη και σε διατρήματα μικρών διαμέτρων.

#### <span id="page-26-1"></span>3.3.7 Εμπειρική εξίσωση Konya 1981

Η εξίσωση αυτή αποτελεί βελτίωση της εξίσωσης του Ash, αλλά και παλαιότερων του Konya, και εξαρτάται από τη διάμετρο του διατρήματος, τη σχετική ισχύς του εκρηκτικού και τη σχετική πυκνότητα του πετρώματος. Η σχετική ισχύς, λαμβάνεται υπ΄ όψιν διότι τα σύγχρονα εκρηκτικά γαλακτώματα μπορεί να έχουν ίδιες πυκνότητες αλλά να διαφέρει η σχετική ισχύς τους. ΄Ετσι προτείνει την παρακάτω σχέση [\[5\]](#page-98-4):

<span id="page-26-3"></span>
$$
B_m = 0.67d \sqrt[3]{\frac{E}{SGr}},\tag{3.10}
$$

όπου  $B_m$  είναι το μέγιστο φορτίο σε ft,  $d$  είναι η διάμετρος του διατρήματος σε in,  $E$ είναι η σχετική ισχύς του εκρηκτικού όταν του ΑΝFO είναι 100, και  $SGr$  είναι η ειδικό βάρος του πετρώματος.

#### <span id="page-27-0"></span>3.4 Πρακτικό Φορτίο

Στην ενότητα αυτή θα γίνει μια αναφορά στην χρησιμότητα του πρακτικού φορτίου καθώς και στους τρόπους υπολογισμού του.

Στην πράξη, αφού υπολογιστεί το μέγιστο ή ενεργό φορτίο, για να εφαρμοστεί στον σχεδιασμό θα πρέπει να γίνουν κάποιες διορθώσεις σε αυτό. Οι διορθώσεις αφορούν πρακτικές αλλά και τεχνικές δυσκολίες, όπως το σφάλμα κολάρου, η γεωλογική δομή του πετρώματος κ.λ.π..

Εδώ οι Langefors και Konya προτείνουν διαφορετικές περιπτώσεις υπολογισμού του πρακτικού φορτίου.

#### <span id="page-27-1"></span>3.4.1 Υπολογισμός πρακτικού φορτίου Langefors

Ο Langefors λαμβάνει υπ΄ όψιν τα σφάλματα κολάρου και κλίσης. ΄Ετσι για το πρακτικό φορτίο  $B_p$  έχουμε την παρακάτω σχέση [\[4\]](#page-98-3):

<span id="page-27-2"></span>
$$
B_p = B_m - E_1 - E_2, \t\t(3.11)
$$

όπου  $B_p$  σε m,  $E_1$  είναι το σφάλμα κολάρου σε m και  $E_2$  είναι το σφάλμα κλίσης σε m.

1. Υπολογισμός σφάλματος κολάρου  $E_1$  [\[4\]](#page-98-3):

$$
E_1 = \frac{d}{1000},\tag{3.12}
$$

όπου  $d$  είναι η διάμετρος του διατρήματος σε mm.

2. Υπολογισμός σφάλματος κλίσης  $E_2$  [\[4\]](#page-98-3):

$$
E_2 = 0.03 \times H,\tag{3.13}
$$

όπου  $H$  είναι το μήκος του διατρήματος σε m.

Η εξίσωση υπολογισμού του  $H$  δίνεται σε παρακάτω ενότητα.

#### <span id="page-28-0"></span>3.4.2 Υπολογισμός πρακτικού φορτίου Konya

Ο Konya λαμβάνει υπ΄ όψιν τα σφάλματα λόγω εναπόθεσης του πετρώματος, το οποίο σχετίζεται με την κλίση των στρώσεων του (εάν αυτές είναι προς το μέτωπο ή προς την ανατίναξη) και γεωλογικής δομής, δηλαδή εάν το πέτρωμα έχει ρωγμές ή είναι συμπαγές κ.α.. Έτσι για το πρακτικό φορτίο  $B_p$  έχουμε την παρακάτω σχέση [\[5\]](#page-98-4):

<span id="page-28-2"></span>
$$
B_p = Kd \times Ks \times B_m,\tag{3.14}
$$

όπου  $B_p$  σε ft,  $Kd$  είναι ο συντελεστής εναπόθεσης του πετρώματος (0.95 για κλίση προς την ανατίναξη, έως 1.18 για κλίση προς το μέτωπο) και  $Ks$  είναι ο συντελεστής γεωλογικής δομής (0.95 για συμπαγές πέτρωμα, έως 1.3 για πέτρωμα με έντονες ρωγμές).

### <span id="page-28-1"></span>3.5 Υπολογισμός Απόστασης Διατρημάτων

Η απόσταση μεταξύ γειτονικών διατρημάτων ορίζεται ως το νοητό ευθύγραμμο τμήμα που τα ενώνει και πρέπει να είναι πάντα κάθετο στο φορτίο. Αυτή καθορίζεται ως συνάρτηση του φορτίου και της επιβράδυνσης μεταξύ των διατρημάτων. Πιο συγκεκριμένα, όταν η απόσταση είναι πολύ μικρή τότε δημιουργούνται κρατήρες και το θραυσμένο πέτρωμα έχει μεγάλο κλάσμα λεπτομερών, ενώ όταν η απόσταση είναι πολύ μεγάλη τότε η τελική διαμόρφωση του μετώπου της βαθμίδας δεν είναι ομαλή (Σχήμα 4.13) [\[3\]](#page-98-2).

Επίσης, σύμφωνα με τον Konya, σε περίπτωση ταυτόχρονης πυροδότησης, η απόσταση πρέπει να μεγαλώνει, διότι σε αντίθετη περίπτωση κομμάτια του πετρώματος μπορεί να εκτιναχθούν σε μεγάλη απόσταση, να αυξηθούν οι δονήσεις του εδάφους και ο θρυμματισμός να είναι φτωχός. ΄Ενας άλλος παράγοντας που λαμβάνει υπ΄ όψιν είναι ο λόγος του ύψους της βαθμίδας προς το φορτίο. Εάν ο λόγος αυτός είναι μικρός τότε η βαθμίδα θεωρείται δύσκαμπτη και η απόσταση πρέπει να μειωθεί. Στην αντίθετη περίπτωση η δυσκαμψία αυτή δεν αποτελεί πρόβλημα και δεν λαμβάνεται υπ΄ όψιν [\[5\]](#page-98-4).

Εδώ αξίζει να σημειωθεί ότι ως φορτίο αναφέρεται το φορτίο στο οποίο έχουν εφαρμοσθεί οι διορθώσεις που παρατέθηκαν στην προηγούμενη ενότητα. Πρόκειται δηλαδή για το πρακτικό φορτίο και όχι το μέγιστο ή ενεργό.

΄Ετσι, στην διπλωματική αυτή, χρησιμοποιούνται δύο τρόποι υπολογισμού της απόστασης των διατρημάτων. ΄Ενας για τον σχεδιασμό με τις εξισώσεις του Langefors και ένας για την περίπτωση σχεδιασμού με τις εξισώσεις του Konya.

#### <span id="page-29-0"></span>3.5.1 Υπολογισμός απόστασης διατρημάτων Langefors

Υπολογισμός απόστασης διατρήματων  $S_p$  [\[4\]](#page-98-3):

<span id="page-29-2"></span>
$$
S_p = (S/B) \times B_p,\tag{3.15}
$$

όπου  $S_p$  σε m,  $S/B$  είναι ο λόγος απόστασης των διατρημάτων προς το φορτίο και  $B_p$ από την σχέση [\(3.11\)](#page-27-2).

#### <span id="page-29-1"></span>3.5.2 Υπολογισμός απόστασης διατρημάτων Konya

΄Οπως αναφέρθηκε παραπάνω, ο υπολογισμός της απόστασης των διατρημάτων χωρίζεται αρχικά σε δύο κατηγορίες, ταυτόχρονης έναυσης διατρημάτων και έναυσης με καθυστέρηση. Αντίστοιχα αυτές, ανάλογα με το εάν η βαθμίδα θεωρείται δύσκαμπτη ή όχι, σε άλλες δύο υποκατηγορίες για την κάθε μία. ΄Ετσι εισάγεται η έννοια του συντελεστή μετώπου  $S_{tr}$  και υπολογίζεται από την παρακάτω σχέση [\[5\]](#page-98-4):

$$
S_{tr} = \frac{k}{B_p},\tag{3.16}
$$

όπου  $k$  είναι το ύψος της βαθμίδας σε ft και  $B_p$  από την σχέση [\(3.14\)](#page-28-2).

Ο λόγος  $S_{tr}$  χωρίζεται σε δύο κατηγορίες,(α) με τιμές μεταξύ 1 και 4, οπότε και η βαθμίδα θεωρείται χαμηλή και (β) με τιμές μεγαλύτερες του 4, οπότε και η βαθμίδα θεωρείται υψηλή.

- 1. Υπολογισμός απόστασης διατρημάτων  $S_p$  για χαμηλές βαθμίδες,
	- με ταυτόχρονη έναυση [\[5\]](#page-98-4):  $S_p = \frac{k + 2B_p}{2}$ 3  $(3.17)$
	- και έναυση με καθυστέρηση [\[5\]](#page-98-4):

<span id="page-29-3"></span>
$$
S_p = \frac{k + 7B_p}{8},
$$
\n(3.18)

- 2. Υπολογισμός  $S_p$  για υψηλές βαθμίδες,
	- με ταυτόχρονη έναυση [\[5\]](#page-98-4):

$$
S_p = 2B_p,\tag{3.19}
$$

και έναυση με καθυστέρηση [\[5\]](#page-98-4):

<span id="page-29-4"></span>
$$
S_p = 1.4B_p,\tag{3.20}
$$

όπου  $S_p$  σε ft

### <span id="page-30-0"></span>3.6 Υπολογισμός παραμέτρων σχεδιασμού

Στην ενότητα αυτή θα γίνει μια αναφορά στις εξισώσεις υπολογισμού των υπόλοιπων παραμέτρων του σχεδιασμού μίας επιφανειακής ανατίναξης. Θα γίνει μια προσπάθεια να αναπτυχθούν όσο πιο περιεκτικά γίνεται, λόγω του πλήθους των εξισώσεων που χρησιμοποιούνται. Οι σχέσεις αυτές αντλήθηκαν, στην συντριπτική τους πλειοψηφία, από της σημειώσεις και τις διαλέξεις του μαθήματος ¨Διάτρηση-Ανατίναξη και Εισαγωγή στα Υπόγεια ΄Εργα¨, του κ. Εξάκτυλου και κ. Λιόλιου.

Τα μεγέθη που χρησιμοποιούνται στην ενότητα αυτή και έχουν οριστεί σε προηγούμενες ενότητες είναι αυτά του μέγιστου φορτίου  $B_m$  από τις σχέσεις [3.7](#page-26-2) είτε [3.10,](#page-26-3) πρακτικού φορτίου  $B_p$  από τις σχέσεις [3.11](#page-27-2) είτε [3.14,](#page-28-2) απόστασης διατρημάτων  $S_p$  από τις σχέσεις [3.15](#page-29-2) είτε [3.17](#page-29-3) έως [3.20.](#page-29-4)

Οι μονάδες των παρακάτω σχέσεων δίνονται στο μετρικό (S.I.) σύστημα αλλά οι ίδιες σχέσεις ισχύουν και στο Αμερικάνικο/Αγγλοσαξονικό (U.S.C./Imperial), εκτός εάν δηλώνεται το αντίθετο.

#### <span id="page-30-1"></span>3.6.1 Υπολογισμός μήκους διατρήματος

Για τον υπολογισμό του μήκους διατρήματος Η θα πρέπει να υπολογιστεί το ύψος του μετώπου (βαθμίδας) καθώς και η υποδιάτρηση. Δίνεται από την σχέση [\[4\]](#page-98-3):

$$
H = AB + U,\t(3.21)
$$

όπου  $H$  σε m,  $AB$  το ύψος του μετώπου σε m και  $U$  η υποδιάτρηση σε m.

1. Υπολογισμός ύψους μετώπου  $AB$  [\[4\]](#page-98-3):

$$
AB = \frac{k}{\cos(a)},\tag{3.22}
$$

όπου  $k$  είναι το ύψος της βαθμίδας σε  $m$  και  $a$  η γωνία του διατρήματος από την κατακόρυφο σε μοίρες °.

2. Υπολογισμός υποδιάτρησης  $U$  [\[4\]](#page-98-3):

$$
U = K_b \times B_m,\tag{3.23}
$$

όπου  $U$  σε  $\mathrm{m}$  και  $K_b$  είναι ο συντελεστής υποδιάτρησης (κυμαίνεται από 0 έως 0.3).

#### <span id="page-31-0"></span>3.6.2 Υπολογισμός γόμωσης διατρήματος

Ο τρόπος γόμωσης ενός διατρήματος επηρεάζει σε μεγάλο βαθμό τον τελικό θρυμματισμό του πετρώματος. Στον πυθμένα του διατρήματος τοποθετούνται συνήθως ισχυρότερα εκρηκτικά (bottom charge), που συνεπάγεται τοπική αύξηση της ειδικής κατανάλωσης, με συνέπεια τον καλύτερο θρυμματισμό του πετρώματος στην αντίστοιχη περιοχή. Στο κύριο μέρος της εκρηκτικής στήλης (column charge), λόγω του μικρότερου συντελεστή κατανάλωσης ο θρυμματισμός είναι γενικά μικρότερος. Σε ιδανικές συνθήκες ομογενούς πετρώματος θα υπήρχε μία σχεδόν γραμμική σχέση ανάμεσα στο μέσο μέγεθος τεμαχίων και στην κατανάλωση ανά μέτρο εκρηκτικής στήλης. Τα τμήματα του διατρήματος στα οποία δεν τοποθετούνται εκρηκτικά δεν συνεισφέρουν στο θρυμματισμό και συμβάλλουν στην δημιουργία μεγάλων τεμαχίων πετρώματος [\[3\]](#page-98-2).

΄Ενας εμπειρικός κανόνας που συχνά εφαρμόζεται, ανάλογα βέβαια και με την γεωλογία της περιοχής, είναι ότι το μισό της συνολικής ποσότητας του εκρηκτικού πρέπει να τοποθετείται στο χαμηλότερο ένα τρίτο της εκρηκτικής στήλης. Είναι επίσης συνήθης η εναλλαγή ισχυρών και ασθενέστερων εκρηκτικών υλών σε μία στήλη ώστε να προσαρμόζονται καλύτερα στις μεταβαλλόμενες ιδιότητες του πετρώματος [\[3\]](#page-98-2).

Η επιγόμωση (stemming) συνίσταται στη συμπλήρωση της στήλης με προϊόντα διάτρησης (θρύμματα) ή μίγματα άμμου και αργίλου,ώστε η εκρηκτική ενέργεια να μην χάνεται στην ατμόσφαιρα αλλά να κατευθύνεται στο πέτρωμα. Η βέλτιστη επιγόμωση κυμαίνεται από 0,67 έως 2 φορές το φορτίο, αναλόγως και την κείμενη νομοθεσία. ΄Οταν η επιγόμωση είναι πολύ μικρή τότε έχει σαν αποτέλεσμα την εκτόξευση θραυσμάτων στον αέρα (flyrock), ενώ όταν είναι πολύ μεγάλη, τότε μειώνεται σημαντικά η ποσότητα του εκρηκτικού στην στήλη, με συνέπεια την μείωση του θρυμματισμού και αυξάνονται οι πιθανότητες υπέρμετρου θρυμματισμού του νέου μετώπου που δημιουργείται λόγω μεγαλύτερης αντίστασης στην εκτόνωση των αερίων [\[3\]](#page-98-2).

1. Υπολογισμός μήκους γόμωσης πυθμένα  $h_b$  [\[4\]](#page-98-3):

$$
h_b = (1 + K_b) \times B_m,\tag{3.24}
$$

όπου  $h_b$  σε m.

2. Υπολογισμός μήκους επιγόμωσης  $h_o$  [\[4\]](#page-98-3):

$$
h_o = (K_t) \times B_m,\tag{3.25}
$$

όπου  $h_o$  σε m και  $K_t$  είναι ο συντελεστής επιγόμωσης (κυμαίνεται από 0.67 έως 2 ανάλογα με την νομοθεσία).

3. Υπολογισμός μήκους γόμωσης στήλης  $h_c$  [\[4\]](#page-98-3):

$$
h_c = H - h_b - h_o,\tag{3.26}
$$

όπου  $h_c$  σε m.

4. Υπολογισμός μήκους εκρηκτικής στήλης  $h_{exp}$ :

$$
h_{exp} = h_c + h_b,\tag{3.27}
$$

όπου  $h_{exp}$  σε m.

#### <span id="page-32-0"></span>3.6.3 Υπολογισμός απαιτούμενων διατρημάτων

Για τον υπολογισμό των απαιτούμενων διατρημάτων της ανατίναξης είναι απαραίτητο να υπολογίσουμε τον εξορυσσόμενο όγκο ανά διάτρημα αλλά και να γνωρίζουμε την ελάχιστη επιθυμητή παραγωγή της ανατίναξης. ΄Ενα ακόμα δεδομένο το οποίο είναι απαραίτητο, είναι το βάθος προχώρησης, που στην ουσία δίνει το μέγιστο επιθυμητό μήκος που θα προχωρήσει η ανατίναξη (εδώ σχήμα). Στην συνέχεια, θα υπολογίσουμε τον συνολικό όγκο που εξορύσσεται ανά ανατίναξη καθώς και τα όρια της ανατίναξης (μήκος και πλάτος).

1. Υπολογισμός εξορυγμένου όγκου ενός διατρήματος  $V_d$  [\[4\]](#page-98-3):

$$
V_d = k \times B_p \times S_p,\tag{3.28}
$$

όπου  $V_d$  σε  $m^3$ .

2. Υπολογισμός ελάχιστου απαιτούμενου αριθμού διατρημάτων  $N$  [\[4\]](#page-98-3):

$$
N = \text{ceil}\left(\frac{V_p}{V_d}\right),\tag{3.29}
$$

όπου  $N$  στρογγυλοποιείται στον αμέσως μεγαλύτερο ακέραιο και  $V_p$  είναι ο ζητούμενος όγκος της παραγωγής σε  $m^3.$ 

3. Υπολογισμός αριθμού σειρών των διατρημάτων  $R$ :

$$
R = \text{floor}\left(\frac{L}{B_p}\right),\tag{3.30}
$$

όπου  $R$  στρογγυλοποιείται στον αμέσως μικρότερο ακέραιο και  $L$  είναι το βάθος προχώρησης της ανατίναξης σε  $m$ .

4. Υπολογισμός αριθμού διατρημάτων ανά σειρά  $D$ :

$$
D = \text{ceil}\left(\frac{N}{R}\right),\tag{3.31}
$$

όπου  $D$  στρογγυλοποιείται στον αμέσως μεγαλύτερο ακέραιο. Σε περίπτωση διαγώνιας διάταξης διατρημάτων (echelon), κάθε ζυγή σειρά έχει ένα παραπάνω διάτρημα:

$$
D_{sta} = D + 1,\tag{3.32}
$$

5. Υπολογισμός πραγματικού συνολικού αριθμού διατρημάτων της ανατίναξης  $N_r$ :

$$
N_r = D \times R,\tag{3.33}
$$

Στην περίπτωση διαγώνιας διάταξης διατρημάτων ο  $N_r$  υπολογίζεται από την σχέση:

$$
N_r = D \times R + \text{floor}\left(\frac{R}{2}\right),\tag{3.34}
$$

όπου στο γινόμενο του αριθμού των διατρημάτων ανά σειρά  $D$  με τον αριθμό των σειρών των διατρημάτων  $R$  προστίθεται ο διάμεσος των σειρών  $R$ , στρογγυλοποιούμενος στον αμέσως μικρότερο ακέραιο και προκύπτει ο πραγματικός συνολικός αριθμός των διατρημάτων της ανατίναξης  $N_r$ , σε διαγώνια διάταξη.

Για τον υπολογισμό του πραγματικού μήκους και πλάτους, πρέπει να γίνει ένας διαχωρισμός σε δύο κατηγορίες. Η πρώτη αποτελεί την περίπτωση που το μέτωπο ορίζεται από μία ελεύθερη επιφάνεια και η δεύτερη όταν αυτό ορίζεται από δύο ελεύθερες επιφάνειες. Η βασική τους διαφορά είναι ότι από κάθε ελεύθερη επιφάνεια, τα πρώτα διατρήματα πρέπει να απέχουν απόσταση ίση με το φορτίο.

- 6. Περίπτωση μίας ελεύθερης επιφάνειας (σχήμα [3.10\)](#page-34-0):
	- Υπολογισμός πραγματικού βάθους προχώρησης  $L_{true}$ :

$$
L_{true} = R \times B_p,\tag{3.35}
$$

όπου  $L_{true}$  σε m.

- Υπολογισμός πραγματικού πλάτους ανατίναξης  $D_{true}$ :

$$
D_{true} = \frac{S_p}{2} + (D - 1) \times S_p + \frac{S_p}{2},
$$
\n(3.36)

<span id="page-34-0"></span>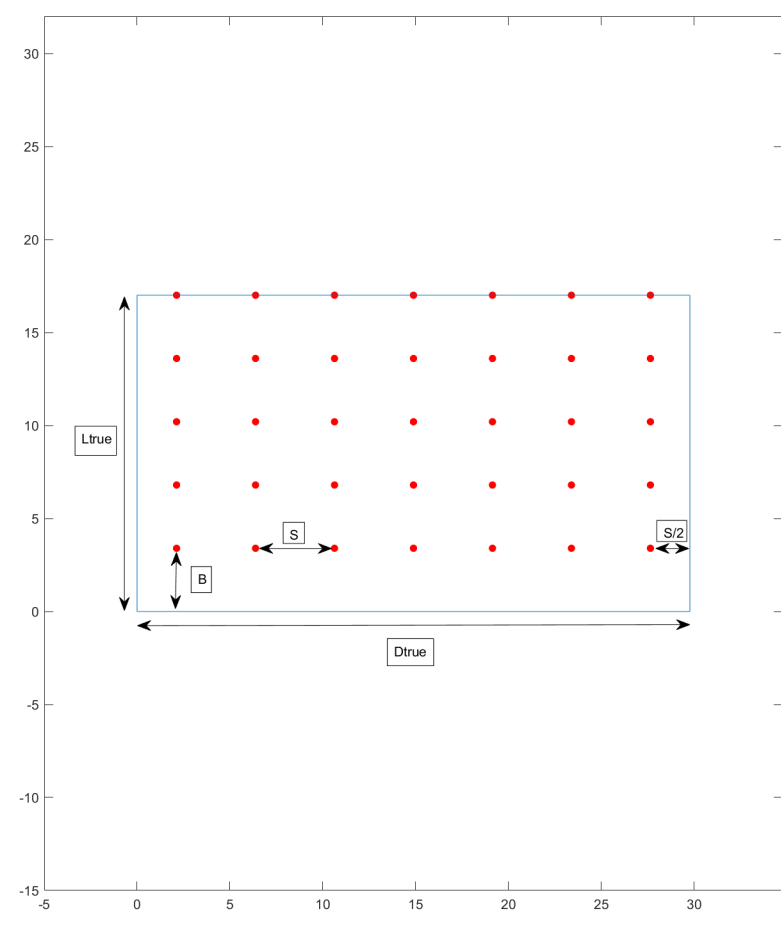

όπου  $D_{true}$ σε m. Στην πραγματικότητα δηλαδή είναι  $D\times S_p,$ απλά παρατίθεται έτσι για καλύτερη γεωμετρική κατανόηση.

ΣχΗΜΑ 3.10: Διαστάσεις για μία ελεύθερη επιφάνεια.

- 7. Περίπτωση δύο ελεύθερων επιφανειών (σχήμα [3.11\)](#page-35-1):
	- Υπολογισμός πραγματικού βάθους προχώρησης  $L_{true}$ :

$$
L_{true} = R \times B_p + \frac{S_p}{2},\tag{3.37}
$$

- Υπολογισμός πραγματικού πλάτους ανατίναξης  $D_{true}$ :

$$
D_{true} = B_p + (D - 1) \times S_p + \frac{S_p}{2},
$$
\n(3.38)

Η απόσταση  $S_p/2$  είναι μία αυθαίρετη επιλογή, που σκοπό έχει την καλύτερη γεωμετρική και γραφική απεικόνιση των διαστάσεων, στην εφαρμογή Surface Blasting.

8. Υπολογισμός συνολικού εξορυγμένου όγκου  $V_{tot}$ :

$$
V_{tot} = N_r \times V_d,\tag{3.39}
$$

<span id="page-35-1"></span>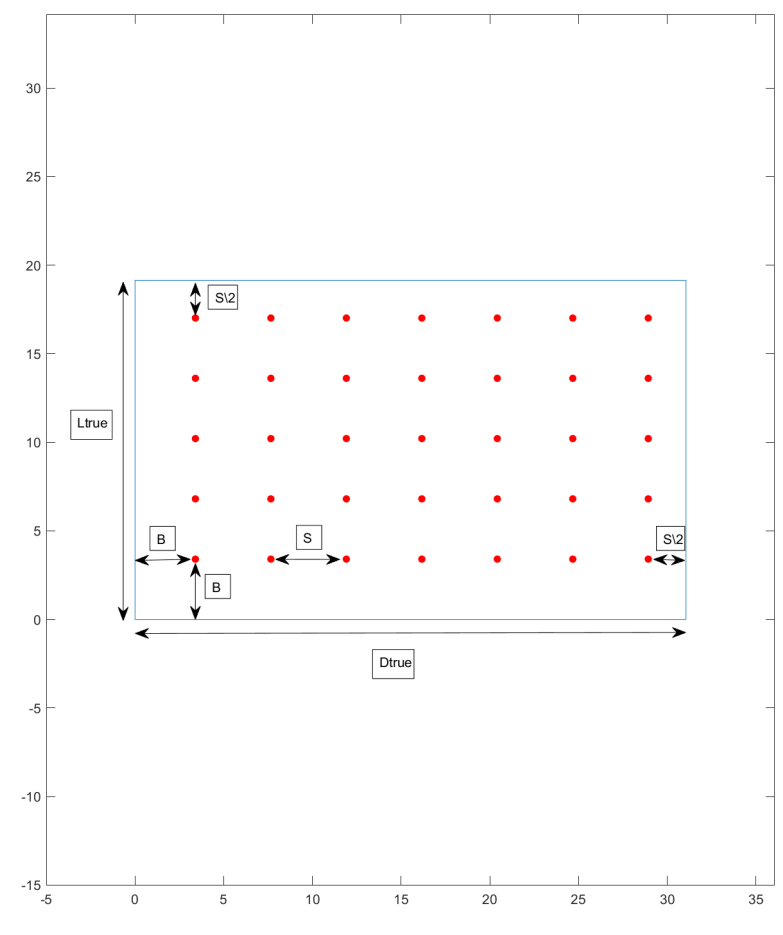

ΣχΗΜΑ 3.11: Διαστάσεις για δύο ελεύθερες επιφάνειες.

όπου  $V_{tot}$  σε  $m^3$ .

9. Υπολογισμός συνολικού μήκος διάτρησης  $H_{tot}$ :

$$
H_{tot} = N_r \times H,\t\t(3.40)
$$

όπου  $H_{tot}$  σε m.

#### <span id="page-35-0"></span>3.6.4 Υπολογισμός μάζας εκρηκτικών ανά διάτρημα

Για να υπολογίσουμε την βέλτιστη ποσότητα εκρηκτικού που απαιτείται για τη θραύση δεδομένου πετρώματος, βασιζόμαστε συνήθως στην εμπειρία από την μελέτη ανατινάξεων παραγωγής. ΄Ετσι προκύπτει, ότι αύξηση του φορτίου για ορισμένη ποσότητα εκρηκτικού έχει αρνητικό αντίκτυπο στον θρυμματισμό και στη διαμόρφωση του ποδιού της βαθμίδας, ενώ η αύξηση της απόσταση των διατρημάτων επηρεάζει λιγότερο. Η επιλογή του κατάλληλου εκρηκτικού για μία εκσκαφή γίνεται συναρτήσει των ιδιοτήτων
του εκρηκτικού και του πετρώματος προς εξόρυξη. ΄Ετσι δύναται να επιτευχθεί ο επιθυμητός θρυμματισμός, αλλά και να πληρούνται άλλοι περιοριστικοί παράγοντες όπως η προστασία περιβάλλοντος ή μειωμένες δονήσεις του εδάφους [\[3\]](#page-98-0).

Μία παράμετρος που είναι δυνατόν να χρησιμοποιηθεί για τον αρχικό σχεδιασμό, είναι η ειδική κατανάλωση (specific charge), που αποδίδει τη μάζα του εκρηκτικού που απαιτείται για την θραύση μίας μονάδας όγκου πετρώματος. Για τον υπολογισμό της ειδικής κατανάλωσης εκρηκτικών απαιτείται να υπολογιστεί η μάζα του εκρηκτικού σε ένα διάτρημα και ο αντίστοιχος όγκος του πετρώματος που αυτό εξορύσσει [\[3\]](#page-98-0).

1. Υπολογισμός γραμμικής πυκνότητας γόμωσης πυθμένα  $l_b$  [\[4\]](#page-98-1):

<span id="page-36-0"></span>
$$
l_b = \frac{\pi d^2 \rho}{4},\tag{3.41}
$$

όπου  $l_b$  σε  $\rm{Kg/m}$ ,  $d$  είναι η διάμετρος του διατρήματος σε  $\rm{m}$  και  $\rho$  είναι η πυκνότητα του εκρηκτικού σε  ${\rm Kg/m^3}.$ 

2. Υπολογισμός γραμμικής πυκνότητας γόμωσης στήλης  $l_c$ :

$$
l_c = l_b,\tag{3.42}
$$

όπου  $l_c$  σε  $\rm Kg/m$ . Αυτό ισχύει σε περίπτωση που το εκρηκτικό γομώνεται χύδην. Σε κάθε άλλη περίπτωση στην στήλη χρειάζεται το 40% της γόμωσης πυθμένα, οπότε  $|4|$ :

$$
l_c = 0.4l_b, \t\t(3.43)
$$

3. Υπολογισμός μάζας εκρηκτικής ύλης πυθμένα  $W_b$  [\[4\]](#page-98-1):

<span id="page-36-1"></span>
$$
W_b = l_b \times h_b,\tag{3.44}
$$

όπου  $W_b$  σε Kg.

4. Υπολογισμός μάζας εκρηκτικής ύλης υποδιάτρησης  $W_u$ :

$$
W_u = l_b \times U,\tag{3.45}
$$

όπου  $W_u$  σε Kg.

5. Υπολογισμός μάζας εκρηκτικής ύλης στήλης  $W_c$  [\[4\]](#page-98-1):

<span id="page-36-2"></span>
$$
W_c = l_c \times h_c,\tag{3.46}
$$

όπου  $W_c$  σε Kg.

6. Υπολογισμός μάζας εκρηκτικής ύλης στο διάτρημα  $W_d$ :

$$
W_d = W_c + W_b,\tag{3.47}
$$

όπου  $W_d$  σε Kg.

7. Υπολογισμός μάζας εκρηκτικής ύλης στο διάτρημα χωρίς την υποδιάτρηση  $W_{ad}$ :

$$
W_{qd} = W_c + W_b - W_u, \t\t(3.48)
$$

όπου  $W_{qd}$  σε Kg.

Αυτό χρησιμοποιείται στον υπολογισμό της ειδικής κατανάλωσης στην εξίσωση του Kuznetsov για τον υπολογισμό του μέσου θρυμματισμού που θα δοθούν παρακάτω.

8. Υπολογισμός συνολικής μάζας εκρηκτικής ύλης στην ανατίναξη  $W_{tot}$ :

$$
W_{tot} = N_r \times W_d, \tag{3.49}
$$

όπου  $W_{tot}$  σε Kg.

9. Υπολογισμός ειδικής διάτρησης  $b$  [\[4\]](#page-98-1):

$$
b = \frac{H}{V_d},\tag{3.50}
$$

όπου  $b$  σε  $\rm m/m^3$ .

10. Υπολογισμός ειδικής κατανάλωσης  $q$  [\[4\]](#page-98-1):

<span id="page-37-0"></span>
$$
q = \frac{W_d}{V_d},\tag{3.51}
$$

όπου  $q$  σε  $\rm kg/m^3$ .

# 3.7 Περίπτωση χρήσης φυσιγγίων

΄Ενα από τα μεγαλύτερα προβλήματα που προέκυψαν κατά την διάρκεια της ανάπτυξης της εφαρμογής Surface Blasting, ήταν η περίπτωση που η ανατίναξη απαιτούσε να χρησιμοποιηθούν εκρηκτικά τα οποία δίνονταν σε μορφή φυσιγγίων. Ιδίως όταν αυτά ήταν άκαμπτα, δηλαδή κατασκευασμένα από υλικό το οποίο δεν μπορούσε να σχιστεί (π.χ. εκρηκτικό Gelatine σε φυσίγγια από πλαστικό).

Στην περίπτωση των άκαμπτων φυσιγγίων, υπάρχει το πρακτικό πρόβλημα του βαθμού αποζεύξεως τους. Αυτό προκύπτει, κυρίως λόγο της σκληρής τους θήκης και εν μέρη από την διαφορά στην διάμετρο μου μπορεί να υπάρχει με το διάτρημα. Εάν η διαφορά αυτή είναι πολύ μικρή, δημιουργείτε το ρίσκο τα φυσίγγια να κολλήσουν. Για τους υπόλοιπους τύπους φυσιγγίων, το πρόβλημα αυτό λύνεται στην ουσία, γιατί οι θήκες τους μπορούν είτε να παραμορφωθούν μέσα στο διάτρημα, είτε να σχιστούν πριν την γόμωση τους. Οι τρόποι τοποθέτησης φυσιγγίων στο διάτρημα ποικίλουν, από απλούς όπως η χρήση τακαδόρων (tamping rods), μέχρι τους πλέον σύγχρονους πνευματικούς γομωτές [\[6\]](#page-98-2).

Επειδή δεν κατέστη δυνατόν να αναπτυχθεί ένας τρόπος υπολογισμού του βαθμού πάκτωσης των φυσιγγίων μέσα στο διάτρημα, αυτός δεν λαμβάνεται καθόλου υπ΄ όψιν. ΄Ετσι, θεωρείται ότι τα φυσίγγια καταλαμβάνουν το καθένα χώρο ίσο με το μήκος τους και πακτώνονται παράλληλα στα τοιχώματα του διατρήματος. Κατά συνέπεια, οι σχέσεις που αναπτύχθηκαν, υπερεκτιμούν τις ποσότητες της μάζας των εκρηκτικών και το μήκος που καταλαμβάνουν τα φυσίγγια εντός του διατρήματος. Παρόλα αυτά, αποτελούν έναν οδηγό ελέγχου, σε περίπτωση που ξεπερνούν κατά πολύ το μήκος της εκρηκτικής στήλης και χρειαστεί επαναπροσδιορισμός των παραμέτρων σχεδιασμού.

Οι παρακάτω εξισώσεις αποτελούν προσωπική εκτίμηση. Επίσης οι μάζες εκρηκτικής ύλης υπολογίζονται πρώτα με τον τρόπο που δίνεται στην προηγούμενη ενότητα [\(3.6.4\)](#page-35-0) και τις σχέσεις [\(3.41,](#page-36-0) [3.44,](#page-36-1) [3.46\)](#page-36-2), με την διαφορά ότι αντί της διαμέτρου του διατρήματος, χρησιμοποιείται η διάμετρος των φυσιγγίων. Τα υπόλοιπα μεγέθη που χρησιμοποιούνται είναι, η υποδιάτρηση  $U$  από την σχέση  $(3.23)$  και ο πραγματικός αριθμός διατρημάτων  $N_r$  από τις σχέσεις [\(3.33](#page-33-0) ή [3.34](#page-33-1) κατά περίπτωση).

Οι μονάδες των παρακάτω τύπων δίνονται στο μετρικό (S.I.) σύστημα αλλά οι ίδιοι τύποι ισχύουν και στο Αμερικάνικο/Αγγλοσαξονικό (U.S.C./Imperial), εκτός εάν δηλώνεται το αντίθετο.

1. Υπολογισμός αριθμού φυσιγγίων στήλης  $N_{cc}$ :

$$
N_{cc} = \text{ceil}\left(\frac{W_c}{W_{cart}}\right),\tag{3.52}
$$

όπου  $N_{cc}$  στρογγυλοποιείται στον αμέσως μεγαλύτερο ακέραιο και  $W_{cart}$  είναι η μάζα της εκρηκτικής ύλης σε κάθε φυσίγγιο σε Kg.

2. Υπολογισμός αριθμού φυσιγγίων πυθμένα  $N_{cb}$ :

$$
N_{cb} = \text{ceil}\left(\frac{W_b}{W_{cart}}\right),\tag{3.53}
$$

όπου  $N_{cb}$  στρογγυλοποιείται στον αμέσως μεγαλύτερο ακέραιο.

3. Υπολογισμός αριθμού φυσιγγίων στην υποδιάτρηση  $N_{cu}$ :

$$
N_{cu} = \text{ceil}\left(\frac{U}{L_{cart}}\right),\tag{3.54}
$$

όπου  $N_{cu}$  στρογγυλοποιείται στον αμέσως μεγαλύτερο ακέραιο και  $L_{cart}$  είναι το μήκος κάθε φυσιγγίου σε m.

4. Υπολογισμός αριθμού φυσιγγίων στο διάτρημα  $N_{cd}$ :

$$
N_{cd} = N_{cc} + N_{cb},\tag{3.55}
$$

5. Υπολογισμός συνολικού αριθμού φυσιγγίων στην ανατίναξη  $N_{ctot}$ :

$$
N_{ctot} = N_r \times N_{cd},\tag{3.56}
$$

6. Υπολογισμός μάζας εκρηκτικής ύλης φυσιγγίων στη στήλη  $W_{cc}$ :

$$
W_{cc} = N_{cc} \times W_{cart},\tag{3.57}
$$

όπου  $W_{cc}$  σε Kg.

7. Υπολογισμός μάζας εκρηκτικής ύλης φυσιγγίων στον πυθμένα  $W_{cb}$ :

$$
W_{cb} = N_{cb} \times W_{cart},\tag{3.58}
$$

όπου  $W_{cb}$  σε Kg.

8. Υπολογισμός μάζας εκρηκτικής ύλης φυσιγγίων στην υποδιάτρηση  $W_{cu}$ :

$$
W_{cu} = N_{cu} \times W_{cart},\tag{3.59}
$$

όπου  $W_{cu}$  σε Kg.

9. Υπολογισμός μάζας εκρηκτικής ύλης στο διάτρημα  $W_{cd}$ :

$$
W_{cd} = W_{cc} + W_{cb},\tag{3.60}
$$

όπου  $W_{cd}$  σε Kg.

10. Υπολογισμός μάζας εκρηκτικής ύλης φυσιγγίων στο διάτρημα χωρίς την υποδι- $\alpha$ τρηση  $W_{cqd}$ :

$$
W_{cqd} = W_{cc} + W_{cb} - W_{cu}, \t\t(3.61)
$$

όπου  $W_{cqd}$  σε Kg.

Αυτό χρησιμοποιείται στον υπολογισμό της ειδικής κατανάλωσης στην εξίσωση του Kuznetsov για τον υπολογισμό του μέσου θρυμματισμού που θα δοθούν παρακάτω.

11. Υπολογισμός συνολικής μάζας εκρηκτικής ύλης φυσιγγίων στην ανατίναξη  $W_{ctot}$ :

$$
W_{ctot} = N_r \times W_{cd},\tag{3.62}
$$

όπου  $W_{ctot}$  σε Kg.

12. Υπολογισμός μήκους φυσιγγίων στην στήλη  $L_{cc}$ :

$$
L_{cc} = N_{cc} \times L_{cart},\tag{3.63}
$$

όπου  $L_{cc}$  σε m.

13. Υπολογισμός μήκους φυσιγγίων στον πυθμένα  $L_{cb}$ :

$$
L_{cb} = N_{cb} \times L_{cart},\tag{3.64}
$$

όπου  $L_{cb}$  σε m.

14. Υπολογισμός συνολικού μήκους φυσιγγίων στο διάτρημα  $L_{cd}$ :

$$
L_{cd} = L_{cc} + L_{cb},\tag{3.65}
$$

όπου  $L_{cd}$  σε m.

# 3.8 Επιβολή περιβαλλοντικών και νομοθετικών περιορισμών

΄Οταν οι εκρηκτικές ύλες στα διατρήματα εκτονώνονται, δημιουργούν διαμήκη και εγκάρσια κύματα τα όποια διαδίδονται μέσα από τα περιβάλλοντα πετρώματα και προκαλούν προβλήματα σε παρακείμενες κατασκευές. Συγχρόνως δημιουργούνται και έντονα ηχητικά κύματα τα οποία εκτός από την ενόχληση στους περίοικους είναι δυνατόν να προκαλέσουν ζημιές στις διάφορες κατασκευές [\[3\]](#page-98-0).

Οι ζημιές που παρατηρούνται είναι συνάρτηση του τύπου της κατασκευής, της απόστασης της από το σημείο ανατίναξης και της ποσότητας του εκρηκτικού ανά επιβράδυνση. Από διάφορες μελέτες προκύπτει ότι το μέγεθος των ζημιών μπορεί να συνδεθεί με τη μέγιστη ταχύτητα των σωματιδίων του εδάφους και την υπερπίεση του ωστικού κύματος [\[3\]](#page-98-0).

1. Υπολογισμός μέγιστης ταχύτητας των σωματιδίων του εδάφους  $v_{max}$ :

<span id="page-41-1"></span>
$$
v_{max} = K_v \left(\frac{R}{\sqrt{W}}\right)^{-n_v},\tag{3.66}
$$

όπου  $v_{max}$  σε  $\mathrm{mm/s},$   $K_v$  είναι ο συντελεστής ταχύτητας και  $n_v$  είναι ο εκθέτης ταχύτητας και προσδιορίζονται από τα γεωλογικά χαρακτηριστικά της περιοχής και από το σύστημα μονάδων υπολογισμού,  $R$  είναι η απόσταση από την κατασκευή ή τον οικισμό σε m και  $W$  είναι η μάζα της εκρηκτικής ύλης ανά ανατίναξη σε  $\mathrm{Kg}_{\cdot}$  $\sim$  0 λόγος  $R/\sqrt{W}$  ονομάζεται και ανηγμένη απόσταση (σχήμα [3.12\)](#page-41-0).

Κατά συνέπεια, λύνοντας την παραπάνω σχέση ως προς  $W$ , μπορούμε να υπολογίσουμε την μέγιστη μάζα εκρηκτικού ανά επιβράδυνση  $W_{max}$ :

<span id="page-41-2"></span>
$$
W_{max} = \left( R \left( \frac{K_v}{v_{max}} \right)^{-\frac{1}{n_v}} \right)^2, \tag{3.67}
$$

<span id="page-41-0"></span>όπου  $W_{max}$  σε Kg.

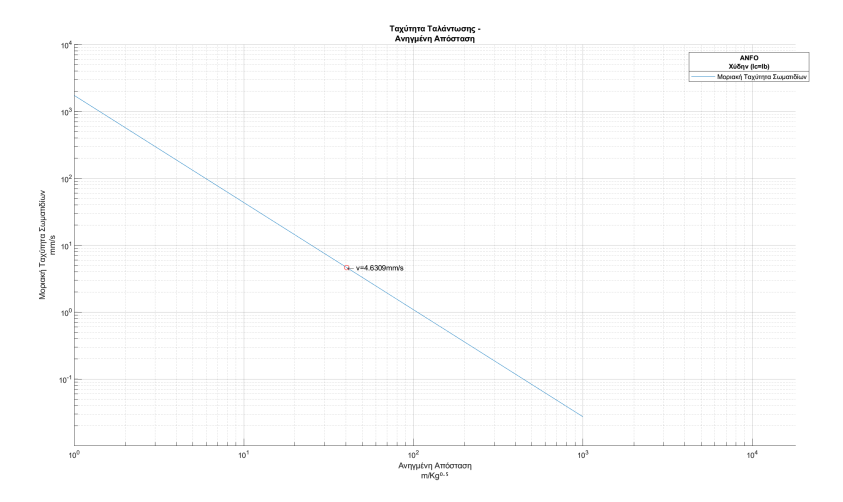

ΣχΗΜΑ 3.12: Διάγραμμα ανηγμένης απόστασης και μοριακής ταχύτητας εδάφους.

2. Υπολογισμός υπερπίεσης ωστικού κύματος  $SP$ :

$$
SP = K_{SP} \left(\frac{R}{\sqrt[3]{W}}\right)^{-n_{SP}},\tag{3.68}
$$

όπου  $SP$  σε psi,  $K_{SP}$  είναι ο συντελεστής θορύβου και  $n_{SP}$  είναι ο εκθέτης θορύβου και προσδιορίζονται από τα γεωλογικά χαρακτηριστικά της περιοχής και από το σύστημα μονάδων υπολογισμού.

Αντίστοιχα με τις σχέσεις [\(3.66](#page-41-1) και [3.67\)](#page-41-2), λύνοντας την παραπάνω σχέση ως προς  $W$ , μπορούμε να υπολογίσουμε την μέγιστη μάζα εκρηκτικού ανά επιβράδυνση  $W_{max}$ :

$$
W_{max} = \left( R \left( \frac{K_{SP}}{SP} \right)^{-\frac{1}{n_{SP}}} \right)^3, \tag{3.69}
$$

όπου  $W_{max}$  σε Kg.

3. Υπολογισμός θορύβου (decibel):

$$
dB = 20 \log \left( \frac{SP}{P_o} \right),\tag{3.70}
$$

όπου  $dB$  είναι η μονάδα μέτρησης του ήχου (decibel) και  $P_o$  είναι η ελάχιστη αντιληπτή στον άνθρωπο πίεση ήχου σε psi και λαμβάνει την τιμή  $2.9 \times 10^{-9}$ psi.

4. Υπολογισμός μέγιστου αριθμού διατρημάτων ταυτόχρονης έναυσης  $N_a$ :

$$
N_a = \text{floor}\left(\frac{W_{max}}{W_d}\right),\tag{3.71}
$$

όπου  $N_a$  στρογγυλοποιείται στον αμέσως μικρότερο ακέραιο και  $W_d$  η μάζα εκρηκτικής ύλης στο διάτρημα σε Kg.

# <span id="page-42-0"></span>3.9 Υπολογισμός Θρυμματισμού

Ο Kuznetsov δημοσίευσε το 1973, τα αποτελέσματα της έρευνας του για τον θρυμματισμό. Το έργο του συσχετίζει το μέσο μέγεθος θρυμματισμού με την ειδική κατανάλωση του TNT και τη γεωλογική δομή. ΄Εδειξε ότι υπάρχει μία σχέση μεταξύ του μέσου μεγέθους θρυμματισμού και της ποσότητας εκρηκτικού που χρησιμοποιείται σε συγκεκριμένο τύπο πετρώματος. Από το έργο του, ωστόσο, έλειπε οποιαδήποτε αναφορά σχετικά με το ποσοστό των λεπτομερών ή χονδρομερών που παράγονται. Δηλαδή, χρειαζόταν ένας τρόπος προσδιορισμού της πραγματικής κατανομής μεγέθους και όχι μόνο του μέσου μεγέθους. Η πραγματική κατανομή μεγέθους είναι συνάρτηση του σχεδίου, του τρόπου δηλαδή με τον οποίο το εκρηκτικό είναι γεωμετρικά κατανεμημένο στο πέτρωμα [\[5\]](#page-98-3).

Αργότερα και επεκτείνοντας την δουλεία του Kuznetsov, ο Cunningham, χρησιμοποίησε την κατανομή Rosin Rammler για να καταγράψει αποδοτικότερα την κατανομή θρυμματισμού σε όλα τα μεγέθη τεμαχίων. Στην οποία προσάρμοσε, αξιοποιώντας δεδομένα πεδίου και χρησιμοποιώντας την μέθοδο της ανάλυσης παλινδρόμησης regression analysis, τον συντελεστή ομοιομορφίας 'n'  $[5]$ .

## 3.9.1 Κατανομή και μέσο μέγεθος θρυμματισμού

Σύμφωνα με τα παραπάνω, η κατανομή του μεγέθους του θρυμματισμού, μπορεί να κατηγοριοποιηθεί σε δύο περιπτώσεις. Την κατανομή για το διερχόμενο (σχήμα [3.13\)](#page-43-0), αλλά και το παραμένων ποσοστό (σχήμα [3.14\)](#page-44-0).

1. Υπολογισμός κατανομής ποσοστού διερχόμενου  $R_p$  [\[7\]](#page-98-4):

$$
R_p = e^{\left(\frac{X_c}{\widehat{X_m}}\right)^n \log(2)},\tag{3.72}
$$

όπου  $R_p$  είναι το ποσοστό των τεμαχιδίων που περνάει από το κόσκινο με άνοιγμα βρογχίδας  $X_c$  σε cm,  $\widehat{X_m}$  είναι το μέγεθος του μέσου τεμαχιδίου σε cm και  $n$  είναι ο συντελεστής ομοιομορφίας.

<span id="page-43-0"></span>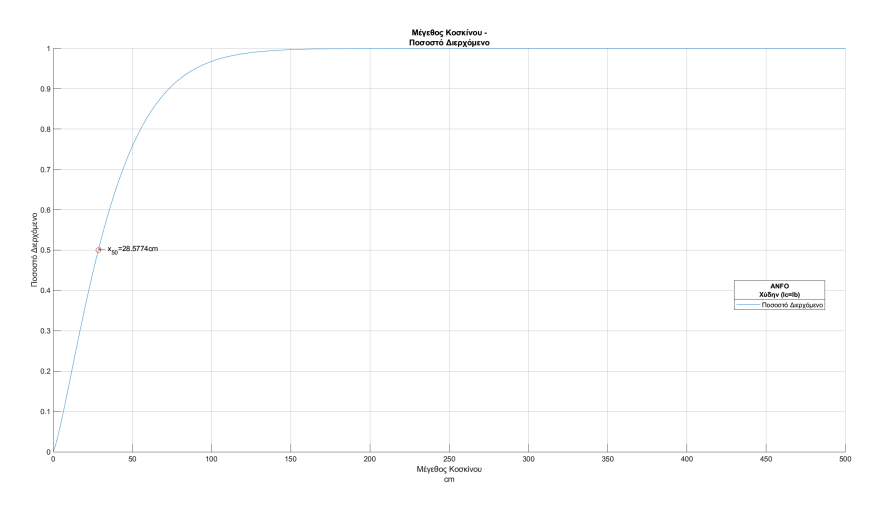

ΣχΗΜΑ 3.13: Διάγραμμα κατανομής ποσοστού διερχόμενου.

2. Υπολογισμός κατανομής ποσοστού παραμένοντος  $R_r$ [\[7\]](#page-98-4):

$$
R_r = 1 - e^{\left(\frac{X_c}{\widehat{X_m}}\right)^n \log(2)},\tag{3.73}
$$

όπου  $R_r$  είναι το ποσοστό των τεμαχιδίων που κατακρατείται.

3. Υπολογισμός συντελεστή ομοιομορφίας  $n$  [\[8\]](#page-98-5):

$$
n = \left(2.2 - 1.4\frac{B_m}{d}\right) \left(1 - \frac{E_1 + E_2}{B_m}\right) \left(1 + \frac{(S/B) - 1}{2}\right) \left(\frac{h_{exp} - U}{k}\right), \quad (3.74)
$$

όπου  $B_m$  είναι το μέγιστο φορτίο σε m,  $d$  η διάμετρος του διατρήματος σε  $\mathrm{mm}$ ,  $E_1$ είναι το σφάλμα κολάρου σε m,  $E_2$  είναι το σφάλμα κλίσης σε m,  $S/B$  είναι ο λόγος απόστασης των διατρημάτων προς το φορτίο,  $h_{exp}$  είναι το μήκος της εκρηκτικής στήλης σε m,  $U$  είναι η υποδιάτρηση σε m και  $k$  είναι το ύψος της βαθμίδας σε m.

<span id="page-44-0"></span>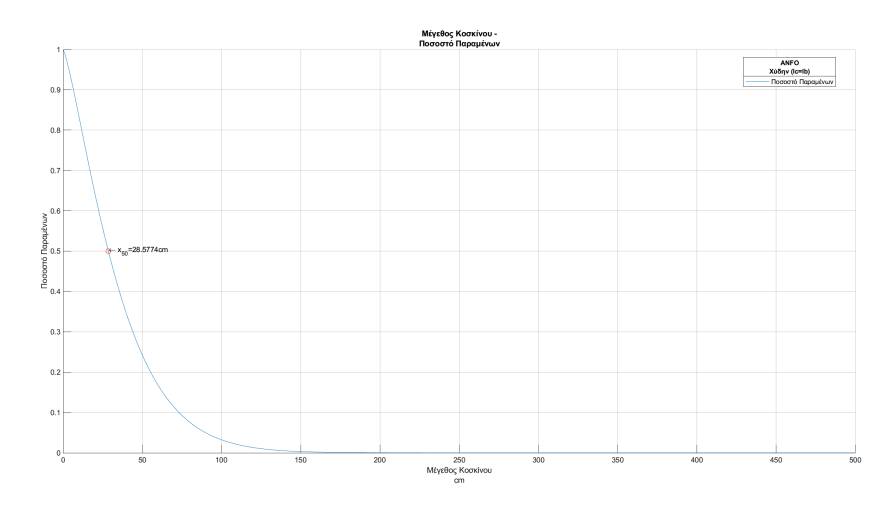

ΣΧΗΜΑ 3.14: Διάγραμμα κατανομής ποσοστού παραμένοντος.

Για τον υπολογισμό του  $n$  χρησιμοποιούνται μόνο μονάδες στο μετρικό σύστημα (S.I.).

Στην περίπτωση σχεδιασμού με τις εξισώσεις του Konya ο λόγος  $S/B$  μετατρέπεται στην απευθείας διαίρεση της απόστασης των διατρημάτων  $S_p$  προς το πρακτικό φορτίο  $B_p$ .

4. Υπολογισμός μέσου θρυμματισμού με την εξίσωση του Kuznetsov και Cunningham  $\widehat{X_m}$ [\[9\]](#page-98-6),[\[8\]](#page-98-5):

<span id="page-44-1"></span>
$$
\widehat{X_m} = A \left(\frac{V_d}{W_{qd}}\right)^{0.8} W_{qd}^{\frac{1}{6}} \left(\frac{E}{115}\right)^{-\frac{19}{30}},\tag{3.75}
$$

όπου  $\widehat{X_m}$  σε  ${\rm cm}$ ,  $A$  είναι ο συντελεστής εξορυξιμότητας, ο οποίος κυμαίνεται μεταξύ 7 και 13 ανάλογα με την σκληρότητα και την ρηγμάτωση του πετρώματος,  $V_d$  είναι ο εξορυγμένος όγκος πετρώματος ανά διάτρημα σε  $\mathrm{m}^3$ ,  $W_{qd}$  είναι η μάζα εκρηκτικής ύλης ανά διάτρημα χωρίς την υποδιάτρηση σε  $Kg$  και  $E$  είναι η σχετική ισχύς του εκρηκτικού ως προς το  $ANFO$ .

Για την εξίσωση των Kuznetsov και Cunningham χρησιμοποιούνται μόνο μονάδες στο μετρικό σύστημα (S.I.).

## 3.9.2 Υπολογισμός σχετικής ισχύος εκρηκτικών

Για τον υπολογισμό του μέσου θρυμματισμού, είναι απαραίτητος ο υπολογισμός διάφορων ιδιοτήτων των εκρηκτικών, όπως η σχετική ισχύς κατά βάρος (relative weight strength). Επειδή η θεωρία των εκρηκτικών είναι από μόνη της ένα τεράστιο ερευνητικό πεδίο με εξίσου ογκώδη βιβλιογραφία, στην ενότητα αυτή θα γίνει μια αναφορά, μόνο στο μέγεθος που χρησιμοποιείται άμεσα στην εφαρμογή Surface Blasting.

Αυτό το μέγεθος είναι η ισχύς των εκρηκτικών και στην ουσία είναι ένα μέτρο του ρυθμού της ενέργειας που εκλύεται κατά την έκρηξη. ΄Ετσι η εκτίμηση της, είναι σημαντική, διότι ενώ σε σκληρά πετρώματα χρειάζεται μεγάλη ισχύς για τον θρυμματισμό τους, σε χαλαρά ή κατακερματισμένα πετρώματα, ένα ισχυρό εκρηκτικό θα έχει σημαντικές απώλειες ενέργειας. Επειδή υπάρχουν διάφοροι τρόποι υπολογισμού της ισχύος των εκρηκτικών, θα πρέπει σε κάθε περίπτωση να αναφέρεται ο τρόπος μέτρησης της [\[3\]](#page-98-0).

΄Ετσι στην διπλωματική αυτή, χρησιμοποιείται η κατά βάρος ισχύς (weight strength) ως προς ένα εκρηκτικό αναφοράς, σύμφωνα με την σουηδική μέθοδο που βασίζεται στην ακόλουθη σχέση [\[10\]](#page-98-7), [\[3\]](#page-98-0):

1. Υπολογισμός ισχύς κατά βάρος του εκρηκτικού  $S$ :

$$
S = \frac{1}{6} \frac{V_{exp}}{V_{LFB}} + \frac{5}{6} \frac{Q_{exp}}{Q_{LFB}},
$$
\n(3.76)

όπου  $V_{exp}$  είναι όγκος αερίων που εκλύεται από 1  $\rm Kg$  του εκρηκτικού επιλογής μας σε  $\mathrm{m}^3$ ,  $V_{LFB}$  είναι όγκος αερίων που εκλύεται από 1  $\mathrm{Kg}$  δυναμίτιδας  $LFB$  σε  $\mathrm{m}^3$ ,  $Q_{exp}$  είναι η ενέργεια που εκλύεται από την έκρηξη  $1~\mathrm{Kg}$  του εκρηκτικού επιλογής μας σε MJ,  $Q_{LFB}$  είναι η ενέργεια που εκλύεται από την έκρηξη 1 Kg δυναμίτιδας  $LFB$  σε MJ.

Ο υπολογισμός της ισχύς κατά βάρος του εκάστοτε εκρηκτικού (και του  $ANFO$ )  $S$ , γίνεται ως προς την δυναμίτιδα  $LFB$ .

2. Υπολογισμός σχετικής ισχύς του εκρηκτικού  $E$ :

$$
E = \frac{S_{exp}}{S_{ANFO}} \times 100,\tag{3.77}
$$

όπου  $E$  είναι η σχετική ισχύς του εκρηκτικού ως προς το  $ANFO, \, S_{exp}$  είναι η ισχύς κατά βάρος του εκρηκτικού επιλογής μας και  $S_{ANFO}$  είναι η ισχύς κατά βάρος του ANFO.

Στην περίπτωση που στην ανατίναξη χρησιμοποιούνται δύο διαφορετικές εκρηκτικές ύλες, τότε η σχετική ισχύς και των δύο εκρηκτικών υλών  $E$ , στην εφαρμογή Surface Blasting υπολογίζεται σαν τον σταθμισμένο μέσο όρο των  $E$  βάση των μαζών των εκρηκτικών υλών στον πυθμένα ( χωρίς πάλι την υποδιάτρηση ) και της στήλης αντίστοιχα:

3. Υπολογισμός σταθμισμένου μέσου όρου  $E$ :

$$
E_w = \frac{E_b \times W_{qb} + E_c \times W_c}{W_{qd}},\tag{3.78}
$$

όπου  $E_w$  είναι ο σταθμισμένος μέσος όρος της σχετικής ισχύς των δύο εκρηκτικών υλών,  $E_b$  είναι η σχετική ισχύς της εκρηκτικής ύλης στον πυθμένα,  $W_{ab}$  είναι η μάζα της εκρηκτικής ύλης στον πυθμένα χωρίς την υποδιάτρηση σε  $\mathrm{Kg},\ E_c$  είναι η σχετική ισχύς της εκρηκτικής ύλης στη στήλη,  $W_c$  είναι η μάζα της εκρηκτικής ύλης στη στήλη σε  $\mathrm{Kg}$  και  $W_{qd}$  είναι είναι η μάζα εκρηκτικής ύλης ανά διάτρημα χωρίς την υποδιάτρηση σε Kg.

# 3.10 Υπολογισμός φορτίου με την μέθοδο Kuz-Ram

Σύμφωνα λοιπόν με όσα αναφέρθηκαν στην προηγούμενη ενότητα [\(3.9\)](#page-42-0), είναι δυνατή η βελτιστοποίηση των παραμέτρων του σχεδιασμού, γύρω από την επιθυμητή κοκκομετρία.

Κάτι τέτοιο κατέστη δυνατόν μέσο του συνδυασμού της εξίσωσης του Kuznetsov και των αλγορίθμων που αναπτύχθηκαν από τον Cunningham. Η μέθοδος που προέκυψε, είναι γνωστή ως το μοντέλο Kuz-Ram [\[5\]](#page-98-3).

Η βελτιστοποίηση των παραμέτρων με την μέθοδο Kuz-Ram με βάση τον επιθυμητό θρυμματισμό, θα γίνει μέσο της προσαρμογής της εξίσωσης του Kuznetsov και της ειδικής κατανάλωσης.

1. ΄Ετσι προκύπτει από τον τύπο [\(3.75\)](#page-44-1) η εξής παραλλαγή:

$$
\widehat{X_m} = A \left(\frac{1}{q}\right)^{0.8} W_{qd}^{\frac{1}{6}} \left(\frac{E}{115}\right)^{-\frac{19}{30}},\tag{3.79}
$$

όπου  $\widehat{X_m}$  σε  $\mathrm{cm}$  και  $q$  είναι η ειδική κατανάλωση σε  $\mathrm{kg} / \mathrm{m}^3$ . Κατά συνέπεια, λύνοντας ως προς την ειδική κατανάλωση  $q$  προκύπτει η παρακάτω σχέση:

$$
q = \left(\frac{AW_{qd}^{\frac{1}{6}}}{\widehat{X_m}}\left(\frac{E}{115}\right)^{-\frac{19}{30}}\right)^{1.25},\tag{3.80}
$$

όπου  $q$  σε  $\rm kg/m^3$ .

- 2. Υπολογισμός φορτίου βάση της εξίσωσης της ειδικής κατανάλωσης  $B_{\widehat{X_m}}$ :
	- Μετατρέπουμε τον τύπο [\(3.51\)](#page-37-0) για Langefors σε:

$$
q = \frac{W_{qd}}{(S/B) B_m^2 k},
$$
\n(3.81)

όπου  $q$  σε  $\rm kg/m^3$ .

 $\bullet$  ΄Ετσι το φορτίο  $B_{\widehat{X_m}}$  υπολογίζεται:

$$
B_{\widehat{X_m}} = \sqrt{\frac{W_{qd}}{(S/B) qk}},\tag{3.82}
$$

όπου  $B_{\widehat{X_m}}$  σε m.

Αντίστοιχα για Konya ο τύπος [\(3.51\)](#page-37-0) υπολογίζεται:

$$
q = \frac{W_{qd}}{S_p B_m k},\tag{3.83}
$$

όπου  $q$  σε  $lb/ft^3$ .

 $\bullet$  ΄Ετσι το φορτίο  $B_{\widehat{X_m}}$  υπολογίζεται:

$$
B_{\widehat{X_m}} = \frac{W_{qd}}{S_p q k},\tag{3.84}
$$

$$
όπου Bκ̄m σε ft.
$$

Στην περίπτωση του σχεδιασμού με τις εξισώσεις του Konya το  $S_p$  υπολογίζεται βάση του τύπου  $(3.10)$  και στην συνέχεια επαναϋπολογίζεται με το καινούριο  $B_{\widehat{X_m}}$ . Στις υπόλοιπες περιπτώσεις, εκτός των τύπων [\(3.21\)](#page-30-1) έως [\(3.27\)](#page-32-0), των ενοτήτων [\(3.6.1\)](#page-30-2) και [\(3.6.2\)](#page-31-0), οι οποίοι υπολογίζονται με βάση το μέγιστο φορτίο που έχει αρχικά υπολογιστεί, όλοι οι τύποι υπολογίζονται εκ νέου, με βάση το  $B_{\widehat{X_m}}.$ 

# 3.11 Πρότμηση

Η τεχνική της πρότμησης αποτελεί μία από τις τεχνικές των ελεγχόμενων ανατινάξεων και έχει ως στόχο να δημιουργηθεί μία συνεχή ρωγμή στα όρια που περιβάλλουν την ανατίναξη παραγωγής. Η οριοθέτηση αυτή με την σειρά της, θα διευκολύνει την δράση των τελευταίων σειρών διατρημάτων της ανατίναξης παραγωγής, καθώς επίσης και την διαμόρφωση του νέου μετώπου της βαθμίδας για την επόμενη ανατίναξη. Η τεχνική της πρότμησης περιλαμβάνει την όρυξη πυκνών διατρημάτων μικρής διαμέτρου, τα οποία γομώνονται με ασθενή γόμωση και εναύονται πριν την ανατίναξη παραγωγής (σχήμα [3.15](#page-48-0) και σχήμα [3.16\)](#page-48-1). Η ασθενής γόμωση επιτυγχάνεται είτε χρησιμοποιώντας ειδικά φυσίγγια εκρηκτικών με μικρή διάμετρο ή ακόμη και με ειδικά ενισχυμένη ακαριαία θρυαλλίδα [\[3\]](#page-98-0).

Η απόσταση στην οποία ορύσσονται τα διατρήματα της πρότμησης είναι συνάρτηση της εφελκυστικής τάσης στα τοιχώματα του διατρήματος. Για να έχουμε πλήρη ρηγμάτωση <span id="page-48-0"></span>στα όρια της ανατίναξης θα πρέπει η εφελκυστική τάση του κρουστικού παλμού στο τοίχωμα κάθε διατρήματος να είναι μεγαλύτερη της εφελκυστικής αντοχής του πετρώματος [\[11\]](#page-98-8).

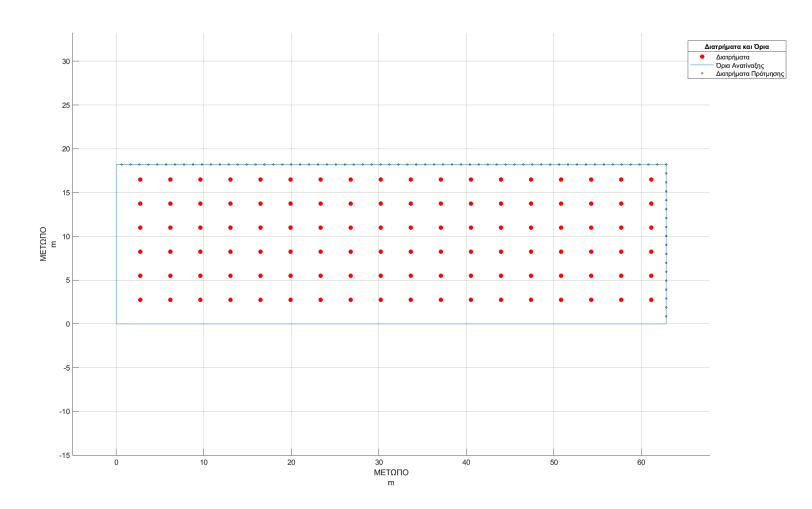

ΣχΗΜΑ 3.15: Κάτοψη ανατίναξης με πρότμηση.

<span id="page-48-1"></span>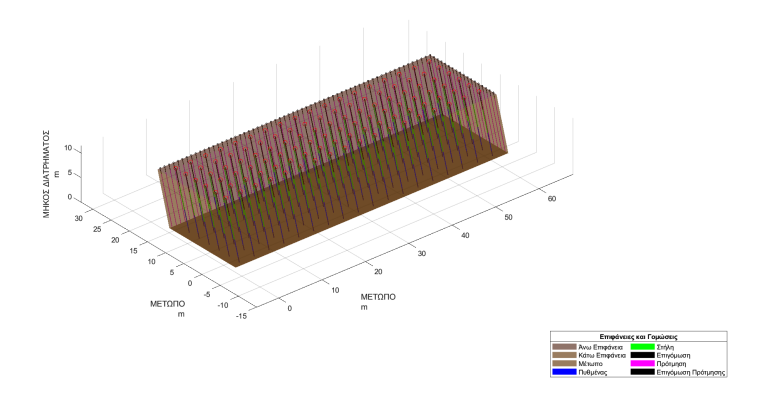

ΣΧΗΜΑ 3.16: 3-D απεικόνιση ανατίναξης με πρότμηση.

Οι υπολογισμοί των εξισώσεων πρότμησης γίνονται με τις μονάδες στο μετρικό σύστημα (S.I.).

1. Υπολογισμός πίεσης έκρηξης στα τοιχώματα του διατρήματος  $P[11]$  $P[11]$ :

$$
P = \frac{0.000228\rho V^2}{1 + 0.8\rho} \left( \left( \sqrt{\frac{k}{H_{ps}}} \right) \left( \frac{D}{d} \right) \right)^{2.4},
$$
 (3.85)

όπου  $P$  σε  $\text{MPa},\, \rho$  είναι η πυκνότητα του εκρηκτικού σε  $\text{gr/cm}^3,\, V$  είναι η ταχύτητα έκρηξης σε mm/s,  $k$  είναι το ύψος της βαθμίδας σε m,  $H_{ps}$  είναι το μήκος του διατρήματος πρότμησης σε m,  $D$  είναι η διάμετρος της εκρηκτικής ύλης σε mm και  $d$  είναι η διάμετρος του διατρήματος πρότμησης σε mm.

2. Υπολογισμός απόστασης διατρημάτων πρότμησης  $S_{ps}[11]$  $S_{ps}[11]$ :

$$
S_{ps} = d\left(\frac{P}{TS \times 5} + 1\right),\tag{3.86}
$$

όπου  $S_{ps}$  σε  $\mathrm{m},~d$  είναι η διάμετρος του διατρήματος πρότμησης σε  $\mathrm{m}$  και  $TS$  είναι η αντοχή του πετρώματος στον εφελκυσμό.

3. Υπολογισμός αριθμού διατρημάτων πρότμησης πλευρών  $N_s$ :

$$
N_s = \text{ceil}\left(\frac{L_{true}}{S_{ps}}\right),\tag{3.87}
$$

όπου  $N_s$  στρογγυλοποιείται στον αμέσως μεγαλύτερο ακέραιο και  $L_{true}$  είναι το πραγματικό βάθος προχώρησης σε m.

4. Υπολογισμός αριθμού διατρημάτων πρότμησης πλάτης  $N_b$ :

$$
N_b = \text{floor}\left(\frac{D_{true}}{S_{ps}}\right),\tag{3.88}
$$

όπου  $N_b$  στρογγυλοποιείται στον αμέσως μικρότερο ακέραιο και  $D_{true}$  είναι το πραγματικό πλάτος της ανατίναξης σε m.

5. Υπολογισμός συνολικού αριθμού διατρημάτων πρότμησης  $N_{r_{ps}}$ :

$$
N_{r_{ps}} = N_s + N_b,\tag{3.89}
$$

Σε περίπτωση μίας ελεύθερης επιφάνειας, ο συνολικός αριθμός διατρημάτων πρότμησης  $N_{r_{ps}}$ , δίνεται από την σχέση:

$$
N_{r_{ps}} = 2N_s \tag{3.90}
$$

6. Υπολογισμός επιγόμωσης πρότμησης  $h_{o_{ps}}$ :

$$
h_{\text{ops}} = K_{t_{\text{ps}}} \times d,\tag{3.91}
$$

όπου  $h_{o_{ps}}$  σε  $\rm m$  και  $K_{t_{ps}}$  είναι ο συντελεστής επιγόμωσης πρότμησης, ο οποίος κυμαίνεται από 10 έως 20.

7. Υπολογισμός μήκους εκρηκτικής στήλης διατρήματος πρότμησης  $h_{exp_{ps}}$ :

$$
h_{exp_{ps}} = AB - h_{o_{ps}},\tag{3.92}
$$

όπου  $h_{exp_{ps}}$  σε m και  $AB$  είναι το μήκος του μετώπου σε m.

8. Υπολογισμός γραμμικής πυκνότητας γόμωσης πρότμησης  $l_{ps}$ :

$$
l_{ps} = \frac{\pi D^2 \rho}{4},\tag{3.93}
$$

όπου  $l_{ps}$  σε  $\mathrm{Kg/m}$ .

9. Υπολογισμός μάζας εκρηκτικής ύλης ανά διάτρημα πρότμησης  $W_{ps}$ :

$$
W_{ps} = l_{ps} \times h_{exp_{ps}},\tag{3.94}
$$

όπου  $W_{ps}$  σε Kg.

10. Υπολογισμός αριθμού φυσιγγίων ανά διάτρημα πρότμησης  $N_{c_{ps}}$ :

$$
N_{c_{ps}} = \text{ceil}\left(\frac{W_{ps}}{W_{cart_{ps}}}\right),\tag{3.95}
$$

όπου  $N_{c_{ps}}$  στρογγυλοποιείται στον αμέσως μεγαλύτερο ακέραιο και  $W_{cart_{ps}}$  είναι η μάζα της εκρηκτικής ύλης σε κάθε φυσίγγιο πρότμησης σε  $\mathrm{Kg}_4$ 

11. Υπολογισμός μάζας εκρηκτικής ύλης φυσιγγίων ανά διάτρημα πρότμησης  $W_{c_{ps}}$ :

$$
W_{c_{ps}} = N_{c_{ps}} \times W_{cart_{ps}},\tag{3.96}
$$

όπου  $W_{c_{ps}}$  σε Kg.

12. Υπολογισμός μήκους φυσιγγίων ανά διάτρημα πρότμησης  $L_{c_{ps}}$ :

$$
L_{c_{ps}} = N_{c_{ps}} \times L_{cart_{ps}},\tag{3.97}
$$

όπου  $L_{c_{ps}}$  σε m και  $L_{cart_{ps}}$  είναι το μήκος του φυσιγγίου πρότμησης σε m.

13. Υπολογισμός συνολικού αριθμού φυσιγγίων πρότμησης  $N_{ctot_{ps}}$ :

$$
N_{ctot_{ps}} = N_{r_{ps}} \times N_{c_{ps}},\tag{3.98}
$$

14. Υπολογισμός συνολικού μήκος διάτρησης πρότμησης  $H_{tot_{ps}}$ :

$$
H_{tot_{ps}} = N_{r_{ps}} \times AB,\tag{3.99}
$$

όπου  $H_{tot_{ps}}$  σε m.

15. Υπολογισμός συνολικού μήκος θρυαλλίδας γόμωσης πρότμησης  $L_{detcord}$ :

$$
L_{detcord} = N_{r_{ps}} \times AB,\tag{3.100}
$$

όπου  $L_{detcord}$  σε m.

# 3.12 Υπολογισμός κόστους ανατίναξης

Σε αυτή την ενότητα αναφέρονται επιγραμματικά οι σχέσεις οι οποίες χρησιμοποιούνται στην εφαρμογή Surface Blasting, για τον υπολογισμό του κόστους των διαφόρων παραμέτρων μίας επιφανειακής ανατίναξης.

Στο σημείο αυτό πρέπει να αναφερθεί ότι υπάρχουν αρκετοί άλλοι παράγοντες κοστολόγησης, οι οποίοι δεν αναφέρονται, διότι θεωρήθηκε ότι ξεπερνούν τα πλαίσια αυτής της διπλωματικής. Οι παρακάτω σχέσεις παρέχουν, μια αρχική κυρίως, εκτίμηση του υλικού κόστους.

1. Γενικός τύπος υπολογισμού κόστους εκρηκτικής ύλης  $C$ :

$$
C = C_{exp} \times W_{exp}, \tag{3.101}
$$

όπου  $C_{exp}$  είναι το κόστος της εκρηκτικής ύλης ανά μονάδα μάζας και  ${\it W_{exp}}$  είναι η μάζα της της εκρηκτικής ύλης σε  $\mathrm{Kg}$  ή lb.

2. Υπολογισμός κόστους διάτρησης  $C_{d_{tot}}$ :

$$
C_{d_{tot}} = C_d \times H_{tot},\tag{3.102}
$$

όπου  $C_d$  είναι το κόστος διάτρησης ανά μονάδα μήκους και  $H_{tot}$  είναι το συνολικό μήκος διάτρησης σε m ή ft.

3. Υπολογισμός κόστους γόμωσης  $C_{l_{tot}}$ :

$$
C_{l_{tot}} = C_l \times H_{tot}, \tag{3.103}
$$

όπου  $C_l$  είναι το κόστος γόμωσης ανά μονάδα μήκους.

4. Υπολογισμός κόστους θρυαλλίδας γόμωσης  $C_{detcord_{tot}}$ :

$$
C_{detcord_{tot}} = C_{detcord} \times H_{tot_{ps}},
$$
\n(3.104)

όπου  $C_{detcord}$  είναι το κόστος θρυαλλίδας γόμωσης ανά μονάδα μήκους και  $H_{tot_{ps}}$ είναι το συνολικό μήκος διάτρησης σε m ή ft.

# Κεφάλαιο 4

# Οδηγός Χρήσης Εφαρμογής Surface Blasting

Σε αυτήν την ενότητα, γίνεται μια αναλυτική παρουσίαση των επιλογών και δυνατοτήτων που παρέχονται στην εφαρμογή Surface Blasting. Στην ουσία, το κεφάλαιο αυτό αποτελεί και τον οδηγό χρήσης της εφαρμογής.

# 4.1 Επιλογές καρτέλας Αρχική

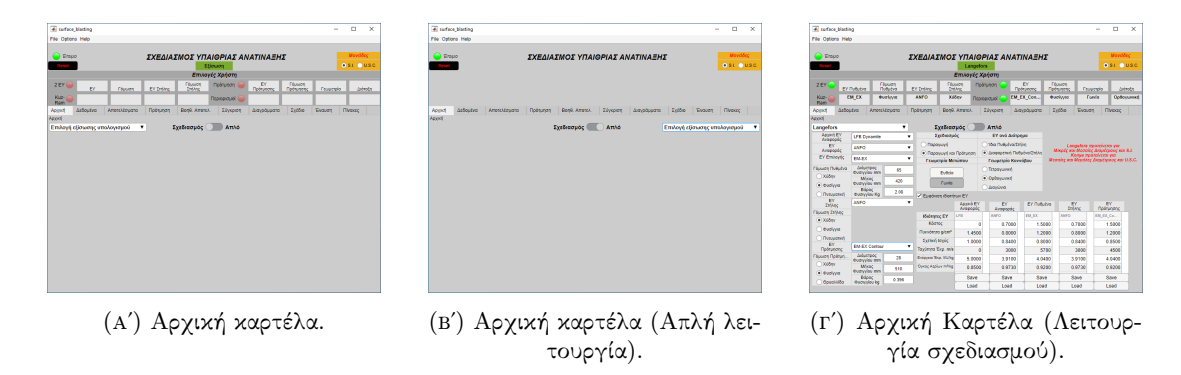

ΣχΗΜΑ 4.1: Καρτέλα δεδομένων.

# <span id="page-52-0"></span>4.1.1 Διακόπτης Επιλογής λειτουργίας

Προσφέρονται δύο επιλογές (σχήμα [4.2\)](#page-53-0):

1. Απλή λειτουργία (θέση διακόπτη: Απλό): Προσφέρεται ο υπολογισμός του μέγιστου φορτίου με τις εξισώσεις των Langefors, Ash, Konya 1981, Fraenkel, Pearse, Anderson και Roberts, καθώς και σύγκριση των αποτελεσμάτων των παραπάνω

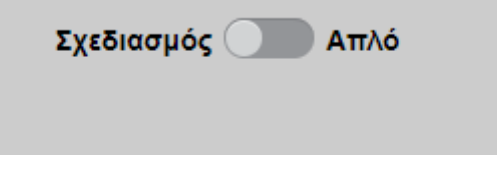

ΣΧΗΜΑ 4.2: Διακόπτης λειτουργίας.

<span id="page-53-1"></span><span id="page-53-0"></span>εξισώσεων. Η επιλογή της εξίσωσης γίνεται από το αντίστοιχο πτυσσόμενο μενού, το οποίο και εμφανίζεται (σχήμα [4.3\)](#page-53-1).

| Επιλογή εξίσωσης υπολογισμού |
|------------------------------|
| Επιλογή εξίσωσης υπολογισμού |
| Langefors                    |
| Ash                          |
| Konya                        |
| Anderson                     |
| Pearse                       |
| <b>Fraenkel</b>              |
| Roberts                      |

ΣχΗΜΑ 4.3: Πτυσσόμενο μενού επιλογής εξίσωσης υπολογισμού (Απλή λειτουργία).

2. Λειτουργία σχεδιασμού (θέση διακόπτη: Σχεδιασμός): Προσφέρεται η δυνατότητα αναλυτικού υπολογισμού των παραμέτρων μιας ανατίναξης παραγωγής και πρότμησης με δύο περιπτώσεις. Είτε με την εμπειρική εξίσωση του Langefors, είτε με την εμπειρική εξίσωση του Konya 1981. Επίσης ανοίγει τις καρτέλες Αποτελέσματα, Βοηθητικοί Υπολογισμοί, Πρότμηση, Διαγράμματα, Σχέδιο, ΄Εναυση και τις υπόλοιπες επιλογές στην καρτέλα Πίνακες, εκτός του πίνακα συγκεντρωτικών ιδιοτήτων εκρηκτικών υλών που είναι ορατός εξαρχής. Η επιλογή της εξίσωσης γίνεται από το αντίστοιχο πτυσσόμενο μενού, το οποίο και εμφανίζεται (σχήμα [4.4\)](#page-53-2).

<span id="page-53-2"></span>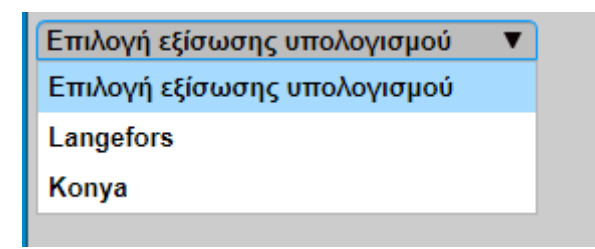

ΣχΗΜΑ 4.4: Πτυσσόμενο μενού επιλογής εξίσωσης υπολογισμού(Λειτουργία σχεδιασμού).

Κάθε αλλαγή κατάστασης του διακόπτη λειτουργίας, επαναφέρει την εφαρμογή και όλες τις επιλογές, που έχουν γίνει από τον χρήστη, στην αρχική τους κατάσταση!

Οι παρακάτω επιλογές προσφέρονται μόνο στην λειτουργία σχεδιασμού.

# 4.1.2 Επιλογή σχεδιασμού

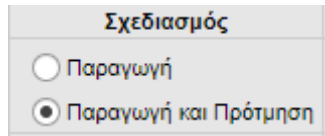

ΣχΗΜΑ 4.5: κουμπιά επιλογής σχεδιασμού.

- 1. Κουμπί επιλογής Παραγωγής: Υπολογίζει τις παραμέτρους μόνο της ανατίναξης παραγωγής.
- 2. Κουμπί επιλογής Παραγωγής και πρότμησης: Υπολογίζει της παραμέτρους της παραγωγής και της πρότμησης.

# 4.1.3 Γεωμετρία μετώπου

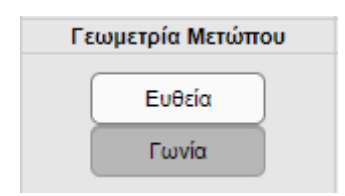

ΣχΗΜΑ 4.6: κουμπιά επιλογής γεωμετρίας μετώπου.

- 1. Κουμπί επιλογής Ευθεία: Υπολογίζει τα αποτελέσματα με δεδομένο ότι στο μέτωπο έχουμε μία ελεύθερη επιφάνεια.
- 2. Κουμπί επιλογής Γωνία: Υπολογίζει τα αποτελέσματα με δεδομένο ότι στο μέτωπο σχηματίζεται γωνία, με δύο ελεύθερες επιφάνειες.

# 4.1.4 Διάταξη διατρημάτων

1. Κουμπί επιλογής Τετραγωνική: Υπολογίζει τα αποτελέσματα με δεδομένο ότι η διάταξη διατρημάτων στον κάνναβο είναι τετραγωνική. Στην καρτέλα Δεδομένα, για την περίπτωση σχεδιασμού με Langefors, δέχεται ως είσοδο στο πεδίο εισαγωγής του λόγου απόστασης διατρημάτων προς το φορτίο  $(S/B)$ ,τιμή μόνο ίση με την μονάδα.

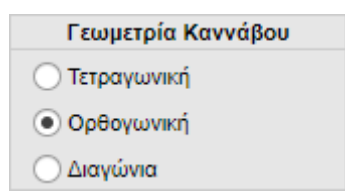

ΣΧΗΜΑ 4.7: κουμπιά επιλογής διάταξης διατρημάτων.

- 2. Κουμπί επιλογής Ορθογωνική: Υπολογίζει τα αποτελέσματα με δεδομένο ότι η διάταξη διατρημάτων στον κάνναβο είναι ορθογωνική. Στην καρτέλα Δεδομένα, για την περίπτωση σχεδιασμού με Langefors, δέχεται ως είσοδο στο πεδίο εισαγωγής του λόγου απόστασης διατρημάτων προς το φορτίο  $(S/B)$ , τιμές μεγαλύτερες της μονάδας.
- 3. Κουμπί επιλογής Διαγώνια: Υπολογίζει τα αποτελέσματα με δεδομένο ότι η διάταξη διατρημάτων στον κάνναβο είναι διαγώνια. Στην καρτέλα Δεδομένα, για την περίπτωση σχεδιασμού με Langefors, δέχεται ως είσοδο στο πεδίο εισαγωγής του λόγου απόστασης διατρημάτων προς το φορτίο  $(S/B)$ , τιμές ίσες ή μεγαλύτερες της μονάδας.

Σε περίπτωση που ο χρήστης εισάγει κάτι διαφορετικό στο πεδίο εισαγωγής του λόγου απόστασης διατρημάτων προς το φορτίο  $(S/B)$ , από αυτά τα οποία ορίζονται παραπάνω, η εφαρμογή εμφανίζει το αντίστοιχο μήνυμα σφάλματος.

Στην περίπτωση σχεδιασμού με την εξίσωση του Konya, τότε η επιλογή τετραγωνική, δεν λαμβάνεται υπόψιν από την εφαρμογή.

# <span id="page-55-0"></span>4.1.5 Κουμπιά επιλογής ΕΥ πυθμένα και στήλης

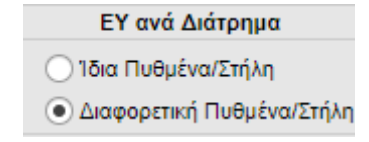

ΣΧΗΜΑ 4.8: Κουμπιά επιλογής ΕΥ πυθμένα και στήλης.

Δίνει την δυνατότητα στον χρήστη, να επιλέξει μεταξύ ενός και δύο εκρηκτικών υλών, ανά διατρήμα.

1. Κουμπί επιλογής ΄Ιδια Πυθμένα/Στήλη: Υπολογίζει τα αποτελέσματα με δεδομένο ότι σε κάθε διάτρημα χρησιμοποιείται μία εκρηκτική ύλη στην εκρηκτική στήλη, με τον ίδιο τρόπο γόμωσης πυθμένα και στήλης.

<span id="page-56-0"></span>2. Κουμπί επιλογής Διαφορετική Πυθμένα/Στήλη: Εμφανίζει το πτυσσόμενο μενού επιλογής εκρηκτικών υλών στήλης. τον πίνακα ιδιοτήτων εκρηκτικής ύλης στήλης και τα κουμπιά Save και Load για την εκρηκτική ύλη στήλης, καθώς και την καρτέλα επιλογής γόμωσης στήλης. Υπολογίζει τα αποτελέσματα με δεδομένο ότι σε κάθε διάτρημα χρησιμοποιούνται διαφορετικές εκρηκτικές ύλες στην εκρηκτική στήλη. Επίσης, μπορεί να χρησιμοποιηθεί και για την περίπτωση ίδιας εκρηκτικής ύλης στην εκρηκτική στήλη, αλλά με διαφορετικές γομώσεις στον πυθμένα και στην στήλη.

#### <span id="page-56-1"></span>4.1.6 Πτυσσόμενα μενού επιλογής εκρηκτικών υλών

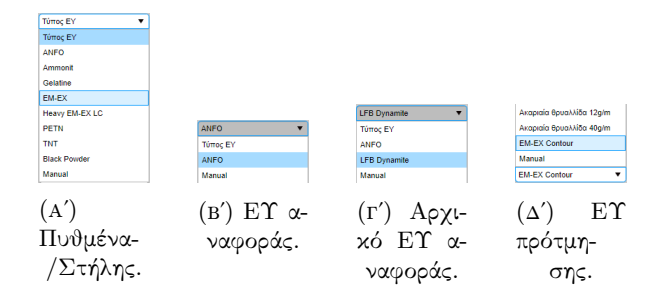

ΣΧΗΜΑ 4.9: Πτυσσόμενα μενού επιλογής ΕΥ.

Προσφέρει την δυνατότητα επιλογής εκρηκτικών υλών για:

- <span id="page-56-2"></span>1. Εκρηκτική ύλη επιλογής στο διάτρημα (ή στον πυθμένα για την περίπτωση [4.1.5.](#page-55-0)[2\)](#page-56-0): Δίνεται η δυνατότητα επιλογής από οχτώ προεπιλεγμένες εκρηκτικές ύλες ( $\bf{ANFO},$ Ammonit, Gelatine, EM-EX, Heavy EM-EX LC, PETN, TNT, Black Powder [\[12\]](#page-98-9)) και η εμφάνιση έξι ιδιοτήτων τους στον πίνακα ιδιοτήτων εκρηκτικής ύλης επιλογής/πυθμένα (Κόστος ανά μονάδα βάρους, Πυκνότητα, Σχετική ισχύς, Ταχύτητα έκρηξης, ΄Ογκος παραγόμενων αερίων και Εκλυόμενη ενέργεια έκρηξης). Τέλος, περνάει τις τιμές του κόστους, πυκνότητας και σχετικής ισχύς στα αντίστοιχα πεδία στην καρτέλα Δεδομένα.
- <span id="page-56-4"></span>2. Εκρηκτική ύλη επιλογής στήλης (εάν ισχύει η περίπτωση [4.1.5.](#page-55-0)[2\)](#page-56-0): Δίνονται οι ίδιες εκρηκτικές ύλες και δυνατότητες με την περίπτωση [4.1.6.](#page-56-1)[1\)](#page-56-2), με την διαφορά ότι δεν περνάει την σχετική ισχύ της εκρηκτικής ύλης στήλης στην καρτέλα Δεδομένα διότι δεν χρησιμοποιείται.
- <span id="page-56-3"></span>3. Εκρηκτική ύλη αναφοράς: Δίνεται η δυνατότητα επιλογής από μία προεπιλεγμένη εκρηκτική ύλη (ANFO) και η εμφάνιση των ίδιων με τις παραπάνω ιδιότητες της στον πίνακα ιδιοτήτων εκρηκτικής ύλης αναφοράς. Επίσης προσφέρει την ίδια λειτουργία Manual και αποθήκευσης/ανάκτησης όπως παραπάνω.
- <span id="page-57-0"></span>4. Αρχική εκρηκτική ύλη αναφοράς: Δίνεται η δυνατότητα επιλογής από δύο προεπιλεγμένες εκρηκτικές ύλες (ANFO, LFB Dynamite) και η εμφάνιση των ίδιων με τις παραπάνω ιδιότητες τους στον πίνακα ιδιοτήτων αρχικής εκρηκτικής ύλης αναφοράς.
- 5. Εκρηκτική ύλη επιλογής πρότμησης: Δίνεται η δυνατότητα επιλογής από τρεις προεπιλεγμένες εκρηκτικές ύλες ( ακαριαία θρυαλλίδα 12 g/m, ακαριαία θρυαλλίδα 40 g/m και EM-EX Contour,[\[12\]](#page-98-9)) και η εμφάνιση των ίδιων με τις παραπάνω ιδιότητες τους στον πίνακα ιδιοτήτων εκρηκτικής ύλης πρότμησης.

Οι περιπτώσεις [4.1.6.](#page-56-1)[3](#page-56-3) και [4.1.6](#page-56-1)[.4](#page-57-0) χρησιμεύουν στον υπολογισμό των παραμέτρων σχετικής ισχύς και σχετικής κατά βάρος ισχύς των εκρηκτικών υλών των περιπτώσεων [4.1.6](#page-56-1)[.1](#page-56-2) και [4.1.6](#page-56-1)[.2](#page-56-4) και για τις εξισώσεις του Kuznetsov(μέσος θρυμματισμός) Kuz-Ram, Konya. Επίσης, δίνεται και η δυνατότητα να εισάγει ο χρήστης τις ιδιότητες μίας εκρηκτικής ύλης διάφορης των παραπάνω, στους πίνακες ιδιοτήτων εκρηκτικών υλών όλων των παραπάνω, επιλέγοντας το πεδίο Manual.

#### 4.1.7 Λειτουργία πίνακα ιδιοτήτων εκρηκτικών υλών

΄Ολοι οι πίνακες ιδιοτήτων εκρηκτικών υλών της καρτέλας Αρχική δίνουν την δυνατότητα στον χρήστη να μεταβάλει τις τιμές τους, ανεξάρτητα της επιλογής του πτυσσόμενου μενού που αντιστοιχεί στον καθένα (σχήμα [4.10\)](#page-58-0). Οι τιμές που έχουν μεταβληθεί εμφανίζονται με το πάτημα του κουμπιού ENTER στο πληκτρολόγιο του χρήστη στα αντίστοιχα πεδία που τους αναλογούν στην καρτέλα Δεδομένα. Τέλος για την περίπτωση [4.1.6](#page-56-1)[.1,](#page-56-2) οι τιμές που έχουν μεταβληθεί εμφανίζονται με το πάτημα του κουμπιού ENTER στο πληκτρολόγιο του χρήστη και στον πίνακα συγκεντρωτικών ιδιοτήτων εκρηκτικών υλών στην καρτέλα Πίνακες, η λειτουργία του οποίου θα αναφερθεί παρακάτω.

#### 4.1.8 Λειτουργία κουμπιών Save και Load

Σε όλους τους πίνακες ιδιοτήτων εκρηκτικών υλών της καρτέλας Αρχική οι τιμές μπορούν να μεταποιηθούν από τον χρήστη. ΄Ετσι με τα κουμπιά Save και Load προσφέρονται οι εξής δυνατότητες:

1. Κουμπί Save: Ανοίγει το παράθυρο αποθήκευσης της εκάστοτε εκρηκτικής ύλης και δίνεται στον χρήστη η δυνατότητα, να αποθηκεύσει και να ονοματίσει το αρχείο με τις ιδιότητες των εκρηκτικών υλών, όπως αυτός επιθυμεί. Το αρχείο μπορεί να

<span id="page-58-0"></span>

|                                 | Αρχικό ΕΥ<br>Αναφοράς | EY<br>Αναφοράς | ΕΥ Πυθμένα | EY<br>Στήλης | EY<br>Πρότμησης |  |
|---------------------------------|-----------------------|----------------|------------|--------------|-----------------|--|
| Ιδιότητες ΕΥ                    | <b>LFB</b>            | <b>ANFO</b>    | EM EX      | <b>ANFO</b>  | EM EX Co        |  |
| Κόστος                          | 0                     | 0.7000         | 1.5000     | 0.7000       | 1.5000          |  |
| Πυκνότητα g/cm <sup>3</sup>     | 1.4500                | 0.8000         | 1.2000     | 0.8000       | 1.2000          |  |
| Σχετική Ισχύς                   | 1.0000                | 0.8400         | 0.8000     | 0.8400       | 0.8500          |  |
| Ταχύτητα Έκρ. m/s               | 0                     | 3000           | 5700       | 3000         | 4500            |  |
| Ενέργεια Έκρ. ΜJ/kg             | 5.0000                | 3.9100         | 4.0400     | 3.9100       | 4.0400          |  |
| Όγκος Αερίων m <sup>3</sup> /kg | 0.8500                | 0.9730         | 0.9200     | 0.9730       | 0.9200          |  |
|                                 | Save                  | Save           | Save       | Save         | Save            |  |
|                                 | Load                  | Load           | Load       | Load         | Load            |  |

ΣΧΗΜΑ 4.10: Πίνακες ιδιοτήτων ΕΥ και κουμπιά Save και Load.

αποθηκευθεί, είτε σε μορφή αρχείου της εφαρμογής (\*.mat), είτε σε μορφή αρχείου υπολογιστικού φύλλου (\*.xls).

2. Κουμπί Load: Ανοίγει το παράθυρο ανάκτησης της εκάστοτε εκρηκτικής ύλης και δίνεται στον χρήστη η δυνατότητα να ανακτήσει όποιο προηγουμένως αποθηκευμένο αρχείο επιθυμεί.

Το αποθηκευμένο όνομα του αρχείου, εμφανίζεται και στο όνομα στήλης του εκάστοτε πίνακα ιδιοτήτων εκρηκτικών υλών, καθώς και για την περίπτωση [4.1.6.](#page-56-1)[1](#page-56-2) μόνο, το όνομα και ιδιότητες των εκρηκτικών υλών του αρχείου, εμφανίζονται και στην τελευταία στήλη του πίνακα συγκεντρωτικών ιδιοτήτων εκρηκτικών υλών, η λειτουργία του οποίου θα αναφερθεί παρακάτω.

#### 4.1.9 Πλαίσιο επιλογής Εμφάνιση Ιδιοτήτων ΕΥ

Ο Εμφάνιση ιδιοτήτων ΕΥ

- 1. ΄Οταν ο χρήστης επιλέξει το πλαίσιο, τότε εμφανίζονται οι πίνακες ιδιοτήτων εκρηκτικής ύλης,τα κουμπιά Save και Load, ανάλογα με τις προηγούμενες επιλογές που έχει εφαρμόσει.
- 2. ΄Οταν το πλαίσιο απ΄ επιλεγεί, όλα τα παραπάνω σταματούν να είναι ορατά.

΄Οταν ο χρήστης επιλέξει την περίπτωση Manual, σε οποιοδήποτε πτυσσόμενο μενού επιλογής εκρηκτικών υλών [\(4.1.6\)](#page-56-1), τότε το πλαίσιο επιλέγεται αυτόματα.

ΣΧΗΜΑ 4.11: Πλαίσιο επιλογής Εμφάνιση Ιδιοτήτων ΕΥ.

#### 4.1.10 Λειτουργία κουμπιών επιλογής γόμωσης

| Γόμωση Πυθμένα               | Διάμετρος<br>Φυσιγγίου mm | 65   | Γόμωση Πρότμη         | Διάμετρος<br>Θρυαλλ. mm     | 8.2  |
|------------------------------|---------------------------|------|-----------------------|-----------------------------|------|
| ■ Χύδην<br><b>•</b> Φυσίγγια | Μήκος<br>Φυσιγγίου mm     | 420  | Ο Χύδην<br>) Φυσίγγια | <b>M</b> nkoc<br>Θρυαλλ. mm | 1000 |
| ) Πνευματική                 | Βάρος<br>Φυσιγγίου Κα     | 2.08 | ● Θρυαλλίδα           | Bápoc<br>Θρυαλλίδας κα      | 0.04 |

ΣΧΗΜΑ 4.12: Κουμπιά επιλογής γόμωσης.

Η λειτουργία αυτή προσφέρει στον χρήστη την δυνατότητα επιλογής του τρόπου με τον οποίο θα γίνει η γόμωση του εκάστοτε εκρηκτικού στο διάτρημα. Οι περιπτώσεις είναι τέσσερεις και είναι οι εξής: (α)Γόμωση ολόκληρης της εκρηκτικής στήλης για την περίπτωση μίας εκρηκτικής ύλης ανά διάτρημα, (β)γόμωση πυθμένα, (γ)γόμωση στήλης (στην περίπτωση δύο εκρηκτικών υλών ανά διάτρημα ή μίας εκρηκτικής ύλης αλλά διαφορετικής γόμωσης στον πυθμένα και στην στήλη π.χ. γόμωση με φυσίγγια στον πυθμένα και χύδην στην στήλη) και (δ)τον τρόπο γόμωσης των διατρημάτων πρότμησης. Οι επιλογές που προσφέρονται είναι:

- 1. Κουμπί επιλογής Γόμωση χύδην: Υπολογίζει τα αποτελέσματα με δεδομένο ότι η γόμωση γίνεται χύδην. Στη γραμμική πυκνότητα γόμωσης η διάμετρος που λαμβάνεται υπόψιν από την εφαρμογή είναι η διάμετρος του διατρήματος.
- 2. Κουμπί επιλογής Γόμωση με φυσίγγια: Υπολογίζει τα αποτελέσματα με δεδομένο ότι η γόμωση γίνεται με φυσίγγια. Δηλαδή στην γραμμική πυκνότητα γόμωσης λαμβάνεται υπόψιν ως διάμετρος η διάμετρος του φυσιγγίου. Επίσης στην περίπτωση γόμωσης ολόκληρης της εκρηκτικής στήλης με φυσίγγια η γραμμική πυκνότητα γόμωση στήλης υπολογίζεται στο 40% εκείνης του πυθμένα, εκτός της περίπτωσης της πρότμησης όπου η γραμμική πυκνότητα γόμωσης είναι ίδια σε όλη την εκρηκτική στήλη. Εμφανίζει τα πεδία εισαγωγής: Διάμετρος φυσιγγίου, μήκος φυσιγγίου και βάρος φυσιγγίου.
- 3. Κουμπί επιλογής Πνευματική γόμωση: Υπολογίζει τα αποτελέσματα με δεδομένο ότι η γόμωση γίνεται πνευματικά. Δηλαδή για την γραμμική πυκνότητα γόμωσης λαμβάνεται υπόψιν η διάμετρος του διατρήματος και η γραμμική πυκνότητα γόμωση στήλης υπολογίζεται στο 40% εκείνης του πυθμένα.
- 4. Κουμπί επιλογής Θρυαλλίδα: Υπολογίζει τα αποτελέσματα με δεδομένο ότι η γόμωση γίνεται με ακαριαία θρυαλλίδα. Η επιλογή αυτή προσφέρεται μόνο στην πρότμηση. Δηλαδή η γραμμική πυκνότητα γόμωσης είναι ίδια σε όλη την εκρηκτική στήλη και ως διάμετρος λαμβάνεται υπόψιν η διάμετρος της θρυαλλίδας. Εμφανίζει τα πεδία εισαγωγής: Διάμετρος θρυαλλίδας, μήκος θρυαλλίδας (το οποίο

είναι κλειδωμένο και πάντα 1000 mm ή 12 in ανάλογα το σύστημα μονάδων που έχει επιλεχθεί) και βάρος θρυαλλίδας.

# 4.2 Επιλογές καρτέλας Δεδομένων

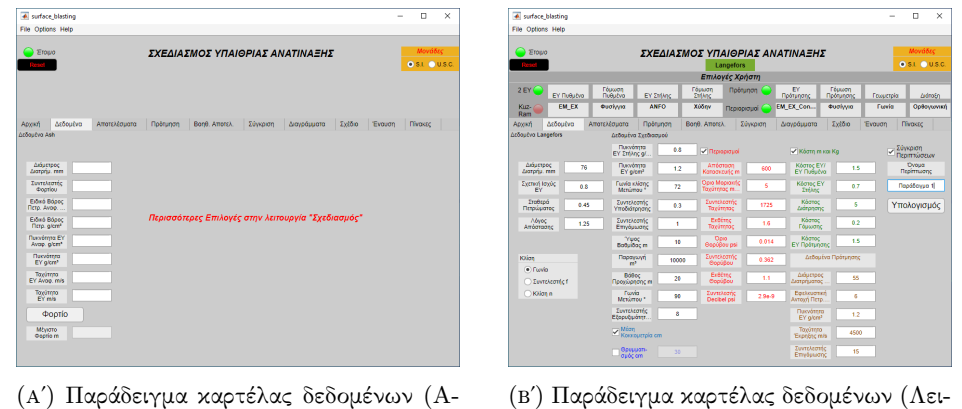

(αʹ) Παράδειγμα καρτέλας δεδομένων (Απλή λειτουργία). τουργία σχεδιασμού).

ΣχΗΜΑ 4.13: Καρτέλα δεδομένων.

Στην καρτέλα αυτή προσφέρονται, ανάλογα με την επιλογές λειτουργίας και των πτυσσόμενων μενού επιλογής εξισώσεων [4.1.1,](#page-52-0) τα παρακάτω:

- 1. Δεδομένα για Langefors (Απλή λειτουργία): Εμφανίζεται και ένα πλαίσιο με κουμπιά επιλογής, η λειτουργία του οποίου δίνεται παρακάτω.
- 2. Δεδομένα για Ash
- 3. Δεδομένα για Konya 1981 (Απλή λειτουργία)
- 4. Δεδομένα για Fraenkel
- 5. Δεδομένα για Pearse
- 6. Δεδομένα για Anderson
- 7. Δεδομένα για Roberts
- 8. Δεδομένα για Langefors (Λειτουργία σχεδιασμού): Εμφανίζεται ένα πλαίσιο, με κουμπιά επιλογής, όπου δίνει στον χρήστη, την δυνατότητα να επιλέξει την εισαγωγή της κλίσης του μετώπου (σχήμα [4.14αʹ\)](#page-61-0):
	- Κουμπί επιλογής Γωνία κλίσης: Δέχεται ως είσοδο στην καρτέλα Δεδομένα την γωνία κλίσης του μετώπου.
	- Κουμπί επιλογής Συντελεστής περιορισμού: Δέχεται ως είσοδο στην καρτέλα Δεδομένα τον συντελεστή περιορισμού  $(f)$  αντί της γωνίας μετώπου.
- Κουμπί επιλογής Κλίση μετώπου: Δέχεται ως είσοδο στην καρτέλα Δεδομένα την κλίση του μετώπου  $(n)$  αντί της γωνίας μετώπου, σε δεκαδική μορφή. (π.χ.  $\frac{1}{3}$  ως 0.3333, στο αντίστοιχο πεδίο εισαγωγής στην καρτέλα  $\boldsymbol{\Delta}$ εδομένα).
- 9. Δεδομένα για Konya 1981 (Λειτουργία σχεδιασμού): Εμφανίζεται και ένα πλαίσιο ΄Εναυσης διατρημάτων με κουμπιά επιλογής (σχήμα [4.14βʹ\)](#page-61-0):
	- Ταυτόχρονα: Υπολογίζει τα αποτελέσματα με δεδομένο ότι η έναυση των διατρημάτων γίνεται ταυτόχρονα.
	- Με καθυστέρηση: Υπολογίζει τα αποτελέσματα με δεδομένο ότι η έναυση των διατρημάτων γίνεται με καθυστέρηση μεταξύ διατρημάτων και/ή σειρών διατρημάτων.

<span id="page-61-0"></span>Οι επιλογές αυτές επηρεάζουν τον τρόπο υπολογισμού της απόστασης των διατρημάτων.

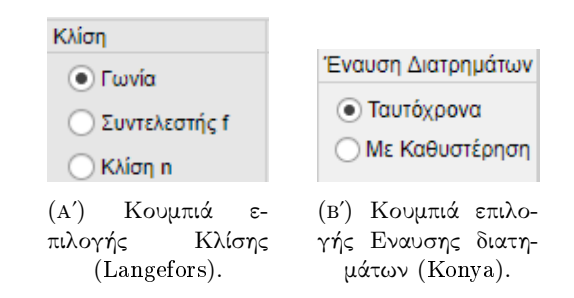

ΣχΗΜΑ 4.14: Κουμπιά επιλογής Καρτέλας δεδομένων.

10. Δεδομένα για Σχεδιασμό (Λειτουργία σχεδιασμού)

#### 4.2.1 Πεδίο εισαγωγής

Στα πεδία εισαγωγής ο χρήστης πληκτρολογεί τις τιμές που επιθυμεί να λάβει υπόψιν η εφαρμογή ως τα δεδομένα με τα οποία θα γίνουν οι υπολογισμοί (σχήμα [4.15\)](#page-62-0).

Εδώ απαιτείται προσοχή από τον χρήστη στο σύστημα μονάδων το οποίο έχει επιλεγεί, γιατί ανάλογα με αυτό, οι εξισώσεις που χρησιμοποιεί η εφαρμογή είναι τροποποιημένες και τα αποτελέσματα θα είναι λανθασμένα.Για παράδειγμα, εάν έχει επιλεγεί το σύστημα U.S.C. και η διάμετρος διατρήματος εκ παραδρομής εισαχθεί 150 σε  $mm$  αντί 5.9 σε  $in$ , τότε τα αποτελέσματα θα υπολογιστούν με δεδομένο ότι η διάμετρος θα είναι 150  $in$ .

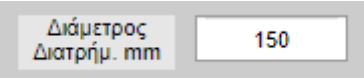

ΣχΗΜΑ 4.15: Πεδίο εισαγωγής.

# <span id="page-62-0"></span>4.2.2 Λειτουργία πλαισίου μέσης κοκκομετρίας

΄Οταν το πλαίσιο μέσης κοκκομετρίας είναι επιλεγμένο τότε υπολογίζει και εμφανίζει στα αποτελέσματα και τον μέσο θρυμματισμό. Ενώ όταν δεν είναι επιλεγμένο το πεδίο του μέσου θρυμματισμού στην καρτέλα Αποτελέσματα μένει κενό.

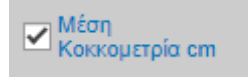

ΣχΗΜΑ 4.16: Πλαίσιο επιλογής μέσης κοκκομετρίας.

# 4.2.3 Λειτουργία πλαισίου θρυμματισμός

΄Οταν το πλαίσιο θρυμματισμός είναι επιλεγμένο τότε ενεργοποιεί το πεδίο εισαγωγής του επιθυμητού θρυμματισμού. Υπολογίζει τα αποτελέσματα με δεδομένο ότι αυτά βελτιστοποιούνται με την μέθοδο Kuz-Ram, δηλαδή βάση του επιθυμητού θρυμματισμού.

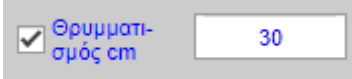

ΣχΗΜΑ 4.17: Πλαίσιο επιλογής θρυμματισμού.

# 4.2.4 Λειτουργία πλαισίου περιορισμών

√ Περιορισμοί

ΣΧΗΜΑ 4.18: Πλαίσιο επιλογής περιορισμών.

΄Οταν το πλαίσιο περιορισμών είναι επιλεγμένο τότε εμφανίζονται τα πεδία εισαγωγής δεδομένων που αφορούν τους περιορισμούς που επιβάλλονται από την νομοθεσία. Επίσης, εμφανίζει τα πεδία αποτελεσμάτων των περιορισμών στην καρτέλα Δεδομένα. Υπολογίζει τα αποτελέσματα με δεδομένο ότι στην ανατίναξη επιβάλλονται οι περιορισμοί που έχει εισάγει ο χρήστης. Τέλος, ενεργοποιεί στην καρτέλα ΄Εναυση, το πεδίο αποτελεσμάτων των επιτρεπόμενων ανά ανατίναξη διατρημάτων με ταυτόχρονη έναυση από τους περιορισμούς, με το αποτέλεσμα του υπολογισμού.

Ενώ όταν δεν είναι επιλεγμένο, τα πεδία αποτελεσμάτων των περιορισμών στην καρτέλα Δεδομένα δεν είναι ορατά και το πεδίο αποτελεσμάτων των επιτρεπόμενων ανά ανατίναξη διατρημάτων με ταυτόχρονη έναυση από τους περιορισμούς, είναι απενεργοποιημένο.

#### 4.2.5 Λειτουργία πλαισίου κόστους

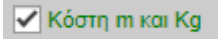

ΣΧΗΜΑ 4.19: Πλαίσιο επιλογής κόστους.

΄Οταν το πλαίσιο κόστος είναι επιλεγμένο, τότε τα πεδία εισαγωγής κόστους ενεργοποιούνται και καλείται ο χρήστης να συμπληρώσει τα πεδία τα οποία είναι κενά ώστε να γίνουν οι απαραίτητοι υπολογισμοί. Υπολογίζει τα αποτελέσματα με δεδομένο ότι γίνεται και κοστολόγηση των παραμέτρων της ανατίναξης παραγωγής ή παραγωγής και πρότμησης. Ενώ όταν δεν είναι επιλεγμένο, τότε τα πεδία εισαγωγής του κόστους είναι απενεργοποιημένα.

#### <span id="page-63-0"></span>4.2.6 Λειτουργία πλαισίου σύγκρισης περιπτώσεων

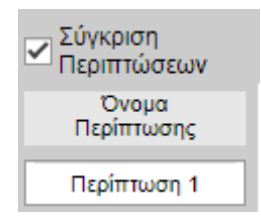

ΣχΗΜΑ 4.20: Πλαίσιο επιλογής σύγκρισης περιπτώσεων.

΄Οταν το πλαίσιο σύγκρισης περιπτώσεων είναι επιλεγμένο, τότε ενεργοποιείται το πεδίο εισαγωγής ονομασίας της περίπτωσης. Με κάθε υπολογισμό, εισάγει τα δεδομένα που έχει εισάγει ο χρήστης και τα αποτελέσματα του κάθε υπολογισμού που γίνεται, σε ξεχωριστή στήλη στον πίνακα σύγκρισης περιπτώσεων στην καρτέλα Σύγκριση. Επίσης, κάθε στήλη λαμβάνει το όνομα της περίπτωσης που έχει εισάγει ο χρήστης στο παραπάνω πεδίο εισαγωγής.

΄Οταν το πλαίσιο σύγκρισης περιπτώσεων δεν είναι επιλεγμένο, τότε δεν εισάγει τα δεδομένα εισαγωγής και τα αποτελέσματα στον πίνακα σύγκρισης περιπτώσεων ή σε νέα στήλη, εάν ο πίνακας σύγκρισης περιπτώσεων δεν είναι κενός.

#### 4.2.7 Λειτουργία κουμπιών υπολογισμού

- 1. Κουμπί Φορτίο: Υπολογίζει το μέγιστο φορτίο σύμφωνα με την εξίσωση υπολογισμού που έχει επιλεγεί στην καρτέλα Αρχική. (Διαθέσιμο μόνο στην απλή λειτουργία)
- 2. Κουμπί Υπολογισμός: Υπολογίζει τα αποτελέσματα σύμφωνα με τις επιλογές του χρήστη στην καρτέλα Αρχική και τα δεδομένα που έχει εισάγει στην καρτέλα Δεδομένα. (Διαθέσιμο στην λειτουργία Σχεδιασμός)

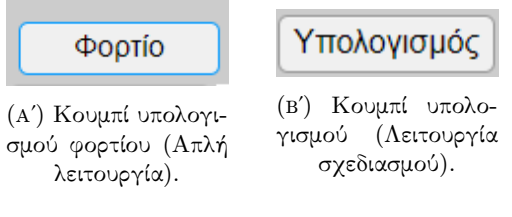

ΣΧΗΜΑ 4.21: κουμπιά υπολογισμού.

Εδώ να σημειωθεί, ότι οι τιμές που εισάγει ο χρήστης, πρέπει να είναι αριθμός και τα δεκαδικά ψηφία να χωρίζονται με τελεία (.), διότι η εφαρμογή δεν διαβάζει το κόμμα (,) και άρα δέχεται την τιμή εισαγωγής σαν ακέραιο. Τέλος, σε περίπτωση που κάποιο πεδίο είναι κενό ή δεν είναι αριθμός και είναι απαραίτητο για τον υπολογισμό που ζητείται, τότε αυτό γίνεται κόκκινο και εμφανίζεται μήνυμα σφάλματος.

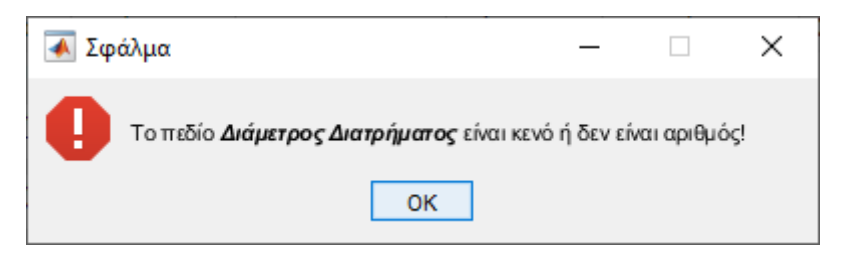

ΣΧΗΜΑ 4.22: Μήνυμα σφάλματος.

# 4.3 Καρτέλα Αποτελεσμάτων

Στην καρτέλα Αποτελέσματα εμφανίζονται στα αντίστοιχα πεδία (σχήμα [4.23αʹ\)](#page-65-0), τα αποτελέσματα των υπολογισμών που έλαβαν μέρος για τον σχεδιασμό της ανατίναξης, σύμφωνα με τις επιλογές του χρήστη στην καρτέλα Αρχική και τα δεδομένα που έχει εισάγει στην καρτέλα Δεδομένα.

# 4.4 Καρτέλα Πρότμησης

Στην καρτέλα Πρότμηση εμφανίζονται στα αντίστοιχα πεδία (σχήμα [4.23βʹ\)](#page-65-0), τα αποτελέσματα των υπολογισμών που έλαβαν μέρος για τον σχεδιασμό της ανατίναξης πρότμησης, σύμφωνα με τις επιλογές του χρήστη στην καρτέλα Αρχική και τα δεδομένα που έχει εισάγει στην καρτέλα Δεδομένα.

# 4.5 Καρτέλα Βοηθητικά Αποτελέσματα

Στην καρτέλα Βοηθητικά Αποτελέσματα εμφανίζονται στα αντίστοιχα πεδία (σχήμα [4.23γʹ\)](#page-65-0), τα αποτελέσματα βοηθητικών υπολογισμών που δεν χρησιμοποιούνται ευθέως στον σχεδιασμό της ανατίναξης, σύμφωνα με τις επιλογές του χρήστη στην καρτέλα Αρχική και τα δεδομένα που έχει εισάγει στην καρτέλα Δεδομένα.

<span id="page-65-0"></span>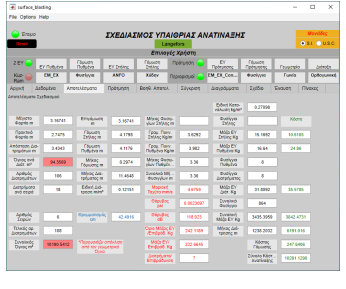

(αʹ) Καρτέλα αποτελεσμάτων. (βʹ) Καρτέλα αποτελεσμάτων

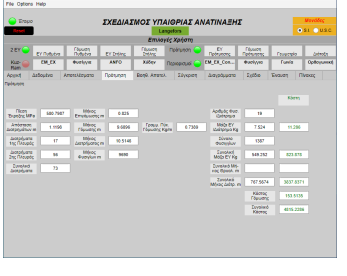

πρότμησης.

(γʹ) Καρτέλα βοηθητικών αποτελεσμάτων.

ΣχΗΜΑ 4.23: Παραδείγματα καρτελών αποτελεσμάτων.

# 4.6 Επιλογές καρτέλας Σύγκρισης

<span id="page-65-1"></span>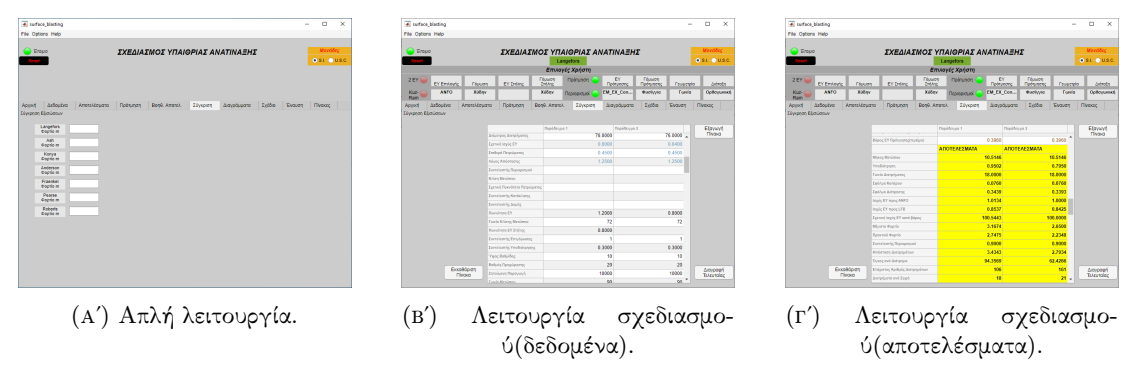

ΣΧΗΜΑ 4.24: Καρτέλα σύγκρισης.

Σε αυτήν την καρτέλα εμφανίζονται τα αποτελέσματα σύγκρισης των υπολογισμών που επιλέγει ο χρήστης.

#### 4.6.1 Απλή λειτουργία

Στην περίπτωση απλής λειτουργίας της εφαρμογής, τότε στην καρτέλα Σύγκριση εμφανίζονται τα αποτελέσματα κάθε υπολογισμού, για τις διαφορετικές εξισώσεις υπολογισμού του φορτίου στα αντίστοιχα πεδία. ΄Ετσι δίνεται η δυνατότητα στον χρήστη να συγκρίνει τις διάφορες εξισώσεις μεταξύ τους (σχήμα [4.24αʹ\)](#page-65-1).

#### 4.6.2 Λειτουργία σχεδιασμού

Στην περίπτωση που το πλαίσιο σύγκρισης περιπτώσεων είναι επιλεγμένο, τότε εμφανίζει τα δεδομένα από τα πεδία εισαγωγής που έχει εισάγει ο χρήστης, καθώς και τα αποτελέσματα των υπολογισμών κάθε φορά σε νέα στήλη, που έχει το όνομα της περίπτωσης που έχει εισάγει ο χρήστης όπως αναφέρθηκε παραπάνω [\(4.2.6\)](#page-63-0) (σχήμα [4.24βʹ](#page-65-1) και σχήμα [4.24γʹ\)](#page-65-1). Σε αντίθετη περίπτωση είτε παραμένει κενός, είτε δεν προστίθεται νέα στήλη.

Επίσης δίνεται στον χρήστη η δυνατότητα:

- 1. Να διαγράψει την τελευταία περίπτωση (δηλαδή την τελευταία στήλη του πίνακα σύγκρισης περιπτώσεων), πατώντας το κουμπί Διαγραφή Τελευταίας,
- 2. να καθαρίσει τον πίνακα σύγκρισης περιπτώσεων (δηλαδή να διαγράψει όλες τις περιπτώσεις), πατώντας το κουμπί Εκκαθάριση Πίνακα.
- 3. και τέλος, να εξάγει τον πίνακα με την μορφή αρχείου υπολογιστικού φύλλου, πατώντας το κουμπί Εξαγωγή Πίνακα.

# 4.7 Λειτουργία Αξόνων

Σε όλους τους άξονες της εφαρμογής, δίνονται στον χρήστη, από το μενού του κάθε άξονα, οι εξής δυνατότητες:

- 1. Να αποθηκεύσει το απεικονιζόμενο αποτέλεσμα σαν αρχείο εικόνας.
- 2. Να περιστρέψει το απεικονιζόμενο αποτέλεσμα.
- 3. Να μετακινήσει το απεικονιζόμενο αποτέλεσμα προς όποια κατεύθυνση επιθυμεί.
- 4. Να μεγεθύνει ή να σμικρύνει το απεικονιζόμενο αποτέλεσμα.
- 5. Να το επαναφέρει στην αρχική του θέση και προβολή.

# 4.8 Επιλογές καρτέλας Διαγράμματος

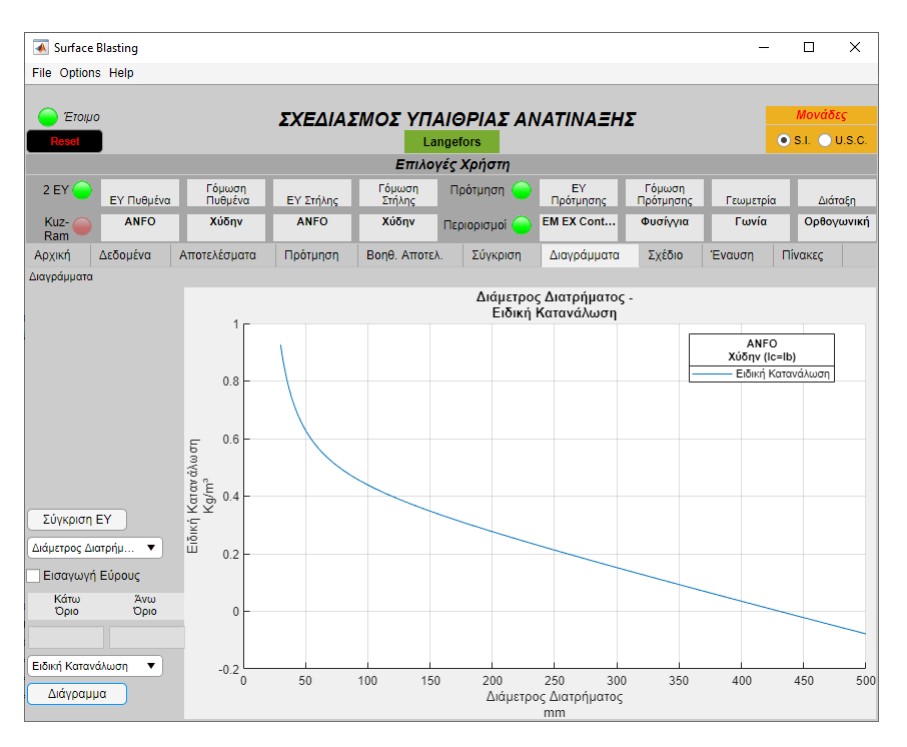

ΣχΗΜΑ 4.25: Καρτέλα διαγραμμάτων.

Σε αυτήν την καρτέλα δίνεται η δυνατότητα στον χρήστη να διαλέξει και να προβάλει στον άξονα διαγράμματος τα διαγράμματα που προσφέρει η εφαρμογή.

# <span id="page-67-1"></span><span id="page-67-0"></span>4.8.1 Πτυσσόμενο μενού επιλογής μεταβλητής

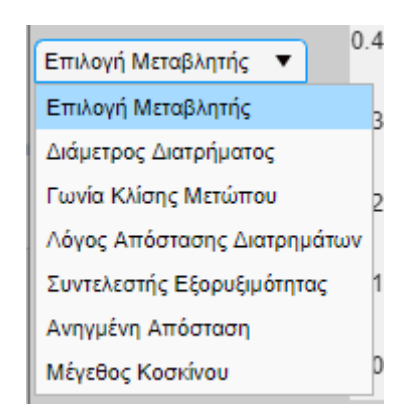

ΣΧΗΜΑ 4.26: Πτυσσόμενο μενού επιλογής μεταβλητής.

Σε αυτό το πτυσσόμενο μενού, προσφέρεται στον χρήστη η δυνατότητα να επιλέξει την μεταβλητή, με προεπιλεγμένο εύρος, βάση της οποίας θα σχηματιστεί το διάγραμμα επιλογής του (σχήμα [4.26\)](#page-67-0).

Προσφέρονται οι παρακάτω επιλογές:

- 1. Διάμετρος διατρήματος (με εύρος 30 mm έως 500 mm).
- <span id="page-68-1"></span>2. Γωνία κλίσης μετώπου (με εύρος 45°έως 135°).
- 3. Λόγος απόστασης διατρημάτων (με εύρος 0.5 έως 2)(Δεν είναι διαθέσιμο στην περίπτωση που έχει επιλεγεί η εξίσωση Konya).
- 4. Σχετική πυκνότητα πετρώματος (με εύρος 1 έως 20)(Δεν είναι διαθέσιμο στην περίπτωση που έχει επιλεγεί η εξίσωση Langefors).
- 5. Συντελεστής εξορυξιμότητας (με εύρος 7 έως 13).
- <span id="page-68-2"></span>6. Ανηγμένη απόσταση (με εύρος  $1 \text{ m/Kg}^{0.5}$  έως  $1000 \text{ m/Kg}^{0.5}$ ).
- <span id="page-68-3"></span>7. Μέγεθος κόσκινου (με εύρος 0 cm έως 500 cm).

Οι τιμές του κάθε εύρους αντιστοιχούνται και στο αμερικάνικο/αγγλοσαξονικό(U.S.C./Imperial) σύστημα.

#### <span id="page-68-4"></span><span id="page-68-0"></span>4.8.2 Πτυσσόμενο μενού επιλογής διαγράμματος

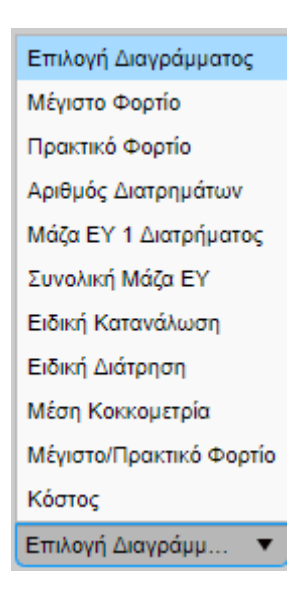

ΣχΗΜΑ 4.27: Πτυσσόμενο μενού επιλογής διαγράμματος.

Σε αυτό το πτυσσόμενο μενού, προσφέρεται στον χρήστη η δυνατότητα να επιλέξει το διάγραμμα που θέλει να εμφανιστεί στους άξονες, σύμφωνα με την μεταβλητή που έχει επιλέξει [\(4.8.1\)](#page-67-1) και με τις τιμές που έχει εισάγει στην καρτέλα Δεδομένα.

Οι επιλογές διαγράμματος που προσφέρονται είναι οι εξής (σχήμα [4.27\)](#page-68-0):

<span id="page-68-5"></span>1. Μέγιστο φορτίο (ανάλογα με την εξίσωση υπολογισμού που έχει επιλεγεί, Langefors ή Konya).

- <span id="page-69-0"></span>2. Πρακτικό φορτίο (ανάλογα με την εξίσωση υπολογισμού που έχει επιλεγεί, Langefors ή Konya)
- <span id="page-69-1"></span>3. Συντελεστής περιορισμού (μόνο για την εξίσωση υπολογισμού Langefors και για την περίπτωση [4.8.1.](#page-67-1)[2\)](#page-68-1).
- 4. Αριθμός διατρημάτων (ανάλογα με την εξίσωση υπολογισμού που έχει επιλεγεί, Langefors ή Konya).
- 5. Μάζα ΕΥ 1 διατρήματος (ανάλογα με την εξίσωση υπολογισμού που έχει επιλεγεί, Langefors ή Konya).
- 6. Συνολική μάζα ΕΥ (ανάλογα με την εξίσωση υπολογισμού που έχει επιλεγεί, Langefors ή Konya).
- 7. Ειδική κατανάλωση (ανάλογα με την εξίσωση υπολογισμού που έχει επιλεγεί, Langefors ή Konya).
- 8. Ειδική διάτρηση (ανάλογα με την εξίσωση υπολογισμού που έχει επιλεγεί, Langefors ή Konya).
- 9. Μέση κοκκομετρία (ανάλογα με την εξίσωση υπολογισμού που έχει επιλεγεί, Langefors ή Konya).
- <span id="page-69-2"></span>10. Μέγιστο/Πρακτικό φορτίο (ανάλογα με την εξίσωση υπολογισμού που έχει επιλεγεί, Langefors ή Konya). (Δεν είναι διαθέσιμο όταν ο χρήστης έχει επιλέξει την σύγκριση ΕΥ)
- 11. Κόστος(ανάλογα με την εξίσωση υπολογισμού που έχει επιλεγεί, Langefors ή Konya)
- 12. Μοριακή ταχύτητα σωματιδίων (Διαθέσιμο μόνο για [4.8.1.](#page-67-1)[6\)](#page-68-2)
- 13. Ποσοστό παραμένων (Διαθέσιμο μόνο για [4.8.1.](#page-67-1)[7\)](#page-68-3)
- 14. Ποσοστό διερχόμενο (Διαθέσιμο μόνο για [4.8.1.](#page-67-1)[7\)](#page-68-3) Στην περίπτωση της εξίσωσης Konya και [4.8.1.](#page-67-1)[2,](#page-68-1) οι επιλογές [4.8.2](#page-68-4)[.1,](#page-68-5) [4.8.2](#page-68-4)[.2,](#page-69-0) [4.8.2.](#page-68-4)[3](#page-69-1) και [4.8.2.](#page-68-4)[10,](#page-69-2) δεν είναι διαθέσιμες.

#### 4.8.3 Λειτουργία σύγκρισης ΕΥ

΄Οταν ο χρήστης επιλέξει το κουμπί σύγκρισης ΕΥ, τότε εμφανίζονται τα πλαίσια επιλογής των οχτώ προεπιλεγμένων εκρηκτικών υλών, συν μίας της οποίας τις ιδιότητες έχει εισάγει ο χρήστης (πλαίσιο επιλογής Manual). ΄Ετσι δίνεται η δυνατότητα στον χρήστη

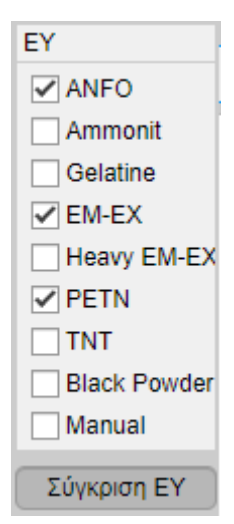

Σχήμα 4.28: Πλαίσια επιλογής σύγκρισης ΕΥ.

να επιλέξει ποιες εκρηκτικές ύλες θέλει να συγκρίνει, στα διαγράμματα που έχει επιλέξει [\(4.8.1](#page-67-1) και [4.8.2\)](#page-68-4). Στην περίπτωση που δεν έχει εισαχθεί εκρηκτική ύλη από τον χρήστη και το πλαίσιο επιλογής Manual είναι επιλεγμένο, τότε η εφαρμογή επιστρέφει μήνυμα σφάλματος και απ΄ επιλέγεται το συγκεκριμένο πλαίσιο. Οι υπολογισμοί γίνονται με βάση τις ιδιότητες των εκρηκτικών υλών που βρίσκονται στον πίνακα συγκεντρωτικών ιδιοτήτων εκρηκτικών υλών, στην καρτέλα Πίνακες.

΄Οταν το κουμπί σύγκρισης ΕΥ απ΄ επιλεγεί τότε τα πλαίσια επιλογής των εκρηκτικών υλών δεν είναι πλέον ορατά και ταυτόχρονα όποια έχουν επιλεγεί, απ΄ επιλέγονται.

#### 4.8.4 Πλαίσιο επιλογής Εισαγωγής Εύρους

| Εισαγωγή Εύρους |             |  |  |  |  |
|-----------------|-------------|--|--|--|--|
| Κάτω<br>Opio    | Άνω<br>Opio |  |  |  |  |
| 50              | 310         |  |  |  |  |

ΣχΗΜΑ 4.29: Πλαίσιο επιλογής εισαγωγής εύρους.

Με το πλαίσιο επιλογής Εισαγωγή Εύρους, δίνεται η δυνατότητα στον χρήστη, να ενεργοποιήσει ή να απενεργοποιήσει τα πεδία εισαγωγής ΄Ανω και Κάτω ΄Οριο. ΄Ετσι, μπορεί να εισάγει εκείνος το επιθυμητό εύρος τιμών, για την εκάστοτε μεταβλητή που έχει επιλέξει στο Πτυσσόμενο μενού επιλογής μεταβλητής, αναιρώντας το προεπιλεγμένο εύρος που αναφέρεται παραπάνω [4.8.1.](#page-67-1)

#### 4.8.5 Κουμπί Διάγραμμα

Με το πάτημα του κουμπιού Διάγραμμα, εμφανίζει στον άξονα διαγράμματος, το διάγραμμα σύμφωνα με τις παραπάνω επιλογές του χρήστη. Σε περίπτωση που δεν έχει γίνει επιλογή σε κάποιο από τα παραπάνω πτυσσόμενα μενού, είτε στα πλαίσια επιλογής Σύγκριση ΕΥ ή το πλαίσιο επιλογής είναι επιλεγμένο και κάποιο από τα πεδία εισαγωγής ορίων είναι κενό, τότε η εφαρμογή εμφανίζει το αντίστοιχο μήνυμα σφάλματος.

# 4.9 Επιλογές καρτέλας Σχεδίου

Σε αυτήν την καρτέλα δίνεται η δυνατότητα στον χρήστη, να προβάλει στον άξονα σχεδίου το σχέδιο της ανατίναξης, ανάλογα με τις παρακάτω λειτουργίες:

#### 4.9.1 Λειτουργία διακόπτη προβολής

Εδώ προσφέρονται δύο επιλογές προβολής:

- 1. Προβολή δύο διαστάσεων (θέση διακόπτη: 2-D).
- 2. Προβολή τριών διαστάσεων (θέση διακόπτη: 3-D).

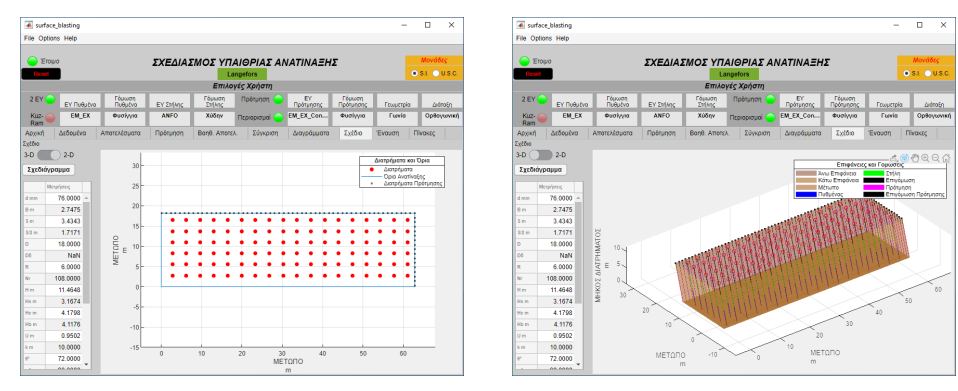

(Α΄) Σχέδιο δύο διαστάσεων. (Β΄) Σχέδιο τριών διαστάσεων.

ΣχΗΜΑ 4.30: Καρτέλα σχεδίου.

## 4.9.2 Κουμπί σχεδιάγραμμα

΄Οταν ο χρήστης πατήσει το κουμπί Σχεδιάγραμμα, τότε μόλις ολοκληρωθούν οι απαραίτητοι υπολογισμοί, εμφανίζεται στον άξονα του σχεδίου, το σχέδιο των αντίστοιχων διαστάσεων που έχουν επιλεγεί νωρίτερα. Στον πίνακα αποτελεσμάτων σχεδίου,
εμφανίζονται τα αποτελέσματα τα οποία είναι απαραίτητα για την δημιουργία του σχεδίου. Επίσης, την πρόοδο των υπολογισμών μπορεί ο χρήστης να την παρακολουθήσει, στο ειδικό παράθυρο προόδου που εμφανίζεται. Τέλος, εάν κάποιο πεδίο σε προηγούμενη καρτέλα δεν έχει συμπληρωθεί, με αποτέλεσμα να μην είναι δυνατή η ολοκλήρωση των υπολογισμών, τότε η εφαρμογή επιστρέφει το αντίστοιχο μήνυμα σφάλματος.

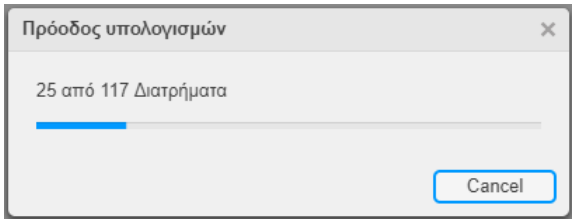

ΣχΗΜΑ 4.31: Μήνυμα προόδου.

## 4.10 Επιλογές καρτέλας ΄Εναυσης

Σε αυτήν την καρτέλα, δίνεται η δυνατότητα στον χρήστη να προβάλει στον άξονα έναυσης, το σχέδιο δύο διαστάσεων της ανατίναξης παραγωγής ή παραγωγής και πρότμησης με την σειρά με την οποία αυτά θα εναυθούν (σχήμα [4.32\)](#page-72-0).

<span id="page-72-0"></span>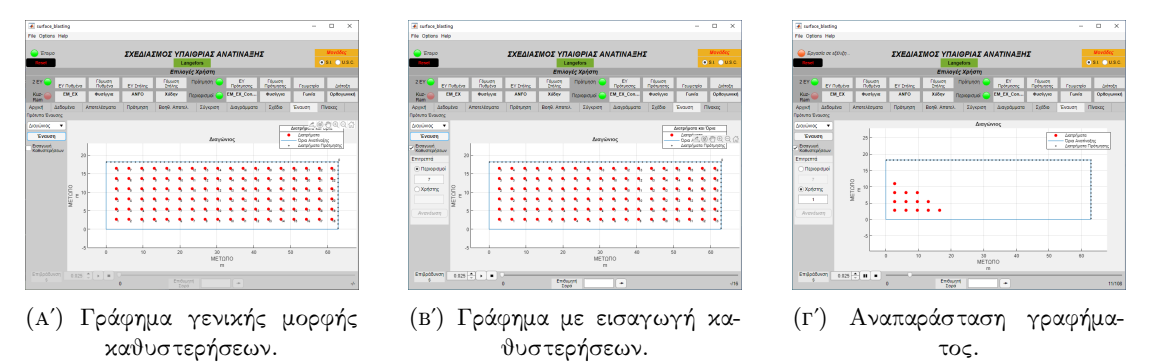

ΣΧΗΜΑ 4.32: Καρτέλα έναυσης.

#### 4.10.1 Πτυσσόμενο μενού επιλογής προτύπων έναυσης

Εδώ προσφέρεται η δυνατότητα στον χρήστη να επιλέξει από έξι πρότυπα έναυσης (σχήμα [4.33\)](#page-73-0):

- 1. ΄Εναυση διαδοχικά: Δηλαδή τα διατρήματα εναύονται από το πρώτο και προς τα αριστερά στην ίδια σειρά.
- 2. ΄Εναυση ανά σειρά: Δηλαδή τα διατρήματα εναύονται κατά σειρά από την πρώτη και προς τα πίσω.

<span id="page-73-0"></span>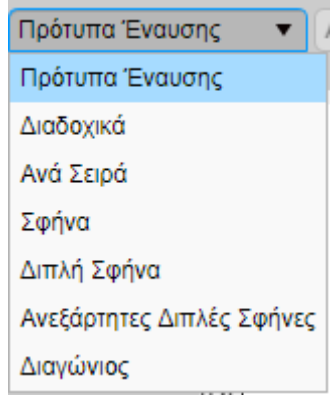

ΣΧΗΜΑ 4.33: Πτυσσόμενο μενού επιλογής προτύπων έναυσης.

- 3. ΄Εναυση σε σφήνα: Δηλαδή τα διατρήματα εναύονται με σειρά που προκύπτει από σφηνοειδές σχήμα.
- 4. ΄Εναυση με διπλή σφήνα: Δηλαδή τα διατρήματα χωρίζονται σε δύο ομάδες και εναύονται με σειρά που προκύπτει από σφηνοειδές σχήμα. Οι δύο σφήνες ξεκινούν την έναυση τους ταυτόχρονα.
- 5. ΄Εναυση με διπλή ανεξάρτητη σφήνα: Δηλαδή τα διατρήματα χωρίζονται σε δύο ομάδες και εναύονται με σειρά που προκύπτει από σφηνοειδές σχήμα. Οι δύο σφήνες ξεκινούν την έναυση τους ανεξάρτητα (πρώτα η μία και μόλις τελειώσει ξεκινάει η δεύτερη).
- 6. ΄Εναυση σε διαγώνιο: Δηλαδή τα διατρήματα εναύονται σε σχήμα διαγωνίου. Η περίπτωση αυτή, προτείνεται όταν στο μέτωπο σχηματίζονται δύο ελεύθερες επιφάνειες.

Τα διατρήματα που εναύονται ταυτόχρονα είναι ανάλογα με τα πόσα επιτρέπονται από τους περιορισμούς ή από την σειρά που εισάγει ο χρήστης.

### 4.10.2 Πλαίσιο επιλογής εισαγωγής καθυστερήσεων

Εδώ προσφέρεται η δυνατότητα στον χρήστη να διαμορφώσει την σειρά εναύσεως, ανάλογα με το πρότυπο που έχει επιλέξει. ΄Οταν το πλαίσιο επιλογής εισαγωγής καθυστερήσεων επιλεγεί από τον χρήστη, τότε εμφανίζονται τα κουμπιά επιλογής τρόπου εισαγωγής καθυστερήσεων, τα πεδία εισαγωγής του αριθμού των επιτρεπόμενων ανά ανατίναξη διατρημάτων, καθώς και ενεργοποιούνται τα κουμπιά Αναπαράστασης, Παύσης, Τερματισμού, Επιλογής χρόνου καθυστέρησης, Μετάβασης σε συγκεκριμένη σειρά και η μπάρα σταδιακής προβολής.

Προσφέρονται οι παρακάτω επιλογές:

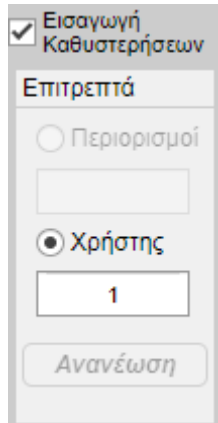

ΣχΗΜΑ 4.34: Πλαίσιο επιλογής εισαγωγής καθυστερήσεων.

- 1. Εισαγωγή από περιορισμούς(Κουμπί επιλογής): Ενεργοποιεί το πεδίο εισαγωγής επιτρεπόμενων ανά ανατίναξη διατρημάτων από περιορισμούς και απενεργοποιεί το πεδίο εισαγωγής επιτρεπόμενων ανά ανατίναξη διατρημάτων από τον χρήστη. Στην περίπτωση που στην καρτέλα Δεδομένα, το πλαίσιο εισαγωγής περιορισμών δεν είναι επιλεγμένο, τότε αυτά εμφανίζονται απενεργοποιημένα. Για να ενεργοποιηθούν, θα πρέπει να επιλεγεί το παραπάνω πλαίσιο [4.2.4.](#page-62-0)
- 2. Εισαγωγή από χρήστη(Κουμπί επιλογής): Ενεργοποιεί το πεδίο εισαγωγής επιτρεπόμενων ανά ανατίναξη διατρημάτων από τον χρήστη και απενεργοποιεί το πεδίο εισαγωγής επιτρεπόμενων ανά ανατίναξη διατρημάτων από περιορισμούς. Στην περίπτωση που ο χρήστης αλλάξει εισαγωγή στο πεδίο, τότε ενεργοποιείται το κουμπί Ανανέωση και απενεργοποιούνται τα παραπάνω κουμπιά. Για να ενεργοποιηθούν ξανά πρέπει να ανανεώσει την σειρά έναυσης.

΄Οταν το πλαίσιο επιλογής εισαγωγής καθυστερήσεων αποεπιλεγεί από τον χρήστη, τότε, τα παραπάνω κουμπιά, απενεργοποιούνται. Τα πεδία εισαγωγής του αριθμού των επιτρεπόμενων ανά ανατίναξη διατρημάτων, δεν είναι πλέον ορατά.

#### 4.10.3 Κουμπί έναυση

΄Οταν ο χρήστης πατήσει το κουμπί ΄Εναυση, τότε μόλις ολοκληρωθούν οι απαραίτητοι υπολογισμοί, εμφανίζεται στον άξονα έναυσης η προβολή δύο διαστάσεων τής ανατίναξης, με την αντίστοιχη σειρά έναυσης που έχει επιλέξει ο χρήστης από το πτυσσόμενο μενού και/ή με τα επιτρεπόμενα ανά ανατίναξη διατρήματα από περιορισμούς ή από τον χρήστη, κατά περίπτωση. Στην περίπτωση που δεν έχει επιλεγεί πρότυπο έναυσης από το πτυσσόμενο μενού ή τα πεδία εισαγωγής επιτρεπόμενων ανά ανατίναξη διατρημάτων είναι κενά, τότε η εφαρμογή επιστρέφει αντίστοιχο μήνυμα σφάλματος.

### 4.10.4 Κουμπιά ελέγχου αναπαράστασης

| <b>STATISTICS</b><br>$-$<br>▴<br>$A - B - C$<br>FП<br>$-$<br>U.UZJ<br>-<br><b>PULLIDTO</b><br>$- -$<br>.<br>$\sim$<br>--<br>$-1-$<br><b>LEIDO</b> |
|----------------------------------------------------------------------------------------------------|
|----------------------------------------------------------------------------------------------------|

ΣχΗΜΑ 4.35: Κουμπιά ελέγχου αναπαράστασης.

- 1. Κουμπί Αναπαράστασης/Παύσης (play/pause): ΄Οταν ο χρήστης πατήσει το κουμπί Αναπαράσταση, τότε στον άξονα έναυσης εμφανίζονται σταδιακά και με την σειρά έναυσης, τα διατρήματα που ενάυονται σύμφωνα με τις προηγούμενες επιλογές του. Στην περίπτωση που δεν έχει επιλεγεί πρότυπο έναυσης από το πτυσσόμενο μενού ή τα πεδία εισαγωγής επιτρεπόμενων ανά ανατίναξη διατρημάτων είναι κενά, τότε η εφαρμογή επιστρέφει αντίστοιχο μήνυμα σφάλματος. Εάν η αναπαράσταση είναι σε εξέλιξη και ο χρήστης ξαναπατήσει το κουμπί τότε, η αναπαράσταση μπαίνει σε παύση. Τέλος μετακινεί την μπάρα σταδιακής προβολής, στην θέση που αντιστοιχεί στην σειρά έναυσης.
- 2. Κουμπί Τερματισμού αναπαράστασης (stop): ΄Οταν ο χρήστης πατήσει το κουμπί Τερματισμού αναπαράστασης, τότε η αναπαράσταση σταματά, η προβολή στον άξονα έναυσης διαγράφεται και η μπάρα σταδιακής προβολής επιστρέφει στη θέση μηδέν.
- 3. Κουμπιά Επιλογής χρόνου καθυστέρησης: Με αυτά τα κουμπιά δίνεται η δυνατότητα στον χρήστη, να επιλέξει τον χρόνο που μεσολαβεί μεταξύ των σειρών έναυσης. Το κατώτατο όριο που μπορεί να επιλέξει είναι τα 0.025 δευτερόλεπτα (25ms) και με βήμα 0.025 δευτερόλεπτων (25ms).
- 4. Μπάρα σταδιακής προβολής: Η μπάρα σταδιακής προβολής δίνει την δυνατότητα στον χρήστη, με την μετακίνηση της, να επιλέξει μέχρι ποια σειρά έναυσης θα προβληθεί στον άξονα έναυσης.
- 5. Κουμπί Μετάβασης σε συγκεκριμένη σειρά: Εδώ δίνεται στον χρήστη η δυνατότητα, αφού εισάγει στο πεδίο εισαγωγής την σειρά που επιθυμεί να προβάλλει, να πατήσει το κουμπί μετάβασης και να προβάλλει στον άξονα έναυσης, τα διατρήματα μέχρι την σειρά που έχει επιλέξει. Στην περίπτωση που εισάγει σειρά μεγαλύτερη της μέγιστης που έχει υπολογιστεί, τότε η εφαρμογή εμφανίζει το αντίστοιχο μήνυμα σφάλματος.

## 4.11 Καρτέλα Πίνακες

Σε αυτήν την καρτέλα, εμφανίζονται οι πίνακες συγκεντρωτικών ιδιοτήτων εκρηκτικών υλών, οι πίνακες συντεταγμένων Χ και Υ των διατρημάτων και των

<span id="page-76-0"></span>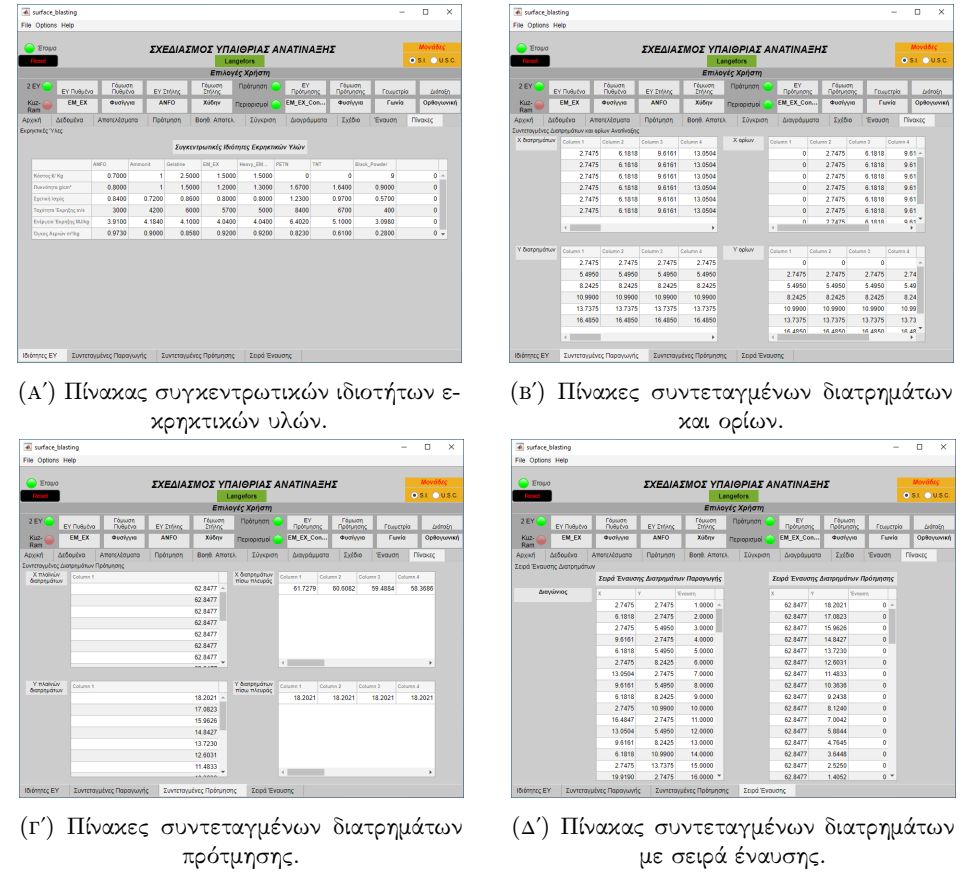

ΣΧΗΜΑ 4.36: Καρτέλα πινάκων.

ορίων της ανατίναξης παραγωγής, οι πίνακες συντεταγμένων Χ και Υ των διατρημάτων πρότμησης καθώς και ο πίνακας με τις συντεταγμένες και την σειρά έναυσης, στις αντίστοιχες καρτέλες (σχήμα [4.36\)](#page-76-0).

## 4.12 Επιλογή Συστήματος μονάδων

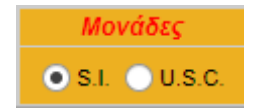

ΣχΗΜΑ 4.37: Κουμπιά επιλογής συστήματος μονάδων.

Προσφέρονται οι εξής επιλογές:

- 1. Κουμπί επιλογής S.I.: Δέχεται ως είσοδο και υπολογίζει τα αποτελέσματα στο διεθνές σύστημα μονάδων (Système international).
- 2. Κουμπί επιλογής U.S.C.: Δέχεται ως είσοδο και υπολογίζει τα αποτελέσματα στο αμερικάνικο/αγγλοσαξονικό σύστημα μονάδων (United States Customary/Imperial).

Κάθε φορά που ο χρήστης αλλάζει σύστημα μονάδων, η εφαρμογή εμφανίζει προειδοποιητικό μήνυμα, ώστε να δοθεί προσοχή στις τιμές που έχουν ήδη εισαχθεί, με το προηγούμενο σύστημα μονάδων.

Η εφαρμογή έχει ως προεπιλογή το διεθνές σύστημα μονάδων (S.I.).

## 4.13 Πεδίο Επιλογές χρήστη

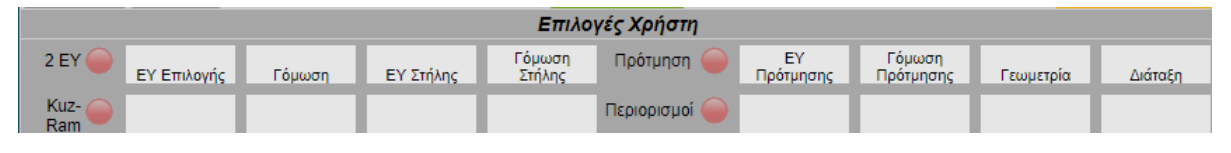

ΣΧΗΜΑ 4.38: Πεδίο επιλογών χρήστη.

Το πεδίο αυτό, είναι ορατό μόνο στην Λειτουργία σχεδιασμού και εμφανίζει συνοπτικά τις επιλογές που έχει κάνει ο χρήστης στα εξής σημεία:

- 1. Λυχνία επιλογής ΕΥ πυθμένα και στήλης: ΄Οταν είναι κενό εμφανίζει κόκκινο χρώμα, όταν είναι επιλεγμένο εμφανίζει πράσινο χρώμα.
- 2. ΕΥ επιλογής/ΕΥ πυθμένα: Εμφανίζει το όνομα της εκρηκτικής ύλης που έχει επιλέξει ο χρήστης, από το πτυσσόμενο μενού [4.1.6.](#page-56-0)[1,](#page-56-1) είτε το όνομα του αρχείου που έχει αποθηκεύσει ή ανακτήσει [\(4.1.8\)](#page-57-0).
- 3. Γόμωση/Γόμωση πυθμένα: Εμφανίζει την επιλογή που έχει κάνει ο χρήστης, στα κουμπιά επιλογής γόμωσης για το διάτρημα/πυθμένα(1.10)
- 4. ΕΥ στήλης: Εμφανίζει το όνομα της εκρηκτικής ύλης που έχει επιλέξει ο χρήστης, από το πτυσσόμενο μενού [4.1.6.](#page-56-0)[2,](#page-56-2) είτε το όνομα του αρχείου που έχει αποθηκεύσει ή ανακτήσει [\(4.1.8\)](#page-57-0).
- 5. Γόμωση στήλης: Εμφανίζει την επιλογή που έχει κάνει ο χρήστης στα κουμπιά επιλογής γόμωσης για την στήλη [\(4.1.10\)](#page-59-0).
- 6. Λυχνία επιλογής σχεδιασμού: ΄Οταν είναι επιλεγμένο το κουμπί επιλογής Παραγωγή εμφανίζει κόκκινο χρώμα, όταν είναι επιλεγμένο το κουμπί επιλογής Παραγωγή και Πρότμηση εμφανίζει πράσινο χρώμα.
- 7. ΕΥ πρότμησης: Εμφανίζει το όνομα της εκρηκτικής ύλης που έχει επιλέξει ο χρήστης, από το πτυσσόμενο μενού [4.1.6.](#page-56-0)[5,](#page-57-1) είτε το όνομα του αρχείου που έχει αποθηκεύσει ή ανακτήσει [\(4.1.8\)](#page-57-0).
- 8. Γόμωση πρότμησης: Εμφανίζει την επιλογή που έχει κάνει ο χρήστης, στα κουμπιά επιλογής γόμωσης για την πρότμηση[\(4.1.10\)](#page-59-0)
- 9. Γεωμετρία: Εμφανίζει την επιλογή που έχει κάνει ο χρήστης, στα κουμπιά επιλογής Γεωμετρία μετώπου [\(4.1.3\)](#page-54-0).
- 10. Διάταξη: Εμφανίζει την επιλογή που έχει κάνει ο χρήστης, στα κουμπιά επιλογής Διάταξη διατρημάτων [\(4.1.4\)](#page-54-1).
- 11. Λυχνία επιλογής Kuz-Ram: ΄Οταν το πλαίσιο επιλογής Θρυμματισμός είναι κενό εμφανίζει κόκκινο χρώμα, όταν είναι επιλεγμένο εμφανίζει πράσινο χρώμα [\(4.2.3\)](#page-62-1).
- 12. Λυχνία επιλογής περιορισμών: ΄Οταν το πλαίσιο επιλογής Περιορισμών είναι κενό εμφανίζει κόκκινο χρώμα, όταν είναι επιλεγμένο εμφανίζει πράσινο χρώμα  $(4.2.4)$ .

### 4.14 Κουμπί Reset

΄Οταν ο χρήστης πατήσει το κουμπί Reset, τότε η εφαρμογή, αδειάζει τα πεδία εισαγωγής και αποτελεσμάτων και καθαρίζει τους πίνακες και τους άξονες.

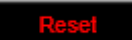

ΣΧΗΜΑ 4.39: Κουμπί Reset.

## 4.15 Λειτουργία μενού παραθύρου

### 4.15.1 Λειτουργία File

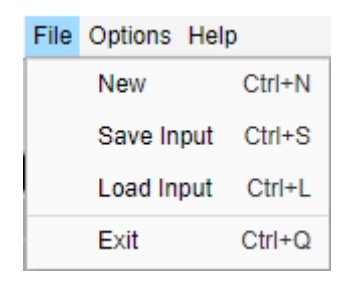

ΣΧΗΜΑ 4.40: Μενού File.

Η επιλογή File προσφέρει τις εξής δυνατότητες:

1. New: Επαναφέρει την εφαρμογή στην αρχική της κατάσταση, αδειάζοντας τα πεδία εισαγωγής και αποτελεσμάτων, απ΄ επιλέγει τα πλαίσια επιλογής και καθαρίζει τους πίνακες και τους άξονες. ΄Ετσι ο χρήστης μπορεί να αρχίσει νέα περίπτωση. (Συντόμευση πληκτρολογίου CTRL + N)

- 2. Save input: Ανοίγει το παράθυρο αποθήκευσης δεδομένων εισαγωγής και αποθηκεύει όλες τις επιλογές που έχει κάνει ο χρήστης, στα διάφορα πλαίσια επιλογής, κουμπιά επιλογής, πτυσσόμενα μενού επιλογής εκρηκτικών υλών και τις τιμές των πεδίων εισαγωγής. Αυτά αποθηκεύονται σε ένα αρχείο το οποίο μπορεί ο χρήστης να ονοματίσει όπως θέλει. (Συντόμευση πληκτρολογίου  $\mathrm{CTRL} + \mathrm{S}$ )
- 3. Load input: Ανοίγει το παράθυρο ανάκτησης δεδομένων εισαγωγής και δίνει την δυνατότητα στον χρήστη, να ανακτήσει κάποιο αρχείο που έχει προηγουμένως αποθηκεύσει με όλες τις επιλογές που είχαν γίνει, στα διάφορα πλαίσια επιλογής, κουμπιά επιλογής, πτυσσόμενα μενού επιλογής εκρηκτικών και τις τιμές των πεδίων εισαγωγής. Το όνομα του αρχείου εμφανίζεται επίσης στο πεδίο ονομασίας περίπτωσης [\(4.2.6\)](#page-63-0). (Συντόμευση πληκτρολογίου CTRL + L)
- 4. Exit: Εμφανίζει μήνυμα επιβεβαίωσης εξόδου και κλείνει την εφαρμογή. (Συντόμευση πληκτρολογίου  $\mathrm{CTRL} + \mathrm{Q}$ )

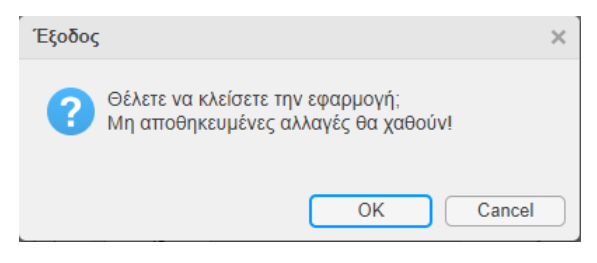

ΣχΗΜΑ 4.41: Μήνυμα επιβεβαίωσης εξόδου.

#### 4.15.2 Λειτουργία Options

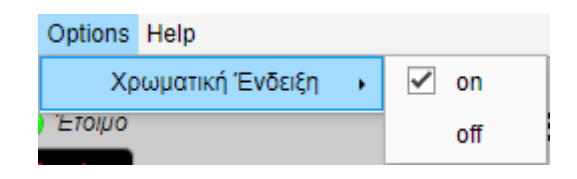

ΣΧΗΜΑ 4.42: Μενού Options.

Η επιλογή Options προσφέρει τις εξής δυνατότητες:

- 1. Χρωματική ένδειξη: Δίνει την επιλογή στον χρήστη, να διαλέξει εάν θέλει τα πεδία εισαγωγής και αποτελεσμάτων, καθώς και ο πίνακας σύγκρισης περιπτώσεων, να εμφανίζονται με χρωματική κωδικοποίηση (on) ή όχι (off). Η χρωματικές ενδείξεις είναι οι εξής:
	- (αʹ) Μαύρο: Γενικά δεδομένα εισαγωγής.
	- (βʹ) Γαλάζιο: Μέση κοκκομετρία/Θρυμματισμός.
- (γʹ) Μπλε: Kuz-Ram.
- (δʹ) Κόκκινο: Περιορισμοί.
- (εʹ) Καφέ: Δεδομένα πρότμησης.
- (ϛʹ) Πράσινο: Δεδομένα κόστους.

Η χρωματικές ενδείξεις για τον πίνακα σύγκρισης περιπτώσεων είναι οι εξής:

- (αʹ) Μαύρη γραμματοσειρά: Γενικά δεδομένα εισαγωγής.
- (βʹ) Γαλάζια γραμματοσειρά: Δεδομένα εισαγωγής Langefors.
- (γʹ) Μοβ γραμματοσειρά: Δεδομένα εισαγωγής Konya.
- (δʹ) Κόκκινη γραμματοσειρά: Δεδομένα εισαγωγής περιορισμών.
- (εʹ) Καφέ γραμματοσειρά: Δεδομένα εισαγωγής πρότμησης.
- (ϛʹ) Πράσινη γραμματοσειρά: Δεδομένα εισαγωγής κόστους.
- (ζʹ) Κίτρινο φόντο: Γενικά αποτελέσματα.
- (ηʹ) Μπλε φόντο: Θρυμματισμός/Kuz-Ram.
- (θʹ) Κόκκινο φόντο: Αποτελέσματα περιορισμών.
- (ιʹ) Καφέ φόντο: Αποτελέσματα πρότμησης.
- (ιαʹ) Πράσινο φόντο: Αποτελέσματα κόστους.

### 4.15.3 Λειτουργία Help

Η επιλογή Help προσφέρει τις εξής δυνατότητες:

| Help |           |            |
|------|-----------|------------|
|      | Εξισώσεις | $Ctrl + F$ |
|      | Βοήθεια   | Ctrl+H     |
|      | Credits   | $Ctrl+T$   |

ΣΧΗΜΑ 4.43: Μενού Help.

- 1. Εξισώσεις: Ανοίγει το αρχείο pdf με όλες τις εξισώσεις που χρησιμοποιεί η εφαρμογή για την παραγωγή των αποτελεσμάτων. (Συντόμευση πληκτρολογίου  $CTRL + F$
- 2. Βοήθεια: Ανοίγει το παρόν αρχείο pdf. (Συντόμευση πληκτρολογίου  $\mathrm{CTRL} + \mathrm{H}$ )
- 3. Credits: Πληροφορίες σχετικά με την εφαρμογή και τον δημιουργό της. (Συντόμευση πληκτρολογίου  $\text{CTRL} + \text{T}$ )

## 4.16 Λοιπές λειτουργίες και προεπιλογές

## 4.16.1 Μήνυμα καλωσορίσματος

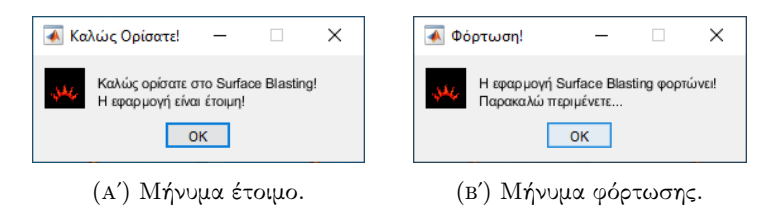

ΣΧΗΜΑ 4.44: Μήνυμα καλωσορίσματος.

Το μήνυμα καλωσορίσματος εμφανίζεται όταν, ο χρήστης ανοίξει την εφαρμογή και ολοκληρωθεί η φόρτωση των απαραίτητων στοιχείων και γραφικών της. Μόλις ο χρήστης πατήσει το κουμπί OK, εμφανίζεται και το παράθυρο της εφαρμογής.

### 4.16.2 Λυχνία κατάστασης

Η λυχνία κατάστασης, δείχνει στον χρήστη, την κατάσταση στην οποία βρίσκεται η εφαρμογή. Προσφέρει δύο διαφορετικές ενδείξεις (σχήμα [4.45\)](#page-81-0):

- 1. ΄Ενδειξη έτοιμο: Σημαίνει ότι η εφαρμογή δεν εκτελεί κάποια εργασία και ο χρήστης μπορεί να κάνει την επόμενη του επιλογή.
- <span id="page-81-0"></span>2. ΄Ενδειξη εργασία σε εξέλιξη: Σημαίνει ότι η εφαρμογή εκτελεί κάποια εργασία ή υπολογισμό, που έχει επιλέξει ο χρήστης και τον καλεί να περιμένει να την ολοκληρώσει.

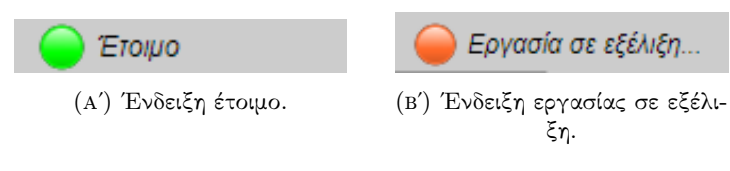

ΣχΗΜΑ 4.45: Ενδείξεις λυχνίας κατάστασης.

## 4.16.3 Προεπιλογές εφαρμογής

Εδώ αναφέρονται οι επιλογές με τις οποίες ξεκινά η εφαρμογή, δηλαδή στην αρχική της κατάσταση.

- 1. Προεπιλογή συστήματος μονάδων: S.I..
- 2. Προεπιλογή λειτουργίας: Λειτουργία σχεδιασμού.
- 3. Προεπιλογή σχεδιασμού: Παραγωγής.
- 4. Προεπιλογή ΕΥ ανά διάτρημα: ΄Ιδια Πυθμένα/Στήλη.
- 5. Προεπιλογή γεωμετρίας μετώπου: Ευθεία.
- 6. Προεπιλογή διάταξης διατρημάτων: Ορθογωνική.
- 7. Προεπιλογή γομώσεων: χύδην.
- 8. Προεπιλογή πλαισίων επιλογής: ΄Ολα αποεπιλεγμένα.
- 9. Προεπιλογή πτυσσόμενου μενού ΕΥ αναφοράς: ANFO.
- 10. Προεπιλογή πτυσσόμενου μενού αρχικού ΕΥ αναφοράς: LFB Dynamite.
- 11. Προεπιλογή υπόλοιπων πτυσσόμενων μενού: ΄Ολα χωρίς επιλογή.
- 12. Προεπιλογή κλίσης Langefors: Γωνία.
- 13. Προεπιλογή έναυσης διατρημάτων Konya: Ταυτόχρονα.
- 14. Προεπιλογή καρτέλας διαγραμμάτων: Σύγκριση ΕΥ, κλειστό.
- 15. Προεπιλογή σχεδίου: 3-D.
- 16. Προεπιλογή χρωματικής κωδικοποίησης: on.

## Κεφάλαιο 5

# Σύγκριση Αποτελεσμάτων με την Surface Blasting

Σε αυτήν την ενότητα, θα γίνει μια προσπάθεια, να συγκριθούν τα αποτελέσματα μίας χειρόγραφης επίλυσης των παραμέτρων μίας επιφανειακής ανατίναξης και των αποτελεσμάτων που εξάγει η εφαρμογή Surface Blasting, με τα ίδια δεδομένα. Για τον υπολογισμό των παραμέτρων, τα δεδομένα αντλήθηκαν από μία τυπική άσκηση που δίνεται στα πλαίσια του μαθήματος ¨Διάτρηση-Ανατίναξη και Εισαγωγή στα Υπόγεια ΄Εργα¨, της σχολής Μηχανικών Ορυκτών Πόρων του Πολυτεχνείου Κρήτης.

## 5.1 Παράδειγμα περίπτωσης επιφανειακής ανατίναξης

### 5.1.1 Δεδομένα

Ζητείτε ο υπολογισμός των παραμέτρων μια επιφανειακής ανατίναξης παραγωγής και πρότμησης με τα έξης δεδομένα:

- 1. Πέτρωμα : Ασβεστόλιθος με αντοχή στον εφελκυσμό,  $TS = 6Mpa$ .
- 2. Εκρηκτική ύλη επιλογής : ANFO με,
	- $(\alpha')$  Πυκνότητα,  $\rho = 0.8$ g/cm<sup>3</sup>.
	- (β') Ισχύς κατά βάρος,  $s = 0.84$ .
	- (γ') Όγκος αερίων έκρηξης,  $V_{ANFO} = 0.973 \text{m}^3/\text{kg}$ .
	- (δ') Ενέργεια έκρηξης,  $Q_{ANFO} = 3.91 MJ/kg$ .
- 3. Γόμωση : χύδην.
- 4. Εκρηκτική ύλη αναφοράς : Δυναμίτιδα LFB με,
	- (α') Όγκος αερίων έκρηξης,  $V$ <sub>LFB</sub> =  $0.850m^3/kg$ .
	- (β') Ενέργεια έκρηξης,  $Q_{\rm LFB} = 5{\rm MJ/kg}$ .
- 5. Διάμετρος διατρήματος παραγωγής,  $d = 102 \text{mm}$ .
- 6. Σταθερά πετρώματος,  $\hat{c} = 0.45$ .
- 7. Γωνία κλίσης μετώπου,  $a = 76^\circ$ .
- 8. Διάταξη διατρημάτων : Ορθογωνική.
- 9. Λόγος απόστασης διατρημάτων,  $S/B = 1.25$ .
- 10. Ύψος βαθμίδας,  $k = 10$ m.
- 11. Ζητούμενη παραγωγή,  $\rm V_p = 10000 m^3$ .
- 12. Βάθος προχώρησης,  $L = 20m$ .
- 13. Συντελεστής εξορυξιμότητας πετρώματος,  $A = 8$ .
- 14. Συντελεστής υποδιάτρησης,  $K_b = 0.3$ .
- 15. Συντελεστής επιγόμωσης,  $K_t = 1$ .
- 16. Απόσταση από οικισμό,  $R = 600$ m.
- 17. Όριο μοριακής ταχύτητας ταλάντωσης εδάφους,  $u = 5 \text{mm/s}$ .
- 18. Συντελεστής ταχύτητας,  $K_u = 1725$ .
- 19. Εκθέτης ταχύτητας,  $n_u = 1.6$ .
- 20. Όριο υπερπίεσης ωστικού κύματος,  $SP = 0.014$ psi ή 134dB.
- 21. Συντελεστής θορύβου,  $K_{dB} = 0.362$ .
- 22. Εκθέτης θορύβου,  $n_{dB} = 1.1$ .
- 23. Εκρηκτική ύλη πρότμησης : EM-EX Contour με,
	- $(\alpha')$  Πυκνότητα,  $\rho = 1.2$ g/cm<sup>3</sup>.
	- (β') Ταχύτητα έκρηξης,  $v = 4500 \text{m/s}$ .
- 24. Διάμετρος διατρήματος πρότμησης,  $D_{ps} = 55$ mm.
- 25. Γόμωση : φυσίγγια με διαστάσεις,
- (α') Διάμετρος φυσιγγίου,  $d_{\text{cart}} = 28 \text{mm}$ .
- (β') Μήκος φυσιγγίου,  $L_{\text{cart}} = 510 \text{mm}$ .
- (γ') Μάζα φυσιγγίου,  $W_{\text{cart}} = 0.396$ kg.
- 26. Συντελεστής επιγόμωσης πρότμησης,  $K_{tps} = 15$ .
- 27. Κόστος ANFO,  $\mathrm{C_{ANFO}} = 0.7 \in$ .
- 28. Κόστος ΕΜ-ΕΧ Contour,  $C_{EM-EXContour} = 1.5$  €.
- 29. Κόστος διάτρησης,  $C_d = 5 \, \text{\ensuremath{\in}}$ .
- 30. Κόστος γόμωσης,  $C_l = 0.2 \epsilon$ .

## 5.2 Αποτελέσματα χειρόγραφης επίλυσης

Για την επίλυση του παραδείγματος, στην ανατίναξη παραγωγής, χρησιμοποιήθηκε η εξίσωση του Langefors και στην ανατίναξη της πρότμησης, οι εξισώσεις του κ. Εξαδάκτυλου. Να σημειωθεί εδώ, ότι στους υπολογισμούς έγιναν στρογγυλοποιήσεις στα αποτελέσματα, στο τέταρτο δεκαδικό ψηφίο και υπολογίστηκαν από μία συνηθισμένη επιστημονική αριθμομηχανή.

#### 5.2.1 Αποτελέσματα ανατίναξης παραγωγής

- 1. Μήκος μετώπου,  $AB = \frac{10m}{\cos(90-76)} = 10.3061m$ .
- 2. Κλίση μετώπου,  $n = \tan(90 76) = 0.2493$ .
- 3. Συντελεστής περιορισμού,  $f = \frac{3}{3 + 0.2493} = 0.9233$ .
- 4. Μέγιστο φορτίο,  ${\rm B_m} = \frac{102 {\rm mm}}{33} \sqrt{\frac{0.8 {\rm g/cm^3} \times 0.84}{0.45 \times 0.9233 \times 1.25}} = 3.5160 {\rm m}.$
- 5. Υποδιάτρηση,  $U = 0.3 \times 3.5160$ m = 1.0548m.
- 6. Μήκος διατρήματος, H = 10.3061m + 1.0548m = 11.3609m.
- 7. Σφάλμα κολάρου,  $E_1 = \frac{102 \text{mm}}{1000} = 0.102 \text{m}$ .
- 8. Σφάλμα κλίσης,  $E_2 = 0.03 \times 11.3609m = 0.3408m$ .
- 9. Πρακτικό φορτίο,  $B_p = 3.5160m 0.102m 0.3408m = 3.0732m$ .
- 10. Μήκος επιγόμωσης,  $h_0 = 1 \times 3.5160$ m = 3.5160m.
- 11. Μήκος γόμωσης πυθμένα,  $h_b = (1 + 0.3) \times 3.5160$ m = 4.5708m.
- 12. Μήκος γόμωσης στήλης,  $h_c = 11.3609m 4.5708m 3.5160m = 3.2741m$ .
- 13. Μήκος εκρηκτικής στήλης,  $h_{exp} = 4.5708m + 3.2741m = 7.8449m$ .
- 14. Απόσταση διατρημάτων,  $S_p = 1.25 \times 3.0732$ m = 3.8415m.
- 15. Εξορυγμένος όγκος ανά διάτρημα,  $\rm V_d = 10 m \times 3.0732 m \times 3.8415 m = 118.0570 m^3$ .
- 16. Ελάχιστος απαιτούμενος αριθμός διατρημάτων,  $\rm N = \text{ceil} \left( \frac{10000 \text{m}^3}{118.0570 \text{m}} \right)$  $\frac{10000 \text{m}^3}{118.0570 \text{m}^3}$  = 85.
- 17. Σειρές διατρημάτων,  $R =$   $\text{floor}\left(\frac{20 \text{m}}{3.0732 \text{m}}\right) = 6$ .
- 18. Διατρήματα ανά σειρά,  $D = \text{ceil} \left( \frac{85}{6} \right)$  $\frac{35}{6}$ ) = 15.
- 19. Πραγματικός αριθμός διατρημάτων,  $N_r = 6 \times 15 = 90$ .
- 20. Πραγματικός εξορυγμένος όγκος,  $\rm V_r = 90 \times 118.05706 m^3 = 10625.13 m^3$ .
- 21. Ειδική διάτρηση,  $\rm b = \frac{11.3609 m}{118.0570 m^3} = 0.0962 m/m^3$ .
- 22. Συνολικό μήκος διάτρησης,  $H_{tot} = 90 \times 11.3609$ m = 1022.481m.
- 23. Γραμμική πυκνότητα γόμωσης πυθμένα,  $\rm{l}_b=\frac{\pi\times (0.102\rm{m})^2\times 800\rm{kg}/\rm{m}^3}{4}=6.5370\rm{kg}/\rm{m}$ .
- 24. Γραμμική πυκνότητα γόμωσης στήλης,  $l_c = 6.5370kg/m(x\omega)$ .
- 25. Μάζα ΕΥ πυθμένα,  $W_b = 6.5370kg/m \times 4.5708m = 29.8793kg$ .
- 26. Μάζα ΕΥ στην υποδιάτρηση,  $W_u = 6.5370 \text{kg/m} \times 1.0548 \text{m} = 6.8952 \text{kg}$ .
- 27. Μάζα ΕΥ στη στήλη,  $W_c = 6.5370kg/m \times 3.2741m = 21.4028kg$ .
- 28. Μάζα ΕΥ στο διάτρημα,  $W_d = 21.4028kg + 29.8793kg = 51.2821kg$ .
- 29. Μάζα ΕΥ στο διάτρημα χωρίς την υποδιάτρηση,  $W_{qd} = 51.2821kg 6.8952kg =$ 44.3869kg.
- 30. Συνολική μάζα ΕΥ στην ανατίναξη,  $W_{tot} = 90 \times 51.2821kg = 4615.389kg$ .
- 31. Ειδική κατανάλωση,  $\rm q = \frac{44.3869 \rm kg}{118.0570 \rm m^3} = 0.3760 \rm kg/m^3$ .
- 32. Ισχύς κατά βάρος ΕΥ,  $\rm S_{ANFO} = \left(\frac{1}{6} \times \frac{0.973 \rm{m}^3/\rm{kg}}{0.850 \rm{m}^3/\rm{kg}}\right) + \left(\frac{5}{6} \times \frac{3.91 \rm{MJ}/\rm{kg}}{5 \rm{MJ}/\rm{kg}}\right) = 0.8425.$
- 33. Σχετική ισχύς,  $E_{\rm ANFO} = \frac{0.8425}{0.8425} \times 100 = 100$ .
- 34. Μέσος θρυμματισμός,  $\widehat{x_{\rm m}} = 8 \times \left( \frac{118.0570 {\rm m}^3}{44.3869 {\rm kg}} \right)^{0.8} \times (44.3869 {\rm kg})^{\frac{1}{6}} \times \left( \frac{100}{115} \right)^{-\frac{19}{30}} =$ 35.9703cm.

#### 5.2.2 Αποτελέσματα επιβολής περιορισμών

- 1. Μέγιστη επιτρεπόμενη μάζα ανά επιβράδυνση,  $\rm{W_{max}} = \Big(600 \rm{m} \times \Big(\frac{1725}{5 \rm{mm}}\Big)$  $\frac{1725}{5\text{mm/s}}\Big)^{\frac{-1}{1.6}}\Bigg)^2 =$ 242.1189kg.
- 2. Επιτρεπόμενα διατρήματα ανά επιβράδυνση,  $\mathrm{N_{a}}=\text{floor}\left(\frac{242.1189\mathrm{kg}}{51.2821\mathrm{kg}}\right)=4.$
- 3. Επιτρεπόμενη μάζα ΕΥ,  $W_a = 4 \times 51.2821kg = 205.1284kg$ .
- 4. Ταχύτητα ταλάντωσης εδάφους ανά επιβράδυνση,  $\rm u_a=1725\times \Big(\frac{600\rm m}{\sqrt{205.1284\rm kg}}\Big)^{-1.6}=$ 4.3789mm/s.
- 5. Υπερπίεση ωστικού κύματος ανά επιβράδυνση,  $\text{SP} = 0.362 \times \left( \frac{600 \text{m}}{\sqrt[3]{205.1284 kg}} \right)^{-1.1} =$ 0.0022psi.
- 6. Ένταση θορύβου ανά επιβράδυνση,  $\text{dB} = 20 \times \log\left( \frac{0.0022 \text{psi}}{2.9 \times 10^{-9} \text{psi}} \right) = 117.6005 \text{dB}.$

#### 5.2.3 Αποτελέσματα κοστολόγησης ανατίναξης παραγωγής

- 1. Κόστος ΕΥ στο διάτρημα,  $C_{W_d} = 0.76 \times 51.2821 kg = 35.89746$ .
- 2. Συνολικό κόστος ΕΥ,  $C_{W_{tot}} = 0.7$ € × 4615.389 $kg = 3230.7723$ €.
- 3. Κόστος διάτρησης,  $C_d = 5 \in \times 1022.481 m = 5112.405 \in$ .
- 4. Κόστος γόμωσης,  $C_l = 0.2 \mathbf{E} \times 1022.481 m = 204.4962 \mathbf{E}$ .
- 5. Συνολικό κόστος ανατίναξης παραγωγής,  $\rm C_{tot} = 3230.7723€+5112.405€+204.4962€=$ 8547.6735€.

#### 5.2.4 Αποτελέσματα ανατίναξης πρότημσης

- 1. Μήκος διατρήματος πρότμησης,  $H_{ps} = 10.3061$ m.
- 2. Μήκος επιγόμωσης πρότμησης,  $h_{\text{ops}} = 15 \times 0.055$ m = 0.825m.
- 3. Μήκος εκρηκτικής στήλης πρότμησης,  $H_{c_{ps}} = 10.3061m 0.825m = 9.4811m$ .
- 4. Πίεση έκρηξης,  $\rm P_{ps} = \frac{0.000228 \times 1.2 g/cm^{3} \times (4500 m/s)^{2}}{1+0.8 \times 1.2 g/cm^{3}} \times \left(\left(\sqrt{\frac{10 m}{9.4811 m}}\right) \times \left(\frac{28 mm}{55 mm}\right)\right)^{2.4} =$ 596.1607Mpa.
- 5. Απόσταση διατρημάτων πρότμησης,  $\rm S_{ps} = 0.055m \times \left(\frac{596.1607Mpa}{6Mpa \times 5} + 1\right) = 1.1480m$ .
- 6. Πραγματικό βάθος προχώρησης,  $L_{true} = 6 \times 3.0732$ m = 18.4392m.
- 7. Αριθμός διατρημάτων σε κάθε πλευρά,  $\mathrm{N_{ps}}=\mathrm{ceil}\left(\frac{18.4392\mathrm{m}}{1.1480\mathrm{m}}\right)=17.$
- 8. Συνολικά διατρήματα πρότμησης,  $N_{r_{ps}} = 2 \times 17 = 34$ .
- 9. Γραμμική πυκνότητα γόμωσης,  $\rm l_{ps} = \frac{\pi \times (0.028 \rm m)^2 \times 1200 \rm kg/m^3}{4} = 0.7389 \rm kg/m$ .
- 10. Απαιτούμενη μάζα ΕΥ στο διάτρημα,  $W_{ps} = 0.7389kg/m \times 9.4811m = 7.0056kg$ .
- 11. Αριθμός φυσιγγίων ανά διάτρημα,  $\rm{N_{c_{ps}}=ceil}\left(\frac{7.0056\rm{kg}}{0.396\rm{kg}}\right)=18.$
- 12. Πραγματική μάζα ΕΥ στο διάτρημα,  $W_{c_{ps}} = 18 \times 0.396kg = 7.128kg$ .
- 13. Συνολικά μάζα ΕΥ,  $W_{\text{tot}_{ps}} = 34 \times 7.128$ kg = 242.352kg.
- 14. Μήκος φυσιγγίων στο διάτρημα,  $L_{c_d} = 18 \text{ times}0.510 \text{m} = 9.18 \text{m}$ .
- 15. Συνολικά φυσίγγια,  $N_{\text{c}_{\text{tot}}} = 34 \times 18 = 612$ .
- 16. Συνολικό μήκος διάτρησης  $H_{\text{tot}_{ps}} = 34 \times 10.3061 \text{m} = 350.4074 \text{m}$ .

#### 5.2.5 Αποτελέσματα κοστολόγησης ανατίναξης πρότμησης

- 1. Κόστος ΕΥ ανά διάτρημα,  $\mathrm{C_{W_{cps}}=1.5} \textnormal{€} \times 7.128 kg = 10.692 \textnormal{€}.$
- 2. Συνολικό κόστος ΕΥ στην ανατίναξη πρότμησης,  $\text{C}_{\text{W}_{\text{totps}}} = 1.5 \text{K} \times 242.352 kg = 1.5 \text{K}$ 363.528€.
- 3. Κόστος διάτρησης πρότμησης,  $C_{d_{ps}} = 5 \epsilon \times 350.4074 m = 1752.037 \epsilon$ .
- 4. Κόστος γόμωσης πρότμησης,  $C_{\text{loss}} = 0.2 \times 350.4074 m = 70.0815 \times 350.4074 m$
- 5. Συνολικό κόστος ανατίναξης πρότμησης,  $\rm{C_{tot_{\rm{ps}}}} = 363.528€+1752.037€+70.0815€=$ 2185.6465€.

## 5.3 Αποτελέσματα εφαρμογής Surface Blasting

Στην ενότητα αυτή, παρατίθενται τα αποτελέσματα που έδωσε η εφαρμογή Surface Blasting, με τα ίδια δεδομένα, όπως στην χειρόγραφη επίλυση. Αυτά παρουσιάζονται με την μορφή στιγμιοτύπων οθόνης. Να σημειωθεί επίσης, ότι στους υπολογισμούς έγιναν στρογγυλοποιήσεις αυτόματα και σύμφωνα με τον τρόπο λειτουργίας της γλώσσας προγραμματισμού, που αναπτύχθηκε η εφαρμογή (MATLAB).

## 5.3.1 Καρτέλα Αρχική

| Surface Blasting                          |                      |                       |                                |                                 |                             |                                          |               |                                                                     |                 |                  |                     |                               |        |           | $\Box$     | X |
|-------------------------------------------|----------------------|-----------------------|--------------------------------|---------------------------------|-----------------------------|------------------------------------------|---------------|---------------------------------------------------------------------|-----------------|------------------|---------------------|-------------------------------|--------|-----------|------------|---|
|                                           | File Options Help    |                       |                                |                                 |                             |                                          |               |                                                                     |                 |                  |                     |                               |        |           |            |   |
|                                           |                      |                       |                                |                                 |                             |                                          |               |                                                                     |                 |                  |                     |                               |        |           |            |   |
| Έτοιμο<br>ΣΧΕΔΙΑΣΜΟΣ ΥΠΑΙΘΡΙΑΣ ΑΝΑΤΙΝΑΞΗΣ |                      |                       |                                |                                 |                             |                                          |               |                                                                     |                 |                  | Μονάδες             |                               |        |           |            |   |
| Langefors                                 |                      |                       |                                |                                 |                             |                                          |               |                                                                     |                 |                  |                     | <b>O</b> S.I. <b>O</b> U.S.C. |        |           |            |   |
| Επιλογές Χρήστη                           |                      |                       |                                |                                 |                             |                                          |               |                                                                     |                 |                  |                     |                               |        |           |            |   |
| 2 EY                                      |                      | ΕΥ Επιλογής<br>Γόμωση |                                | ΕΥ Στήλης                       |                             | Γόμωση<br>Στήλης                         |               | Πρότμηση                                                            |                 | EY.<br>Πρότμησης | Γόμωση<br>Πρότμησης | Γεωμετρία                     |        |           | Διάταξη    |   |
| Kuz-<br>Ram                               |                      | <b>ANFO</b>           |                                | Χύδην                           |                             |                                          |               |                                                                     | Περιορισμοί     |                  | <b>EM EX Cont</b>   | Φυσίννια                      | Ευθεία |           | Ορθογωνική |   |
| Αρχική                                    | Δεδομένα             |                       |                                | Αποτελέσματα                    | Πρότμηση                    |                                          | Βοηθ. Αποτελ. |                                                                     | Σύγκριση        |                  | Διαγράμματα         | Σχέδιο                        | Έναυση |           | Πίνακες    |   |
| Αρχική                                    |                      |                       |                                |                                 |                             |                                          |               |                                                                     |                 |                  |                     |                               |        |           |            |   |
| Langefors                                 |                      |                       |                                | ▼                               |                             | Σχεδιασμός                               |               |                                                                     | Απλό            |                  |                     |                               |        |           |            |   |
| Αρχική ΕΥ<br>Αναφοράς                     |                      | <b>LFB Dynamite</b>   |                                |                                 | ▼                           | Σχεδιασμός                               |               |                                                                     | ΕΥ ανά Διάτρημα |                  |                     |                               |        |           |            |   |
| <b>EY</b><br><b>ANFO</b><br>▼             |                      | ) Παραγωγή            |                                | <sup>●</sup> Ίδια Πυθμένα/Στήλη |                             |                                          |               | Langefors προτείνεται για<br>Μικρές και Μεσαίες Διαμέτρους και S.I. |                 |                  |                     |                               |        |           |            |   |
| Αναφοράς<br>ΕΥ Επιλογής<br><b>ANFO</b>    |                      | ▼                     | <b>Ο Παραγωγή και Πρότμηση</b> |                                 | Διαφορετική Πυθμένα/Στήλη   |                                          |               | Konya προτείνεται για<br>Μεσαίες και Μεγάλες Διαμέτρους και U.S.C.  |                 |                  |                     |                               |        |           |            |   |
|                                           |                      |                       |                                |                                 | Γεωμετρία Μετώπου           |                                          |               | Γεωμετρία Καννάβου                                                  |                 |                  |                     |                               |        |           |            |   |
|                                           | Γόμωση               |                       |                                |                                 |                             | Τετρανωνική                              |               |                                                                     |                 |                  |                     |                               |        |           |            |   |
| • Χύδην<br>Φυσίννια                       |                      |                       |                                |                                 |                             | <b>.</b> Ορθογωνική<br>Γωνία<br>Διαγώνια |               |                                                                     |                 |                  |                     |                               |        |           |            |   |
| Πνευματική                                |                      |                       |                                |                                 | ← Εμφάνιση ιδιοτήτων ΕΥ     |                                          |               |                                                                     |                 |                  |                     |                               |        |           |            |   |
|                                           |                      |                       |                                |                                 |                             |                                          | Αρχικό ΕΥ     |                                                                     | <b>EY</b>       |                  | ΕΥ Επιλογής         |                               |        | <b>EY</b> |            |   |
|                                           |                      |                       |                                |                                 |                             |                                          | Αναφοράς      |                                                                     | Αναφοράς        |                  |                     |                               |        | Πρότμησης |            |   |
|                                           |                      |                       |                                |                                 | Ιδιότητες ΕΥ                |                                          | <b>LFB</b>    | 0                                                                   | ANFO            |                  | ANFO                |                               |        | EM EX Co  |            |   |
|                                           |                      |                       |                                |                                 | Κόστος                      |                                          |               |                                                                     | 0.7000          |                  | 0.7000              |                               |        |           | 1.5000     |   |
|                                           |                      |                       |                                |                                 | Πυκνότητα q/cm <sup>3</sup> |                                          | 1.4500        |                                                                     | 0.8000          |                  | 0.8000              |                               |        |           | 1.2000     |   |
| <b>EY</b>                                 | <b>EM-EX Contour</b> |                       | Σχετική Ισχύς<br>▼             |                                 | 1.0000                      |                                          | 0.8400        |                                                                     | 0.8400          |                  |                     |                               | 0.8500 |           |            |   |
| Πρότμησης                                 |                      | Διάμετρος             | Ταχύτητα Έκρ. m/s              |                                 | $\Omega$                    |                                          |               | 3000                                                                | 3000            |                  |                     |                               | 4500   |           |            |   |
| Γόμωση Πρότμη<br>Χύδην                    |                      | Φυσιγγίου mm          |                                | 28                              | Ενέργεια Έκρ. ΜJ/kg         |                                          | 5.0000        |                                                                     | 3.9100          |                  | 3.9100              |                               |        |           | 4.0400     |   |
| <b>.</b> Φυσίννια                         |                      | Μήκος<br>Φυσιννίου mm |                                | 510                             | Όγκος Αερίων m-/kg          |                                          | 0.8500        |                                                                     | 0.9730          |                  | 0.9730              |                               |        |           | 0.9200     |   |
|                                           |                      | Βάρος<br>Φυσιγγίου Κα |                                | 0.396                           |                             |                                          | Save          |                                                                     | Save            |                  | Save                |                               |        |           | Save       |   |
| Ο Θρυαλλίδα                               |                      |                       |                                |                                 |                             |                                          | Load          |                                                                     | Load            |                  | Load                |                               |        |           | Load       |   |

Σχήμα 5.1: Στιγμιότυπο οθόνης, καρτέλας Αρχική.

## 5.3.2 Καρτέλα Δεδομένα

| Surface Blasting                          |                            |                                      |                           |       |                              |             |          |                                   |                          |           | $\Box$                        | $\times$ |
|-------------------------------------------|----------------------------|--------------------------------------|---------------------------|-------|------------------------------|-------------|----------|-----------------------------------|--------------------------|-----------|-------------------------------|----------|
| File Options Help                         |                            |                                      |                           |       |                              |             |          |                                   |                          |           |                               |          |
|                                           |                            |                                      |                           |       |                              |             |          |                                   |                          |           |                               |          |
| Έτοιμο<br>ΣΧΕΔΙΑΣΜΟΣ ΥΠΑΙΘΡΙΑΣ ΑΝΑΤΙΝΑΞΗΣ |                            |                                      |                           |       |                              |             |          |                                   |                          |           | Μονάδες                       |          |
| Langefors                                 |                            |                                      |                           |       |                              |             |          |                                   |                          |           | <b>O</b> S.I. <b>O</b> U.S.C. |          |
|                                           | Επιλογές Χρήστη            |                                      |                           |       |                              |             |          |                                   |                          |           |                               |          |
| 2 EY                                      | ΕΥ Επιλογής                | Γόμωση                               | ΕΥ Στήλης                 |       | Γόμωση<br>Στήλης             |             | Πρότμηση | EY.<br>Πρότμησης                  | Γόμωση<br>Πρότμησης      | Γεωμετρία | Διάταξη                       |          |
| Kuz-<br>Ram                               | <b>ANFO</b>                | Χύδην                                |                           |       |                              | Περιορισμοί |          | <b>EM EX Cont</b>                 | Φυσίγγια                 |           | Ορθογωνική<br>Ευθεία          |          |
| Αρχική                                    | Δεδουένα                   | Αποτελέσματα                         | Πρότμηση                  |       | Βοηθ. Αποτελ.                |             | Σύγκριση | Διαγράμματα                       | Σχέδιο                   | Έναυση    | Πίνακες                       |          |
| Δεδομένα Langefors                        |                            |                                      | Δεδομένα Σχεδιασμού       |       |                              |             |          |                                   |                          |           |                               |          |
|                                           |                            | Πυκνότητα<br>ΕΥ Στήλης α/            | 0.8                       |       | √ Περιορισμοί                |             |          | √ Κόστη m και Kg                  |                          |           | Σύνκριση<br>Περιπτώσεων       |          |
| Διάμετρος<br>Διατρήμ, mm                  | 102                        | Πυκνότητα<br>$EY$ q/cm <sup>3</sup>  |                           | 0.8   | Απόσταση<br>Κατασκευής m     |             | 600      | Κόστος ΕΥ/<br>ΕΥ Πυθμένα          | 0.7                      |           | Ovoua<br>Περίπτωσης           |          |
| Σχετική Ισχύς<br><b>EY</b>                | 0.84                       | Γωνία κλίσης<br>Μετώπου <sup>ε</sup> |                           | 76    | Όριο Μοριακής<br>Ταχύτητας m |             | 5        | Κόστος ΕΥ<br>Στήλης               | 0.7                      |           | Παράδειγμα1                   |          |
| Σταθερά<br>0.45<br>Πετρώματος             |                            | Συντελεστής<br>Υποδιάτρησης          |                           | 0.3   | Συντελεστής<br>Ταχύτητας     |             | 1725     | Κόστος<br>Διάτρησης               | 5                        |           | Υπολογισμός                   |          |
|                                           | Λόγος<br>1.25<br>Απόστασης |                                      | Συντελεστής<br>Επιγόμωσης | 1     | Εκθέτης<br>Ταχύτητας         |             | 1.6      |                                   | Κόστος<br>0.2<br>Γόμωσης |           |                               |          |
|                                           |                            | 'Ywoc<br>Βαθμίδας m                  |                           | 10    | ODIO<br>Θορύβου psi          |             | 0.014    | Κόστος<br>ΕΥ Πρότμησης            | 1.5                      |           |                               |          |
| <b>K</b> λίση                             |                            | Παραγωγή<br>m <sup>3</sup>           |                           | 10000 | Συντελεστής<br>Θορύβου       |             | 0.362    |                                   | Δεδομένα Πρότμησης       |           |                               |          |
| ● Γωνία                                   | Συντελεστής f              | Βάθος<br>Προχώρησης m                |                           | 20    | Εκθέτης<br>Θορύβου           |             | 1.1      | Διάμετρος<br>Διατρήματος          | 55                       |           |                               |          |
| ) Κλίση n                                 |                            | Γωνία<br>Mετώπου <sup>e</sup>        |                           | 90    | Συντελεσής<br>Decibel psi    |             | $2.9e-9$ | Εφελκυστική<br>Αντοχή Πετρ        | 6                        |           |                               |          |
|                                           |                            | Συντελεστής<br>Εξορυξιμότητ          |                           | 8     |                              |             |          | Πυκνότητα<br>EY g/cm <sup>3</sup> | 1.2                      |           |                               |          |
|                                           |                            | νΜέση                                | Κοκκομετρία cm            |       |                              |             |          | Ταχύτητα<br>Έκρηξης m/s           | 4500                     |           |                               |          |
|                                           |                            | σμός cm                              | Θρυμματι-                 |       |                              |             |          | Συντελεστής<br>Επιγόμωσης         | 15                       |           |                               |          |

Σχήμα 5.2: Στιγμιότυπο οθόνης, καρτέλας Δεδομένα.

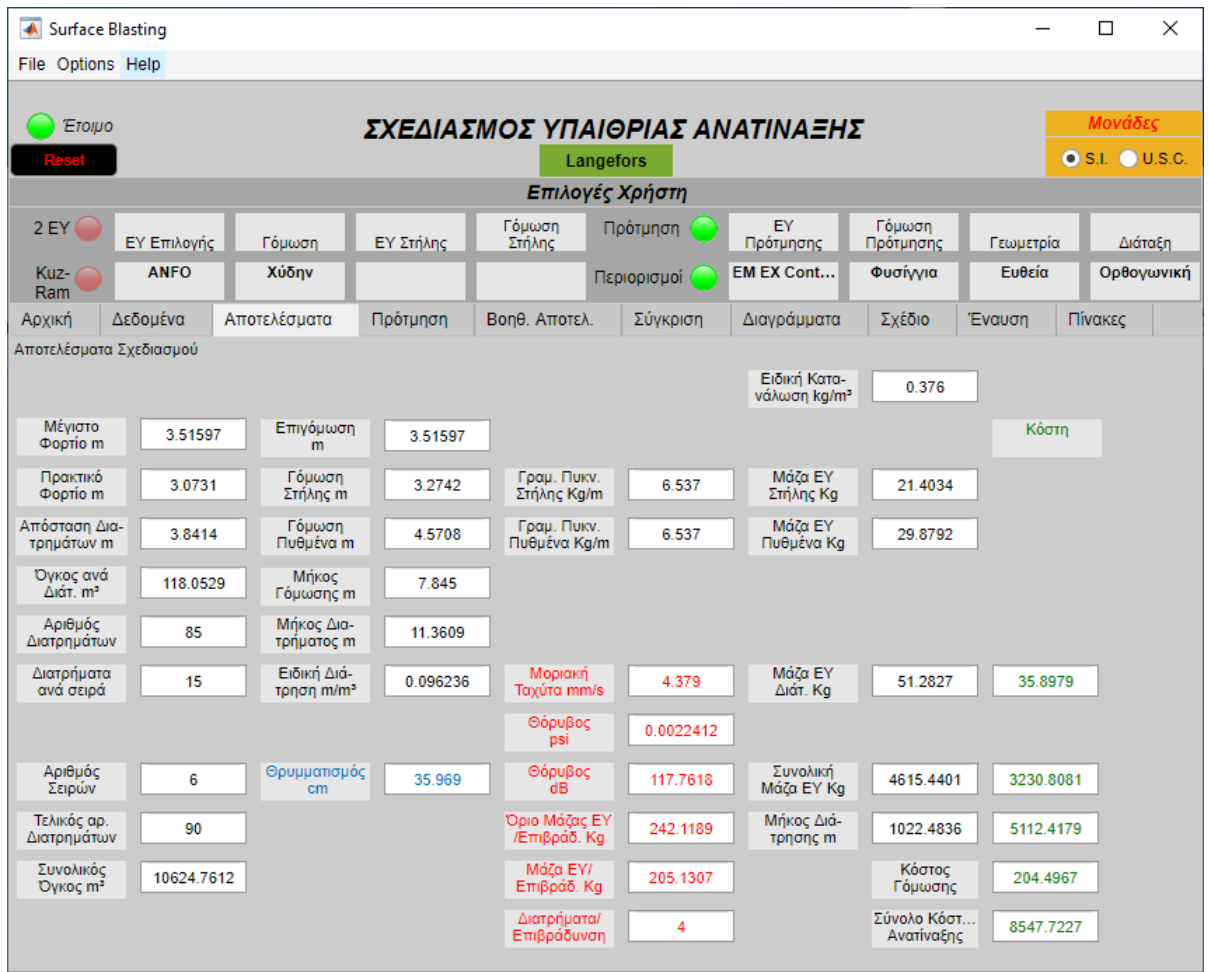

## 5.3.3 Καρτέλα Αποτελέσματα

Σχήμα 5.3: Στιγμιότυπο οθόνης, καρτέλας Αποτελέσματα.

## 5.3.4 Καρτέλα Πρότμηση

| X<br>$\overline{\phantom{a}}$<br><b>Surface Blasting</b><br>$\Box$                                                                                |                                                                                                    |                                                                                              |                                    |                             |             |                                                                                                    |                                                                                      |                                                                 |         |            |
|----------------------------------------------------------------------------------------------------|----------------------------------------------------------------------------------------------------|----------------------------------------------------------------------------------------------|------------------------------------|-----------------------------|-------------|----------------------------------------------------------------------------------------------------|--------------------------------------------------------------------------------------|-----------------------------------------------------------------|---------|------------|
| File Options Help                                                                                                    |                                                                                                    |                                                                                              |                                    |                             |             |                                                                                                    |                                                                                      |                                                                 |         |            |
| Μονάδες<br>Έτοιμο<br>ΣΧΕΔΙΑΣΜΟΣ ΥΠΑΙΘΡΙΑΣ ΑΝΑΤΙΝΑΞΗΣ<br><b>O</b> S.I. <b>O</b> U.S.C.<br><b>Langefors</b>                                         |                                                                                                    |                                                                                              |                                    |                             |             |                                                                                                    |                                                                                      |                                                                 |         |            |
| Επιλογές Χρήστη                                                                                                    |                                                                                                    |                                                                                              |                                    |                             |             |                                                                                                    |                                                                                      |                                                                 |         |            |
| 2 EY                                                                                                    | Γόμωση<br>Γόμωση<br>Πρότμηση<br>EY<br>ΕΥ Επιλογής<br>Γόμωση<br>ΕΥ Στήλης<br>Πρότμησης<br>Στήλης<br>Πρότμησης |                                                                                              |                                    |                             |             |                                                                                                    |                                                                                      |                                                                 |         | Διάταξη    |
| Kuz-<br>Ram                                                                                                    | <b>ANFO</b>                                                                                                  | Χύδην                                                                                        |                                    |                             | Περιορισμοί | <b>EM EX Cont</b>                                                                                                    | Φυσίγγια                                                                             | Ευθεία                                                          |         | Ορθογωνική |
| Αρχική                                                                                                    | Δεδομένα                                                                                                    | Αποτελέσματα                                                                                 | Πρότμηση                           | Βοηθ. Αποτελ.               | Σύγκριση    | Διαγράμματα                                                                                                    | Σχέδιο                                                                               | Έναυση                                                          | Πίνακες |            |
| Πρότμηση<br>Πίεση<br>Έκρηξης ΜΡα<br>Απόσταση<br>Διατρημάτων m<br>Διατρήματα<br>1ης Πλευράς<br>Διατρήματα<br>2ης Πλευράς<br>Συνολικά<br>Διατρήματα | 596.158<br>1.148<br>17<br>17<br>34                                                                           | Μήκος<br>Επιγόμωσης m<br>Μήκος<br>Γόμωσης m<br>Μήκος<br>Διατρήματος m<br>Μήκος<br>Φυσιγίων m | 0.825<br>9.4811<br>10.3061<br>9180 | Γραμμ. Πύκ.<br>Γόμωσης Κα/m | 0.7389      | Αριθμός Φυσ.<br>/Διάτρημα<br>Μάζα ΕΥ<br>/Διάτρημα Κα<br>Σύνολο<br>Φυσιγγίων<br>Συνολική<br>Μάζα ΕΥ Κα<br>Συνολικό Μή-<br>κος Θρυαλ. m<br>Συνολικό<br>Μήκος Διάτρ, m | 18<br>7.128<br>612<br>242.352<br>350.4086<br>Κόστος<br>Γόμωσης<br>Συνολικό<br>Κόστος | Kóστη<br>10.692<br>363.528<br>1752.0432<br>70.0817<br>2185.6529 |         |            |

Σχήμα 5.4: Στιγμιότυπο οθόνης, καρτέλας Πρότμηση.

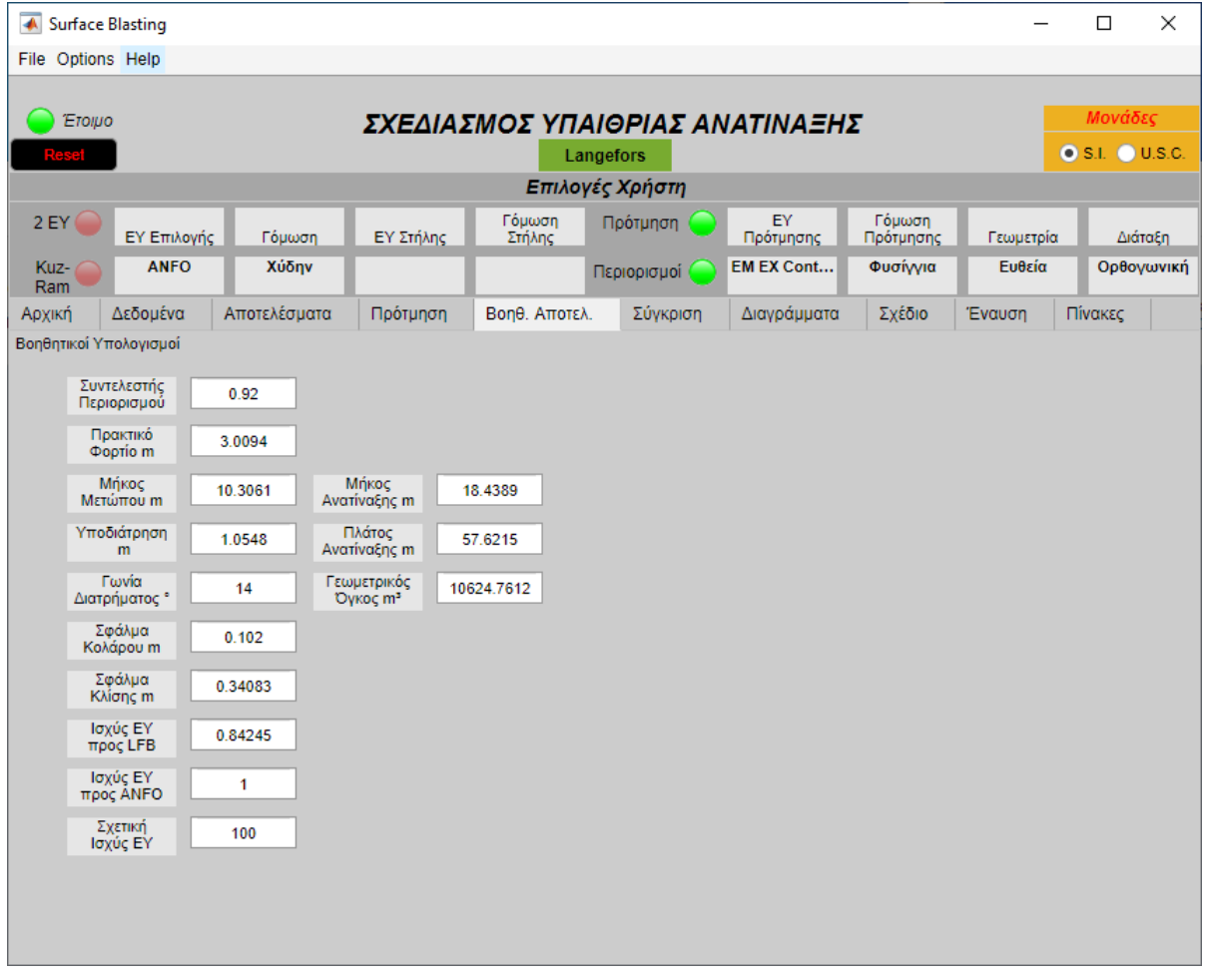

## 5.3.5 Καρτέλα Βοηθητικά Αποτελέσματα

Σχήμα 5.5: Στιγμιότυπο οθόνης, καρτέλας Βοηθητικά Αποτελέσματα.

## 5.4 Σύγκριση αποτελεσμάτων

Στην ενότητα αυτή, παρουσιάζονται τα αποτελέσματα και από τις δύο μεθόδους, σε έναν πίνακα ώστε να μπορεί να γίνει αντιπαράθεση (πίνακας [5.1\)](#page-94-0).

<span id="page-94-0"></span>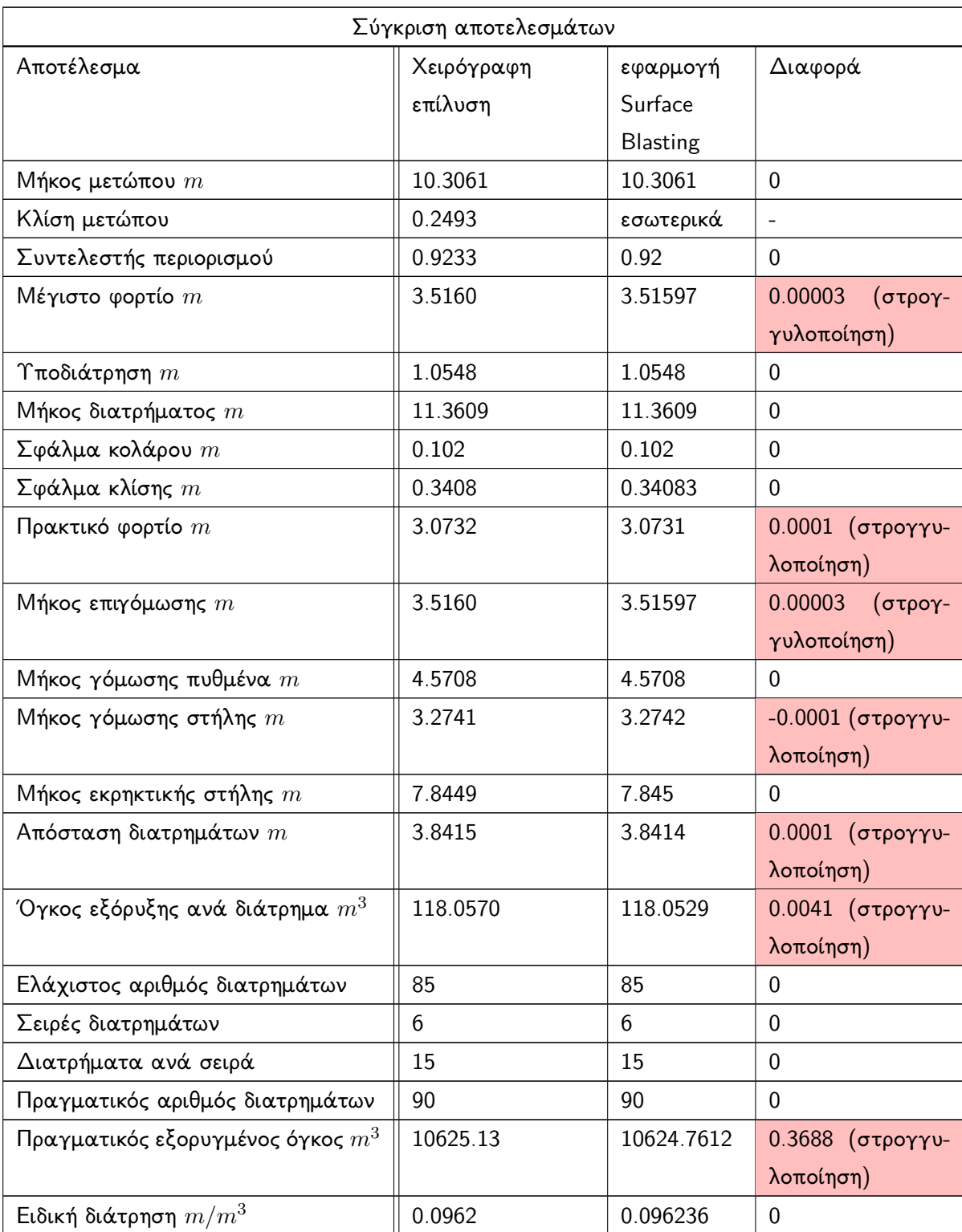

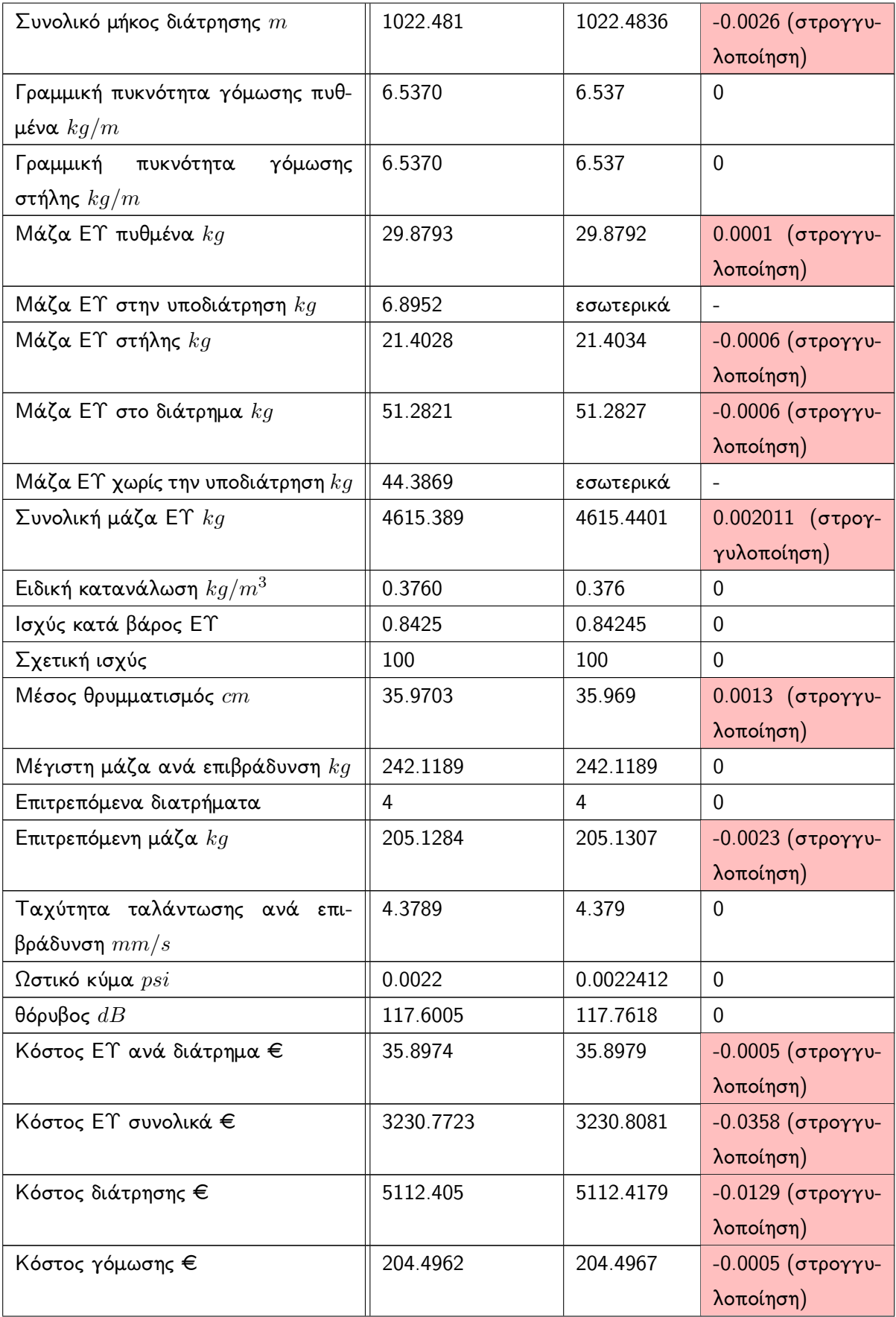

| Συνολικό κόστος παραγωγής €       | 8547.6735 | 8547.7227 | -0.0492 (στρογγυ-        |
|-----------------------------------|-----------|-----------|--------------------------|
|                                   |           |           | λοποίηση)                |
| Μήκος διατρήματος πρότμησης $m$   | 10.3061   | 10.3061   | $\Omega$                 |
| Μήκος επιγόμωσης πρότμησης $m$    | 0.825     | 0.825     | $\mathbf 0$              |
| Μήκος εκρηκτικής στήλης πρότμησης | 9.4811    | 9.4811    | $\mathbf 0$              |
| m                                 |           |           |                          |
| Πίεση έκρηξης $Mpa$               | 596.1607  | 596.158   | 0.0027 (στρογγυ-         |
|                                   |           |           | λοποίηση)                |
| Απόσταση διατρημάτων πρότμησης    | 1.1480    | 1.148     | $\mathbf 0$              |
| m                                 |           |           |                          |
| Πραγματικό βάθος προχώρησης $m$   | 18.4392   | 18.4389   | 0.0003 (στρογγυ-         |
|                                   |           |           | λοποίηση)                |
| Αριθμός διατρημάτων ανά πλευρά    | 17        | 17        | 0                        |
| Συνολικά διατρήματα πρότμησης     | 34        | 34        | $\overline{0}$           |
| Γραμμική πυκνότητα γόμωσης $kg/m$ | 0.7389    | 0.7389    | $\mathbf 0$              |
| Απαιτούμενη μάζα ΕΥ $kg$          | 7.0056    | εσωτερικά | $\overline{\phantom{a}}$ |
| Αριθμός φυσιγγίων ανά διάτρημα    | 18        | 18        | 0                        |
| Πραγματική μάζα ΕΥ $kg$           | 7.128     | 7.128     | $\mathbf 0$              |
| Συνολική μάζα ΕΥ $kg$             | 242.352   | 242.352   | $\mathbf 0$              |
| Μήκος φυσιγγίων ανά διάτρημα $m$  | 9.18      | 9.18      | $\mathbf 0$              |
| Συνολικά φυσίγγια                 | 612       | 612       | $\overline{0}$           |
| Συνολικό μήκος διάτρησης $m$      | 350.4074  | 350.4086  | $-0.0012$ (στρογγυ-      |
|                                   |           |           | λοποίηση)                |
| Κόστος ΕΥ ανά διάτρημα €          | 10.692    | 10.692    | $\mathbf 0$              |
| Κόστος ΕΥ συνολικά €              | 363.528   | 363.528   | $\mathbf 0$              |
| Κόστος διάτρησης πρότμησης €      | 1752.037  | 1752.0432 | -0.0062 (στρογγυ-        |
|                                   |           |           | λοποίηση)                |
| Κόστος γόμωσης πρότμησης €        | 70.0815   | 70.0817   | -0.0002 (στρογγυ-        |
|                                   |           |           | λοποίηση)                |
| Συνολικό κόστος πρότμησης €       | 2185.6465 | 2185.6529 | -0.0064 (στρογγυ-        |
|                                   |           |           | λοποίηση)                |

Πίνακας 5.1: Πίνακας σύγκρισης αποτελεσμάτων.

Οι διαφορές που παρατηρούνται, οφείλονται στις στρογγυλοποιήσεις που πραγματοποιήθηκαν και στις δύο περιπτώσεις. ΄Οπως όμως φαίνεται στον παραπάνω πίνακα, αυτές εντοπίζονται κυρίως στο δεύτερο δεκαδικό ψηφίο και μετά, το οποίο τις καθιστά αμελητέες. ΄Ετσι θεωρείται ότι τα αποτελέσματα ταυτίζονται.

## Κεφάλαιο 6

## Συμπεράσματα - Προτάσεις

### 6.1 Συμπεράσματα

Στη διπλωματική αυτή εργασία εξετάσαμε ένα μεγάλο κομμάτι της βασικής θεωρίας πίσω από τις επιφανειακές ανατινάξεις. Περιγράφηκε η ανάπτυξη μίας εφαρμογής για ηλεκτρονικό υπολογιστή, η οποία υπολογίζει όλες αυτές τις παραμέτρους και παράγει αποτελέσματα, γραφήματα και σχεδιαγράμματα για τον σχεδιασμό μίας επιφανειακής ανατίναξης, σύγκριση και εξαγωγή τους σε αρχεία. Αποτέλεσμα, λοιπόν, της εργασίας αυτής είναι η εφαρμογή Surface Blasting, η οποία μπορεί να χρησιμοποιηθεί σαν βοηθητικό εργαλείο για φοιτητές και μηχανικούς.

## 6.2 Προτάσεις

Ως μελλοντική δουλεία θα μπορούσε να είναι:

- 1. ο εμπλουτισμός της εφαρμογής με ενσωμάτωση ακόμα περισσότερων παραμέτρων μιας ανατίναξης,
- 2. η βελτιστοποίηση του υπάρχοντος κώδικα της εφαρμογής ώστε να αυξηθεί η απόδοσή της,
- 3. η ενδεχόμενη μεταφορά της και σε άλλες γλώσσες προγραμματισμού και γραφικά περιβάλλοντα, όπως για παράδειγμα η Python και το PyQt και
- 4. η ενδεχόμενη ανάπτυξη της και για τα υπόλοιπα λειτουργικά συστήματα εκτός των Windows.

#### ΤΕΛΟΣ

## Βιβλιογραφία

- [1] MATLAB. version 9.7.0 (R2019b). The MathWorks Inc., 2019.
- [2] MathWorks inc. Develop Apps Using App Designer. [https://www.mathworks.com/](https://www.mathworks.com/help/matlab/app-designer.html) [help/matlab/app-designer.html](https://www.mathworks.com/help/matlab/app-designer.html).
- [3] Ζαχαρίας Γ. Αγιουτάντης. Στοιχεία Διάτρησης-Ανατίναξης. Εκδόσεις ΄Ιων, 2009.
- [4] Π. Λιόλιος. Σχεδιασμός επιφανειακών ανατινάξεων. Πολυτεχνείο Κρήτης, Χανιά, 2020.
- [5] Calvin J. Konya, Edward J. Walter. Rock Blasting and Overabreak Control. U.S. Department of Transportation, 1991.
- [6] U. Langefors, B. Kihlstrom. The Modern Technique of Rock Blasting. Wiley, 1967.
- [7] Γ. Εξαδάκτυλος. Θρυμματισμός των πετρωμάτων με Εκρηκτικές Υλες σε υπαίθρια και υπόγεια μέτωπα. Πολυτεχνείο Κρήτης, Χανιά, 2020.
- [8] Cunningham, C. The Kuz-Ram Model for Prediction of Fragmentaition from Blasting. Preprint First International Symposium on Rock Fragmentation by Blasting, Lulea, 2: 439–453, August 1983.
- [9] Kuznetsov, V. M. The Mean Diameter of the Fragments formed by Blasting Rock. Soviet Mining Science, 9 Νο. 2:144–148, 1973.
- [10] Persson, Per-Anders and Holmberg, Roger and Lee, Jaimin. Rock blasting and explosives engineering. CRC press, 1993.
- [11] Γ. Εξαδάκτυλος. Τεχνική της προτμήσεως (presplitting). Πολυτεχνείο Κρήτης, Χανιά, 2020.
- [12] EXTRACO SA. <https://www.extraco.gr/>.